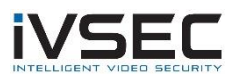

# **Table of Contents**

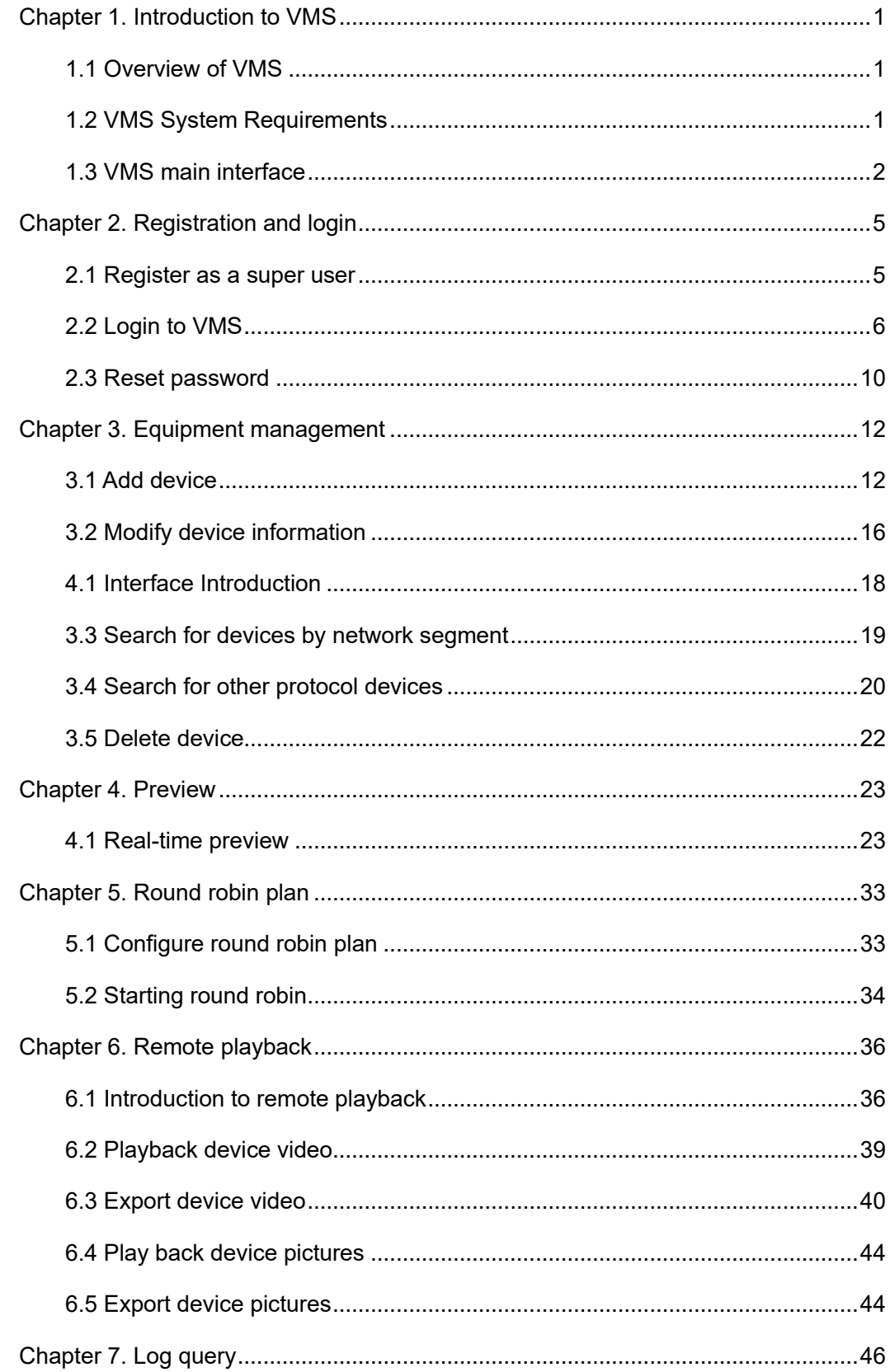

# **IVSEC**

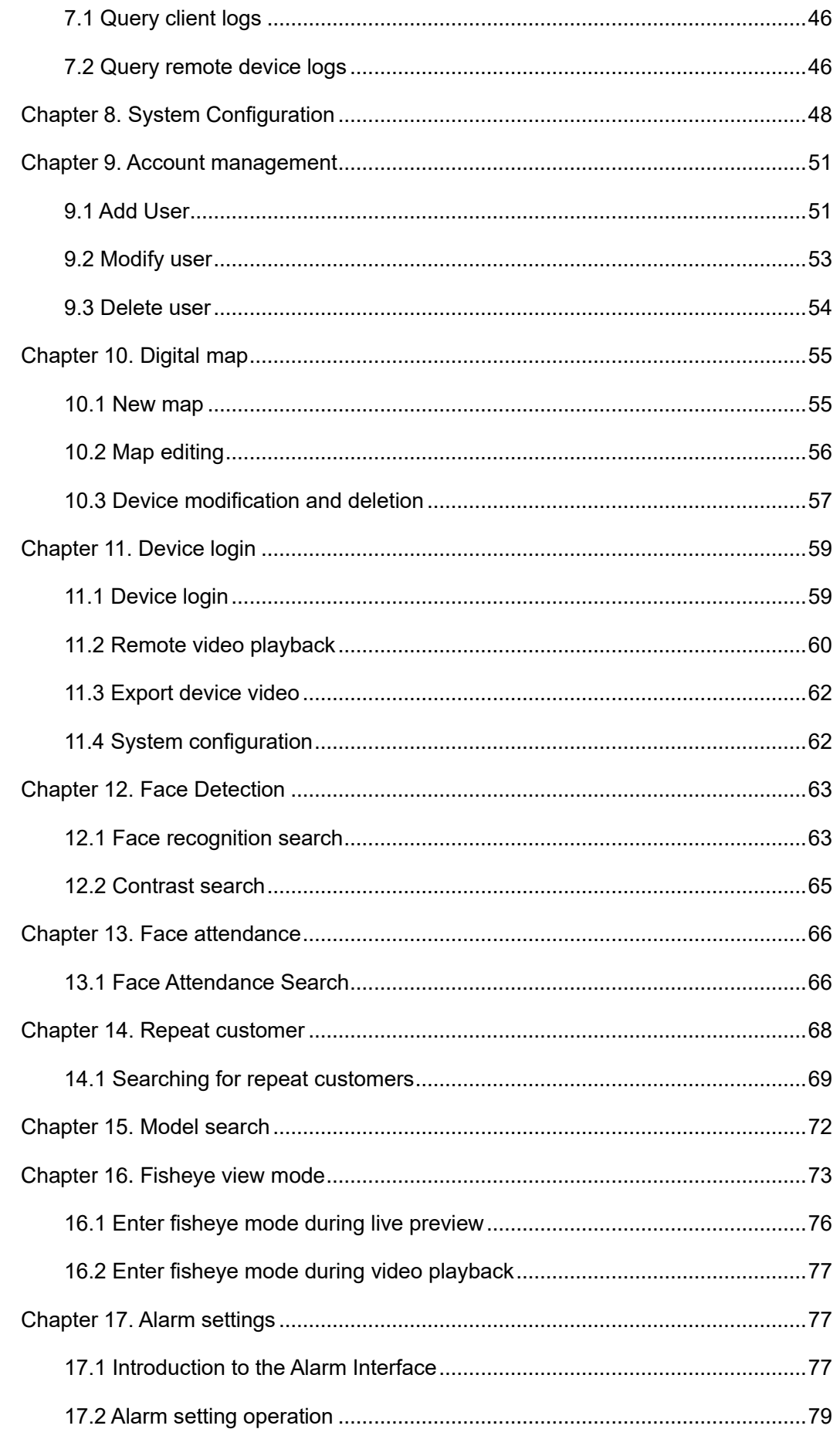

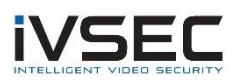

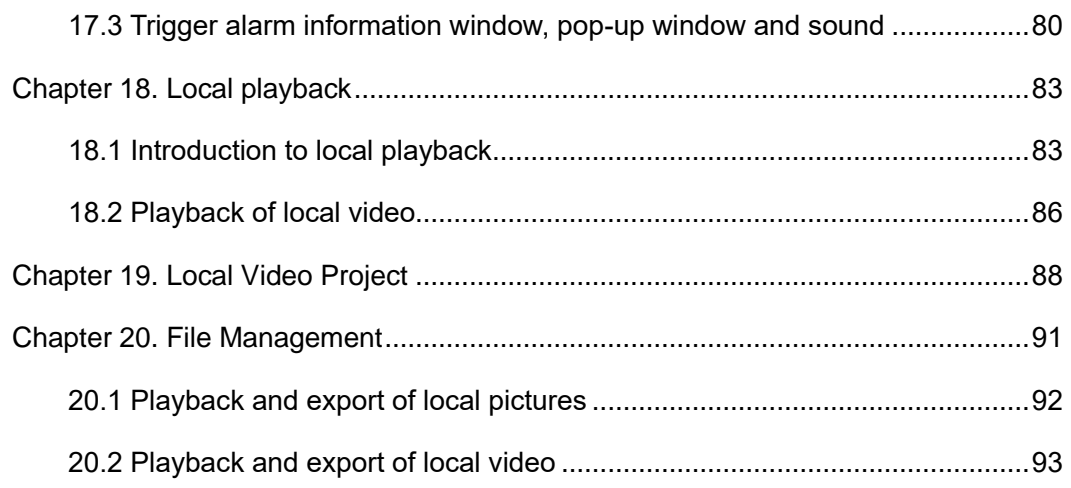

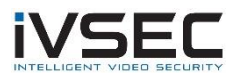

# <span id="page-3-0"></span>**Chapter 1. Introduction to VMS**

## <span id="page-3-1"></span>**1.1 Overview of VMS**

VMS is video management software for small batch security monitoring equipment. The VMS client can be used with DVR, NVR, IPC, network storage devices, alarm devices, etc.

The functional characteristics of VMS are as follows:

- ⚫ Support software password reset.
- Support multiple users.
- Support single and batch adding devices and adding devices with different protocols.
- ⚫ Supports remote configuration of devices
- ⚫ Support real-time viewing of multi-camera video and playback of multi-camera video.
- Support round-robin viewing of multiple devices.
- ⚫ Support remote playback of video and captured pictures.
- ⚫ Support to configure multiple alarm detection.
- ⚫ Support to configure electronic maps, you can locate the device at any time, easy deployment management.
- Support query and export log information.
- ⚫ Support face recognition.
- ⚫ Supports human-shaped and car-shaped recognition.
- Support one-click import and export of device information files.
- Support file management, view pictures and videos separately.

## <span id="page-3-2"></span>**1.2 VMS System Requirements**

Minimum System Requirements:

- ⚫ Operating system: Microsoft Windows 7 / 8.1 / 10 (32/64 bit) / Windows sever 2008 (64 bit)
- ⚫ CPU: Intel Pentium 4.3.0@3.0 GHz or above
- Memory: 2G or higher
- ⚫ Graphics: RADEON X700 series
- ⚫ GPU: 256M or higher

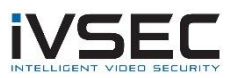

## <span id="page-4-0"></span>**1.3 VMS main interface**

The VMS software interface is shown in Figure 1-1. For the introduction of each part, see Table 1-1.

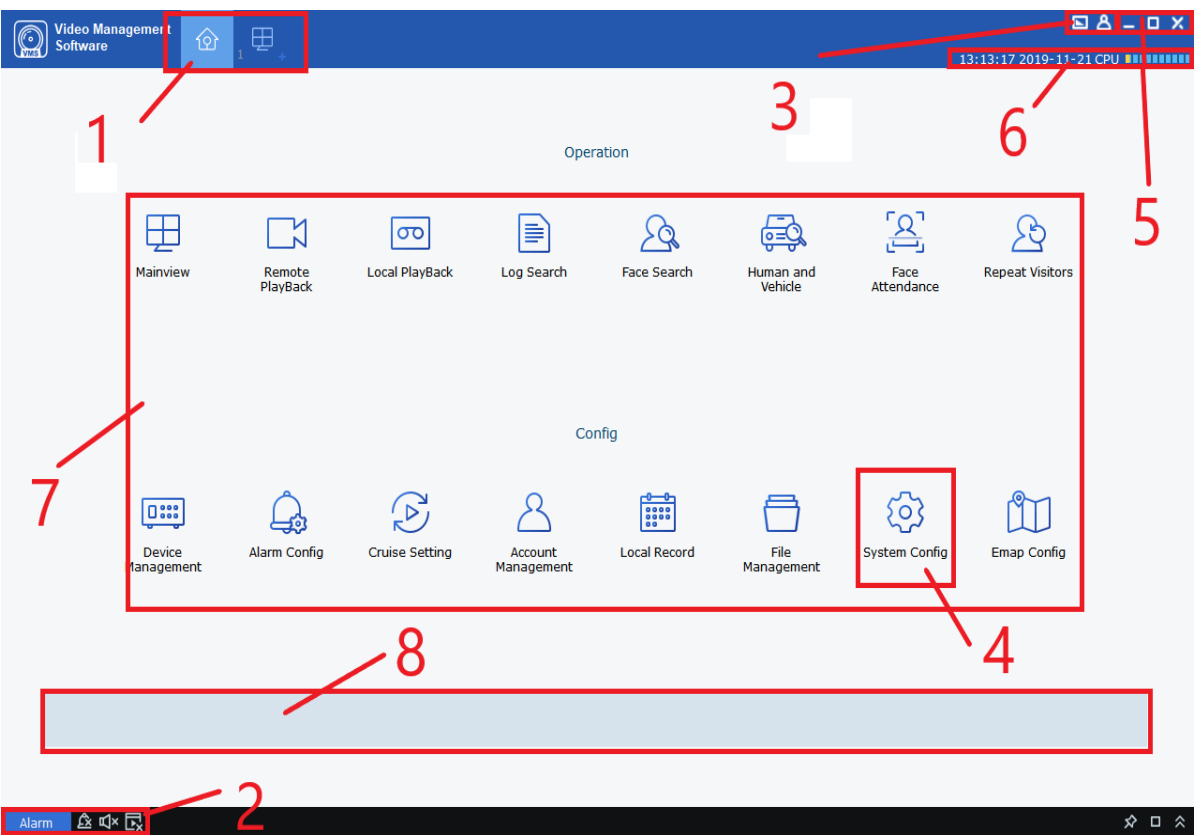

. **Figure 1-1 Main interface**

| #              | name                | <b>Explanation</b>                                                                                                    |  |
|----------------|---------------------|----------------------------------------------------------------------------------------------------|--|
|                | Function tab        | The factory default state displays the "MainWindow" tab and the<br>main menu. If you click on the "new function page" interface to open the<br>desired function, you will enter the corresponding function interface, and<br>the name of the tab will be updated to the function name. |  |
| $\overline{2}$ | Event<br>management | D <sup>x</sup> with <sup>ndo</sup> , Click the icon to switch the alarm prompt to silent or prompt<br>sound.                                                                                                    |  |
|                |                     | with I, Click the icon to switch the alarm popup box to not display<br>or display.                                                                                                    |  |
|                |                     | $\mathbf{\hat{\Xi}}$ , Click the icon to clear the alarm information.                                                                                                    |  |
|                |                     | Alarm<br>, Click the icon to view the alarm information, please refer to                                                                                                    |  |

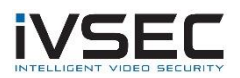

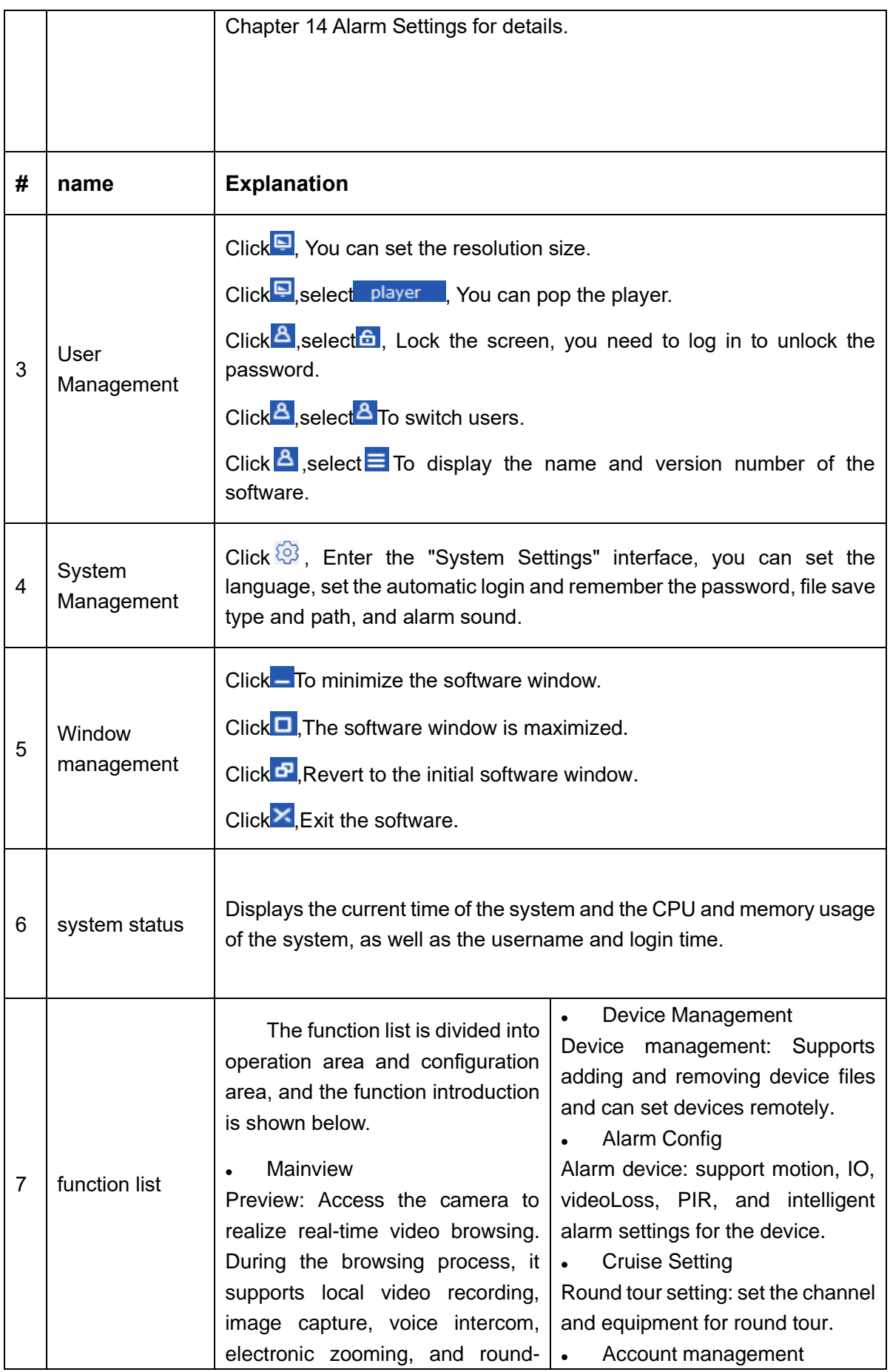

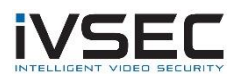

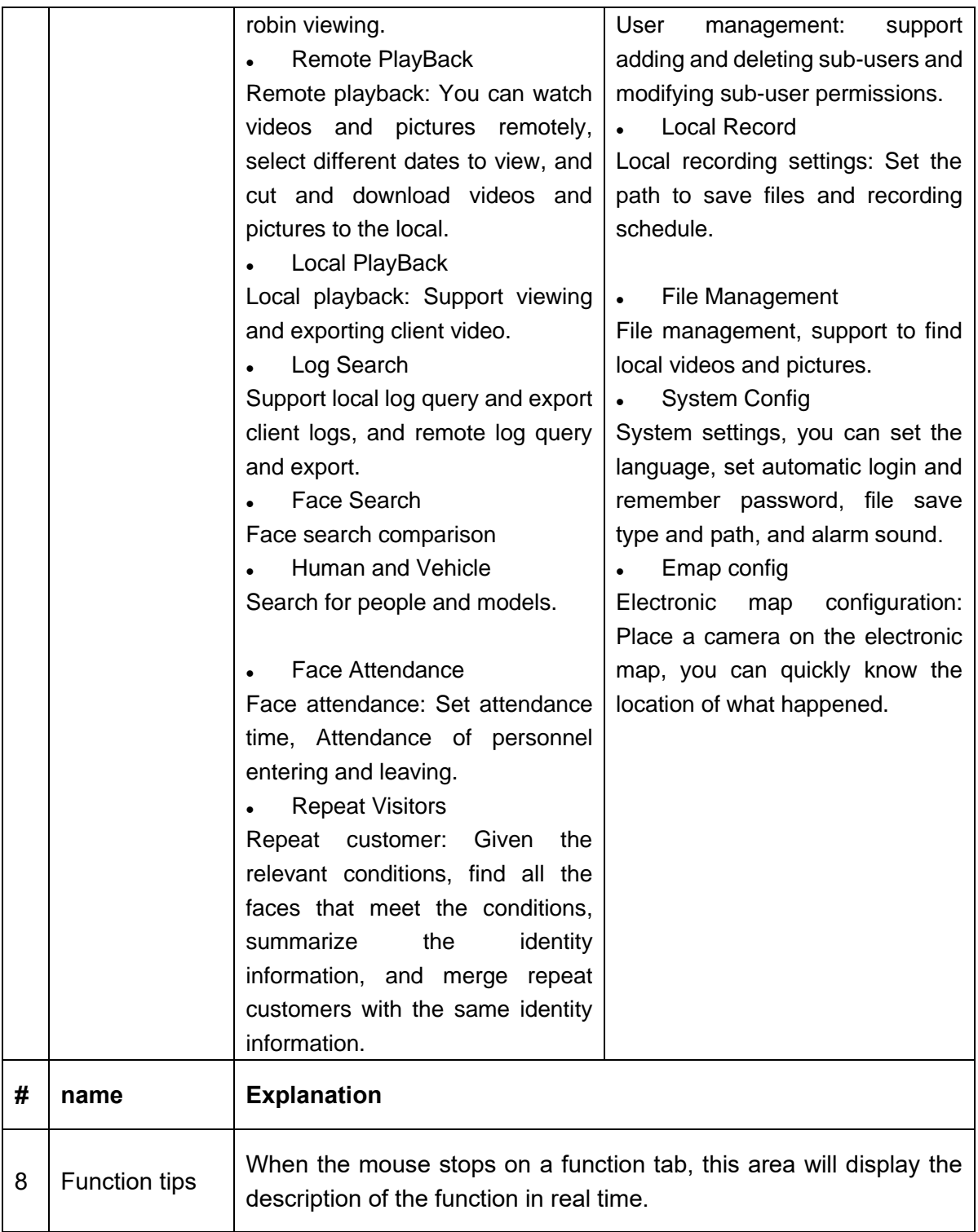

#### **Table 1-1 Main interface introduction**

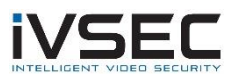

# <span id="page-7-0"></span>**Chapter 2. Registration and login**

### <span id="page-7-1"></span>**2.1 Register as a super user**

When logging in to VMS for the first time, please follow the system prompts to first set the admin login password and secret security issues. The set login password is used to log in to the system, and the password can be reset by answering the question when setting the security question.

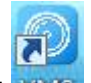

step 1: Double-click WWS. The system displays the "Super User Settings" interface, as shown in Figure 2-1-1.

Set the "Super User" password, the specific parameters are shown in Table 2-1.

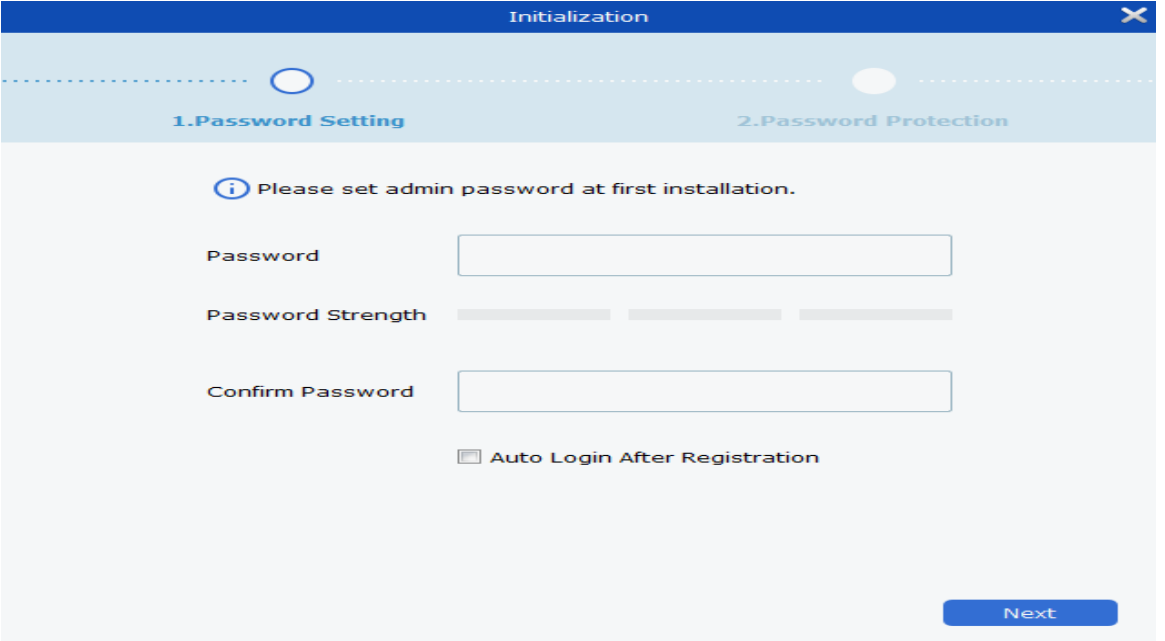

**Figure 2-1-1 Super User Settings**

| parameter         | <b>Explanation</b>                              |
|-------------------|-------------------------------------------------|
|                   | The password can be set to 8 Bit $\sim$ 32 non- |
|                   | empty characters can be composed of             |
| password          | uppercase letters, lowercase<br>letters.        |
|                   | numbers, and special characters.                |
|                   | Feedback the complexity of the password.        |
|                   | Red indicates that it is not complicated        |
|                   | enough and unsafe, and green indicates          |
| password strength | that it has good complex security               |
|                   | performance. Please set a high security         |
|                   | password according to the<br>password           |

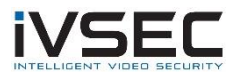

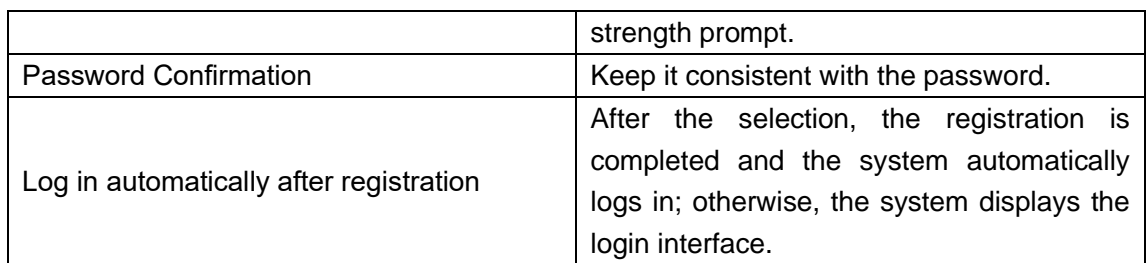

#### **Table 2-1 Initialization parameter description**

**Step 2:** After setting the password, click Next. As shown in Figure 2-1-2.

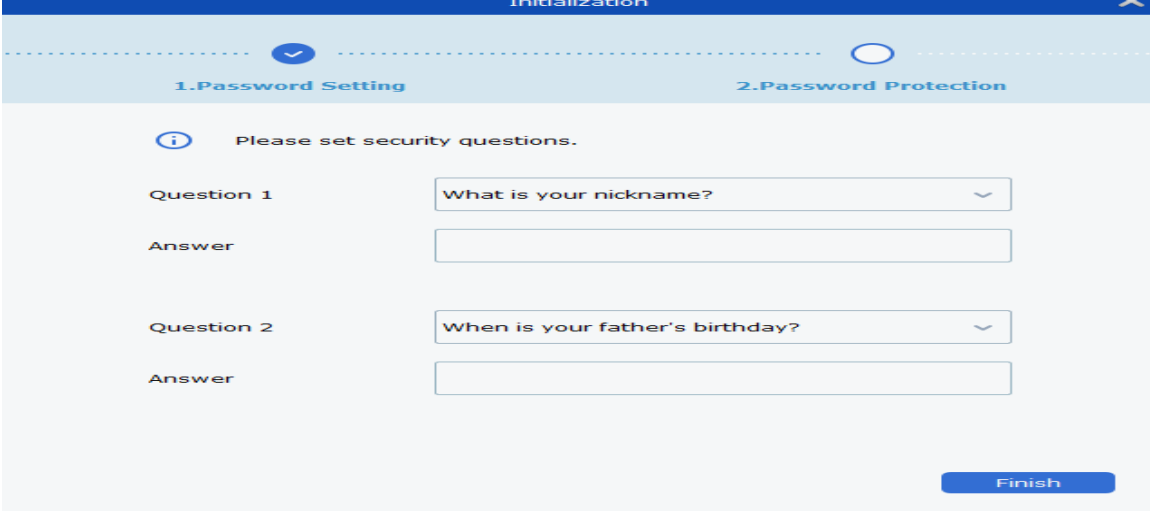

**Figure 2-1-2 Secret security issues**

**Step 3:** Select a question, fill in the answer, and set a secret security question to reset the password by answering the question when you forget the password. **Step 4:** After setting, click Finish to save the configuration.

## <span id="page-8-0"></span>**2.2 Login to VMS**

(**1**) After the device is initialized, please enter the account number and password to log in to the VMS.

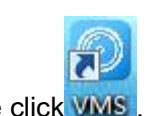

step 1: Double click WMS

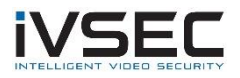

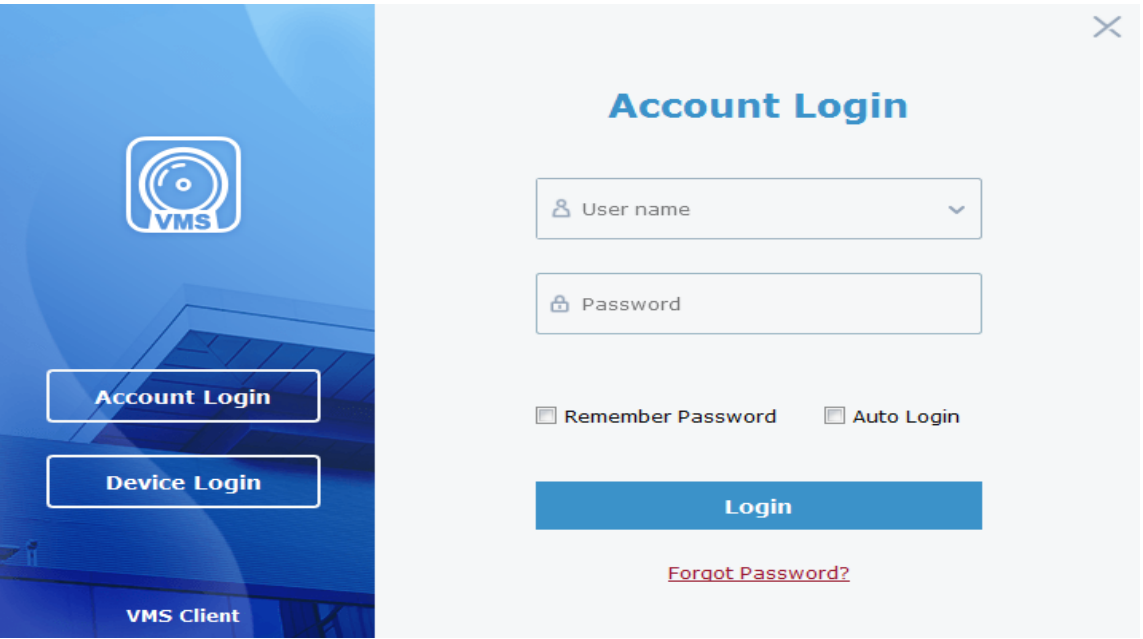

The system displays the login interface, as shown in Figure 2-2-1.

#### **Figure 2-2-1 Account login**

**Step 2:** Set the parameters. The detailed parameters are shown in Table 2-2-1.

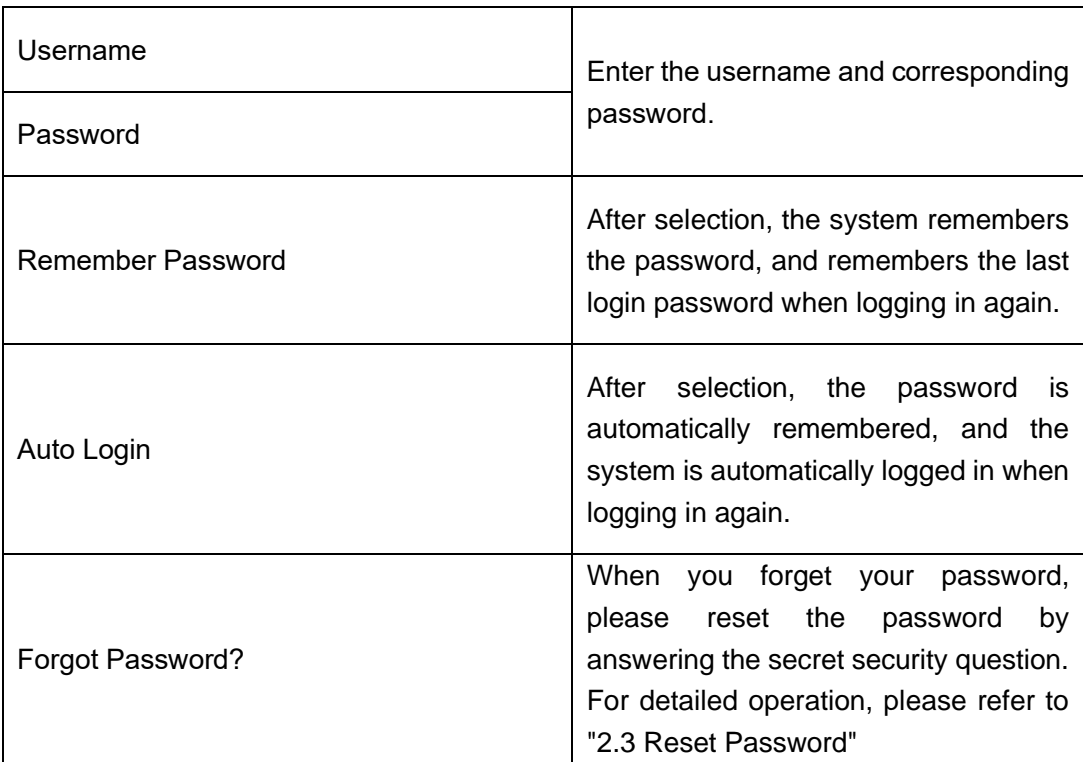

#### **Table 2-2-1 Login parameter description**

**Step 3:** Click "Login".

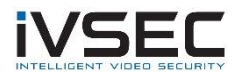

 $QA - PX$ Video Management 09:19:28 2019-09-09 CPU 1111111  $\oplus$  $\langle \hat{\varrho} \rangle$  $\Box$  root  $\leftarrow \boxed{1 \qquad \qquad }/1$  $\rightarrow$  $\begin{picture}(120,115) \put(0,0){\line(1,0){150}} \put(15,0){\line(1,0){150}} \put(15,0){\line(1,0){150}} \put(15,0){\line(1,0){150}} \put(15,0){\line(1,0){150}} \put(15,0){\line(1,0){150}} \put(15,0){\line(1,0){150}} \put(15,0){\line(1,0){150}} \put(15,0){\line(1,0){150}} \put(15,0){\line(1,0){150}} \put(15,0){\line(1,0){150$  $\boxed{\text{Stretch}\ \vee\ \ }\ \text{${\footnotesize \bigoplus}$\ \ }\ \text{${\footnotesize \bigoplus}$\ \ }\ \boxed{\text{${\footnotesize \bigoplus}$}\ \ }\ \boxed{\text{${\footnotesize \bigoplus}$}\ \ }\ \boxed{\text{${\footnotesize \bigoplus}$}$  $\begin{picture}(20,5) \put(0,0){\line(1,0){15}} \put(15,0){\line(1,0){15}} \put(15,0){\line(1,0){15}} \put(15,0){\line(1,0){15}} \put(15,0){\line(1,0){15}} \put(15,0){\line(1,0){15}} \put(15,0){\line(1,0){15}} \put(15,0){\line(1,0){15}} \put(15,0){\line(1,0){15}} \put(15,0){\line(1,0){15}} \put(15,0){\line(1,0){15}} \put(15,0){\line(1,$  $\begin{array}{c}\n\bigtriangleup & \square & \triangleright \\
\bigtriangleup & \square & \triangleright\n\end{array}$ 

The system display interface is shown in Figure 2-2-2.

**Figure 2-2-2 System interface**

(**2**) Log in to the VMS through the device.

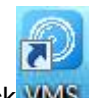

step 1: Double click WMS

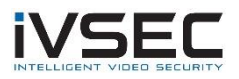

**Step 2:** After the system displays the login interface, click the "Device Login" option on the left to switch to the device login interface, as shown in Figure 2-2-3.

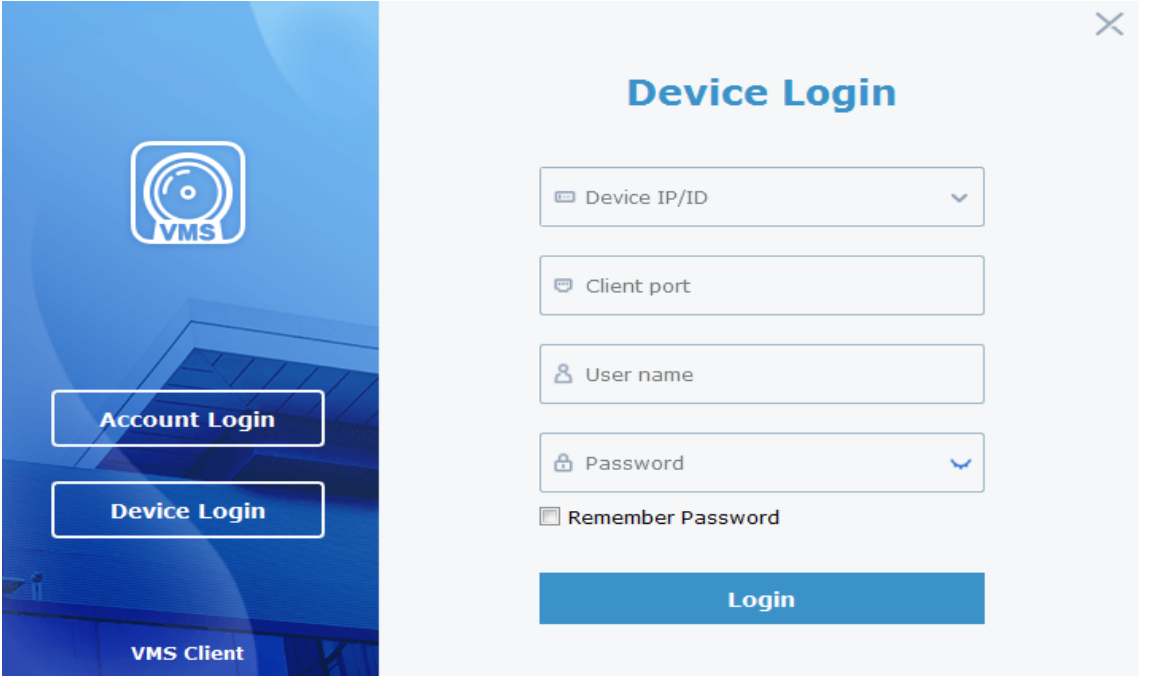

**Figure 2-2-3 Device login interface**

**Step 3:** Set the parameters. The detailed parameters are shown in Table 2-2-2.

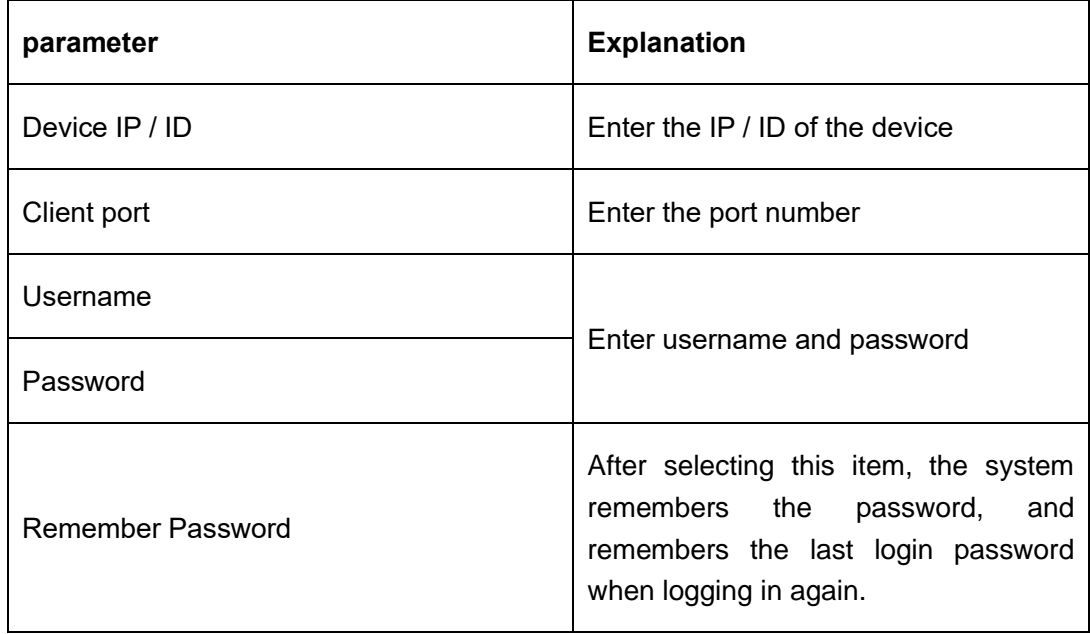

#### **Table 2-2-2 Login parameters**

**Step 4:** Click "Login" to log in. The system display interface is shown in Figure 2-2-4.

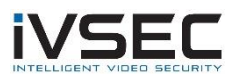

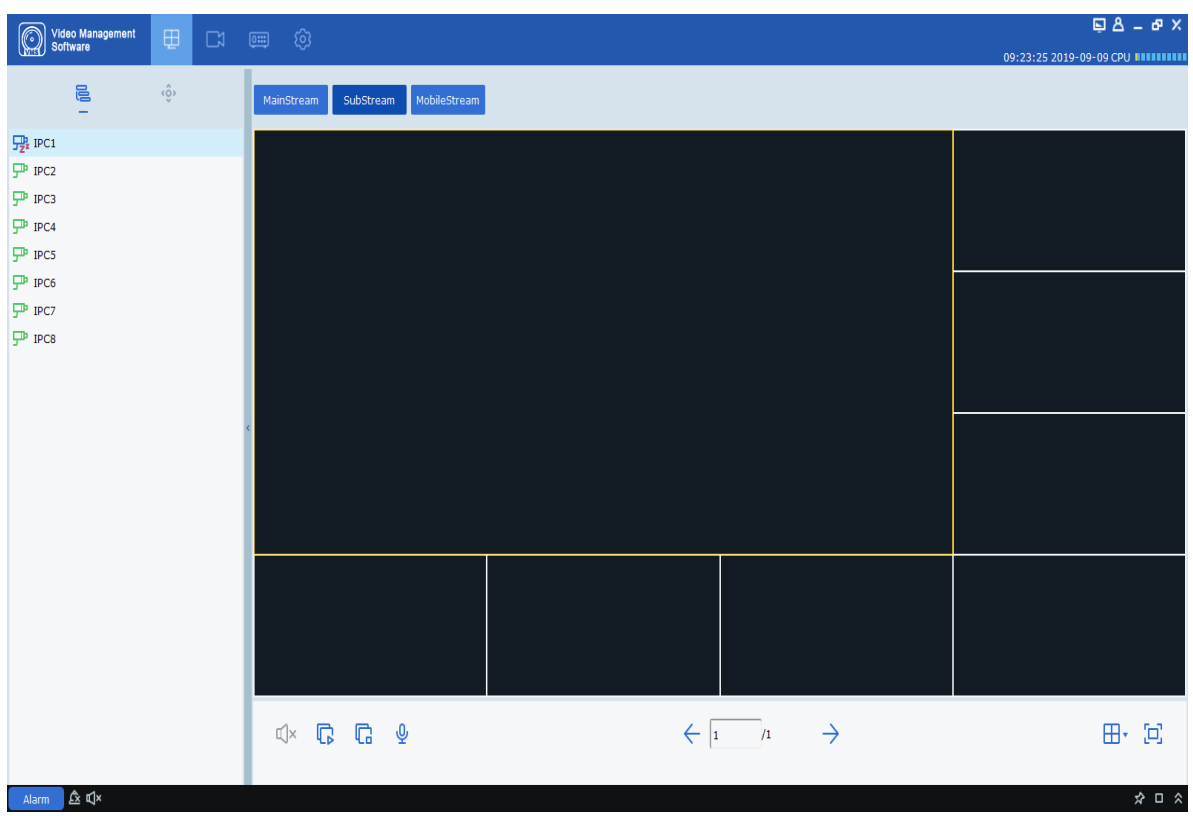

**Figure 2-2-4 Device display interface**

**Description:** For the introduction of the device login interface, please refer to "Chapter 11 Device Login".

### <span id="page-12-0"></span>**2.3 Reset password**

When you forget your password, you can reset the password by answering the secret security question.

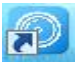

step 1: Double click WWS. The system displays the login interface, as shown in Figure 2-

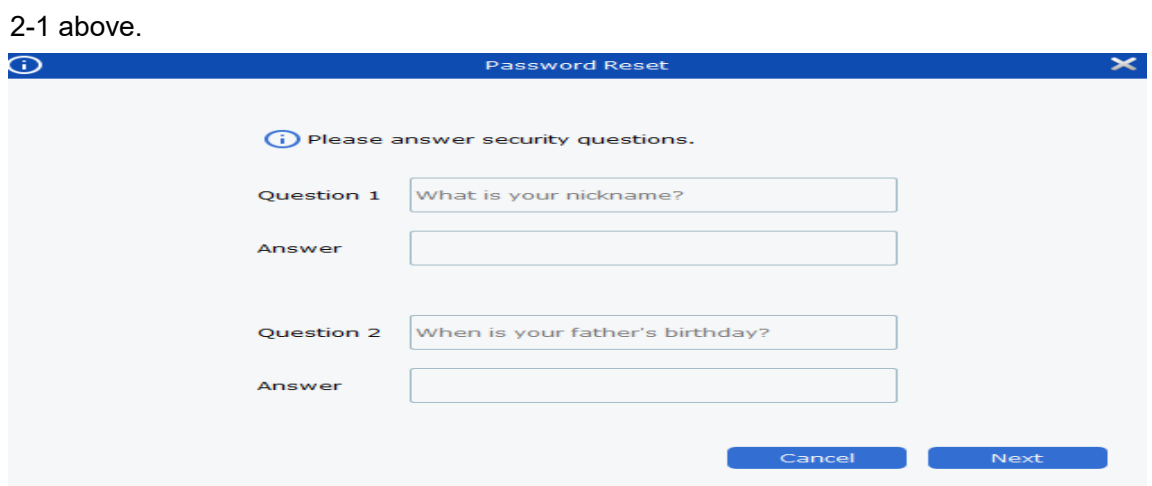

**Step 2:** Click **Forgot Password?** The system will display the secret security question

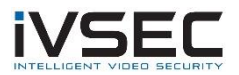

interface, as shown in Figure 2-3-1.

#### **Figure 2-3-1 Secret security issues**

**Step 3:** To answer the secret security question, click "Next". The system displays the

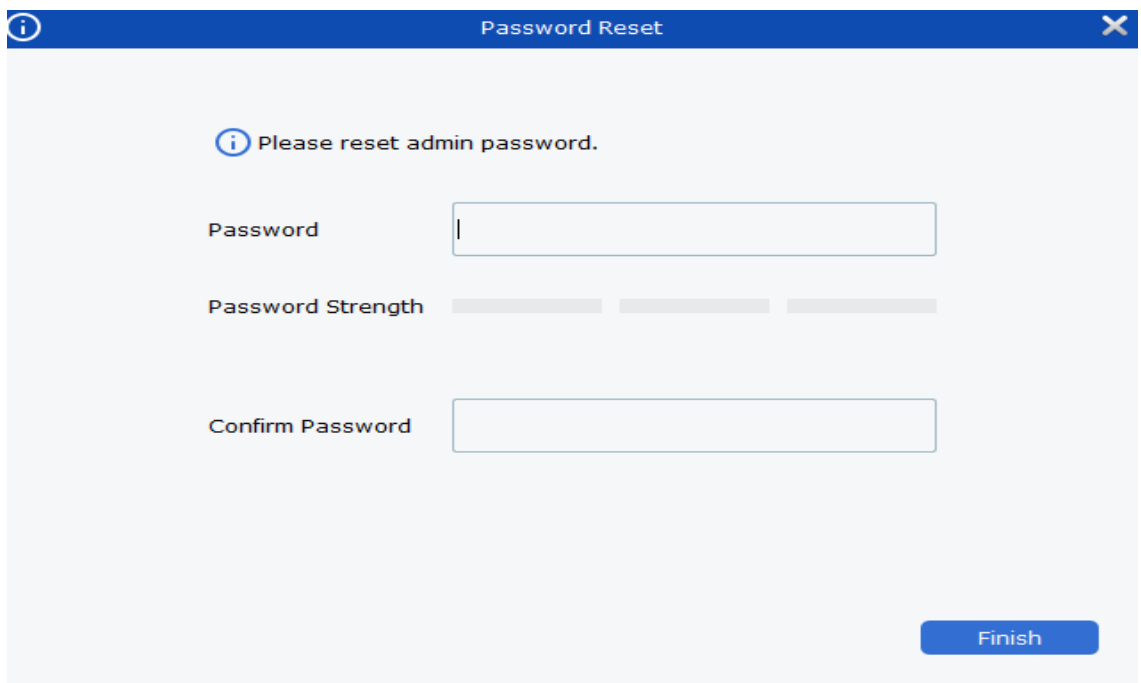

password reset interface, as shown in Figure 2-3-2.

#### **Figure 2-3-2 Password reset**

**Step 4:** Set the password. For detailed parameters, please refer to Table 2-3.

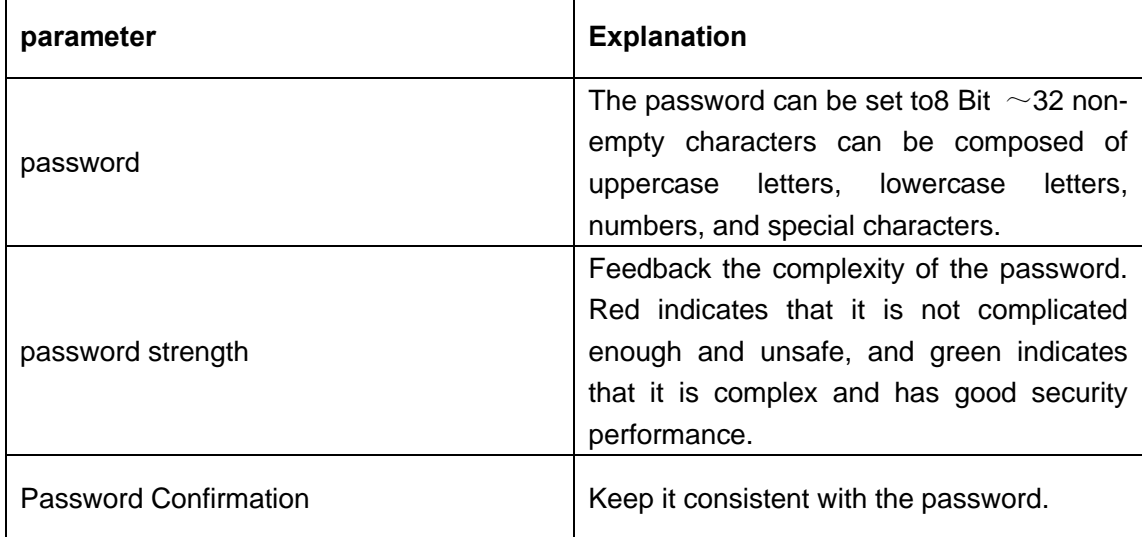

#### **Table 2-3 Reset password parameter description**

**Step 5** Click "Finish" to save the configuration.

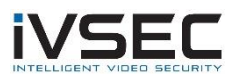

## <span id="page-14-0"></span>**Chapter 3. Equipment management**

VMS supports adding devices (such as IPC, NVR, etc.) through automatic search, single or batch import. After the device is added, it supports remote configuration and operation of the added device on the VMS.

## <span id="page-14-1"></span>**3.1 Add device**

VMS supports multiple ways to add devices. Please select the appropriate method to add devices according to the number of added devices and network segments.

**(1)** Need to add devices in batches and the devices are on the same network segment, or do not know the device IP Address, if you only know the network segment, it is recommended to add it by searching for adding devices.

step 1: Click "" <sup> $\circledR$ </sup>", Go to the main menu. Click" Device Management "in the configuration

area on the homepage, the system displays the device management interface. As shown in Figure 3-1-1.

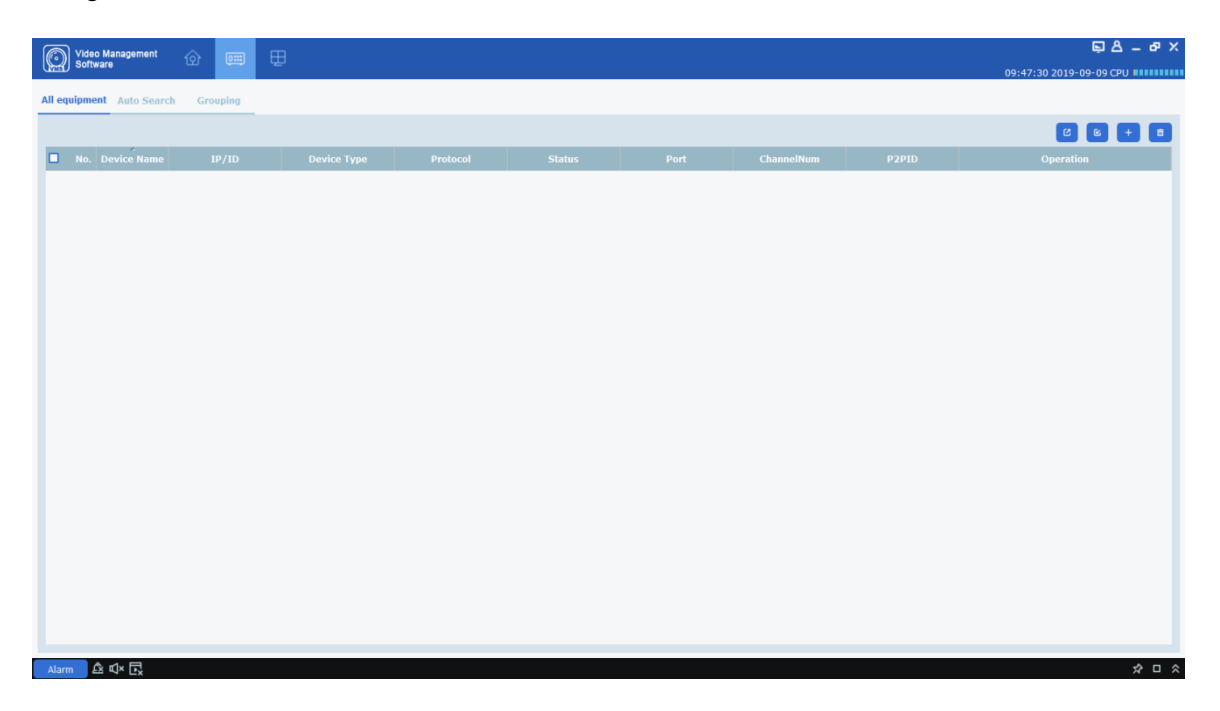

**Figure 3-1-1 Device management interface**

**Step 2:** Click "Auto Search" on the device management interface to enter the "Auto Search" interface, as shown in Figure 3-1-2.

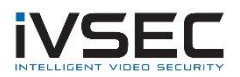

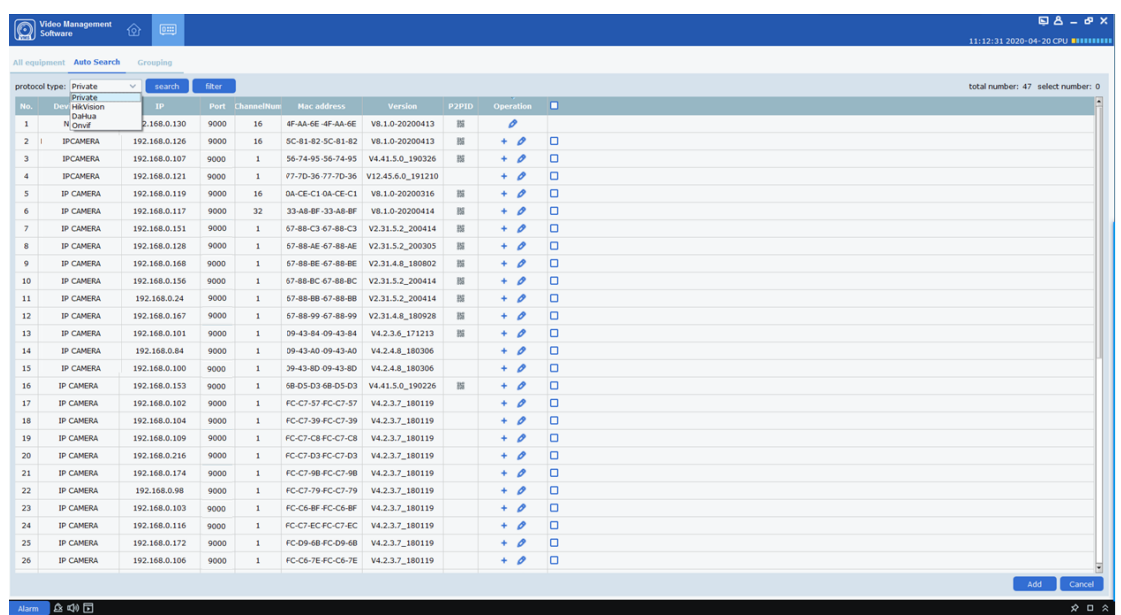

#### **Figure 3-1-2 Automatic search interface**

**Step 3:** You can choose to add devices with four protocols. In the protocol type option, you can add devices under the protocol with four different protocols: Private, HikVision, DaHua and Onvif. Select the device to be added, click " $+$  "Icon to add, you can also select one or more devices, click" Add "in the lower right corner to add, the system pops up a prompt box, as shown in Figure 3-1-3.

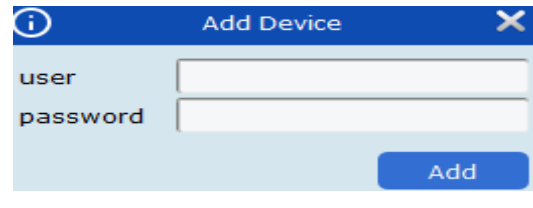

**Figure 3-1-3 Add Device Interface**

**Step 4:** Enter the "user" and "password" of the login device, and then click "Add" to complete the add operation.

The system displays the list of added devices, as shown3-1-4As shown. The interface can be operated, please refer to the table3-1.

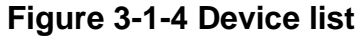

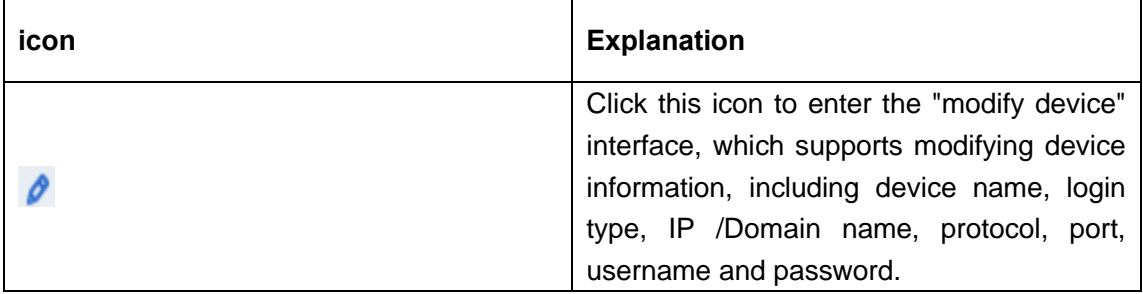

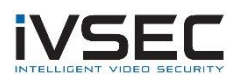

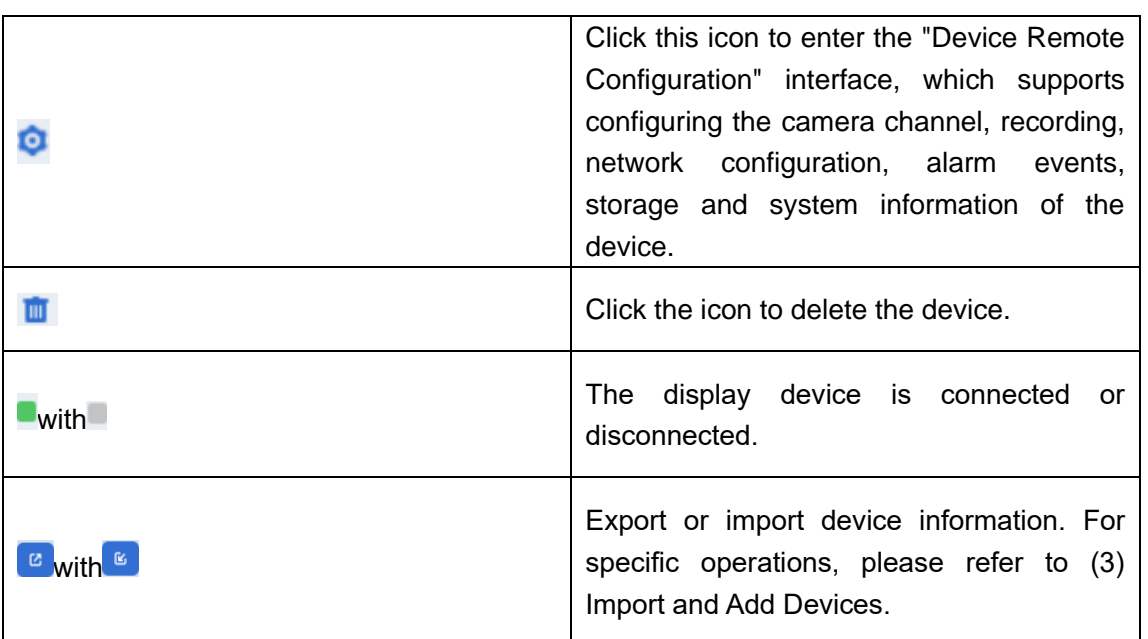

#### **Table 3-1-1 Operation instructions**

**Description:** After the device is added, the system continues to stay in the "Auto Search" interface; you can continue to add devices. After the device is added, VMS Log

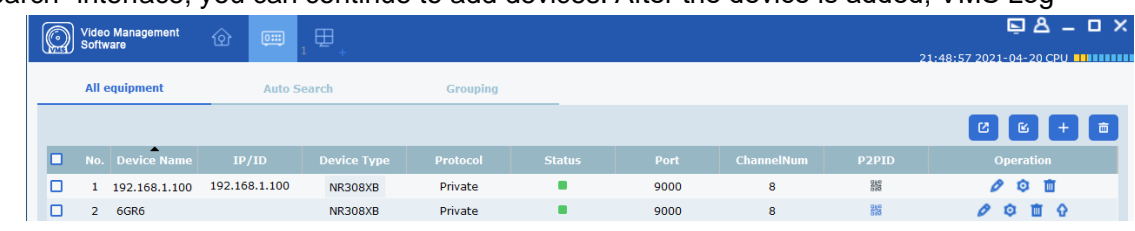

into the device automatically. If the login is successful, the online status is displayed as "

#### ", Otherwise" ".

**(2)** Add device manually

When adding a single device and knowing the IP address or domain name of the device, it is recommended to add the device manually.

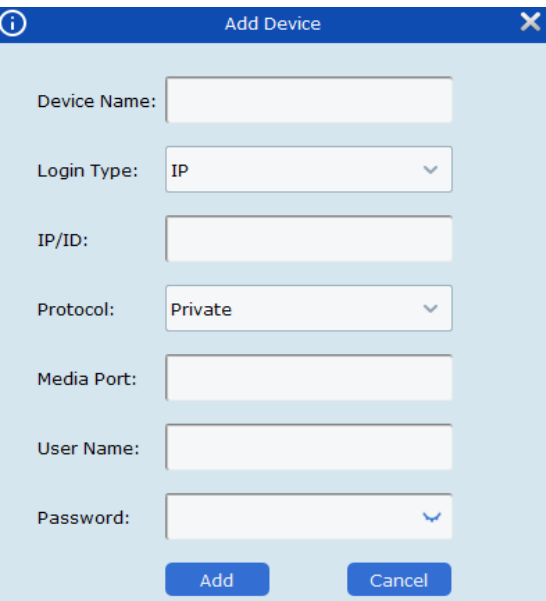

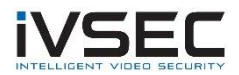

#### **Figure 3-1-5 Add manually**

**step 1:** Click on the "Device Management" interface **The system displays the "Add** Device" interface, as shown in Figure 3-1-5.

**Step 2:** Set the parameters. For detailed parameter descriptions, see Table 3-1-2.

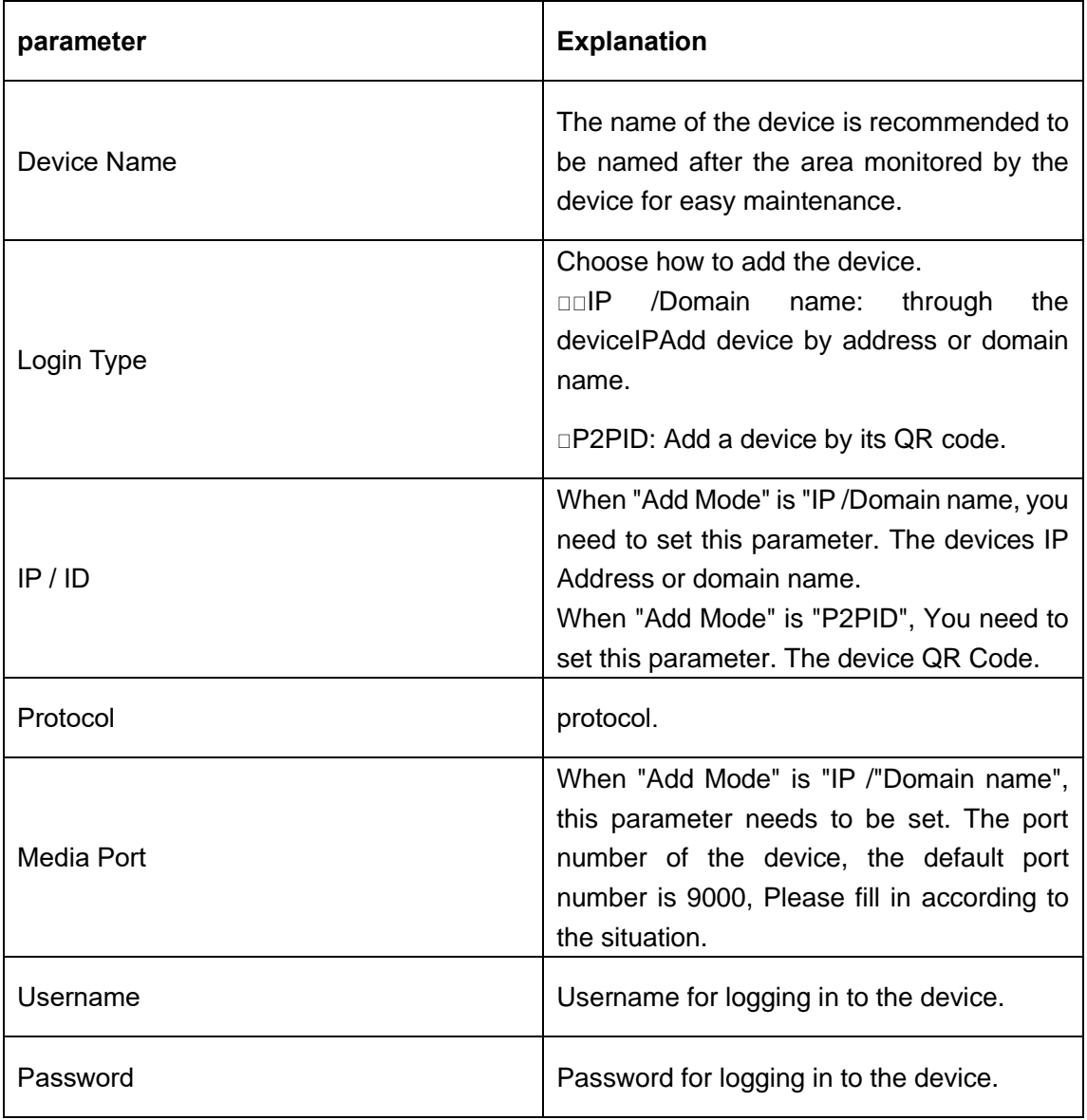

#### **Table 3-1-2 Manually add device parameters**

**Step 3:** Click "Add" to complete the device addition. For the operations that can be implemented on the interface, see Table 3-1-1.

**Description:** If you need to cancel adding devices, click "Cancel" to exit the "Manual Add" interface.

After the device is added, VMS Log in to the device automatically.

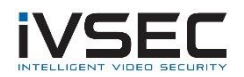

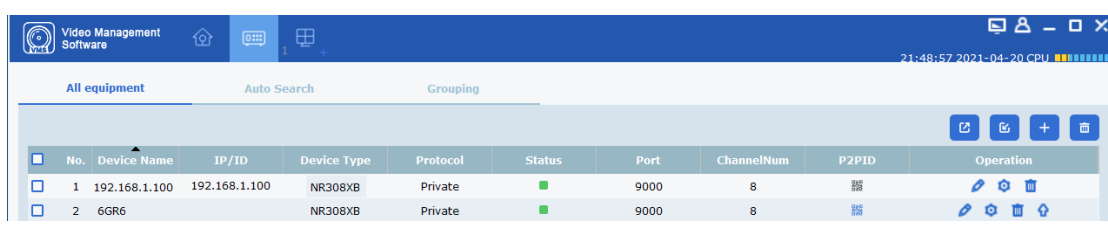

If the login is successful, the online status is displayed as  $T$ ,

Otherwise, it is " $\blacksquare$ ".

**(3)** Import add device

If there are many devices that need to be added and are not in the same network segment, it is recommended to organize the device information file (.xml Format), and then add the device using the import method.

**Description:** If you need a device information file template, please obtain it through the export function of the "Device Management" interface.

**step 1:** Click on the "Device Management" interface  $\frac{a}{b}$ , A dialog box will pop up.

**Step 2:** Select and open the device information file saved locally.

**Step 3:** Click "Open". After importing the device successfully. The interface can be operated, please refer to the above table3-1-1.

### <span id="page-18-0"></span>**3.2 Modify device information**

Add device information (username, password, IP /The domain name, etc.) is incorrect or needs to be changed; the information is changed by modifying it.

**Description:** This chapter describes how to modify device information. For more device configurations, please refer to "10 Device Configuration".

**Step 1:** On the "Device Management" interface, click the ""  $\bullet$ ". system shows "Modify

Device", as shown in Figure 3-2-1.

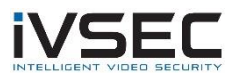

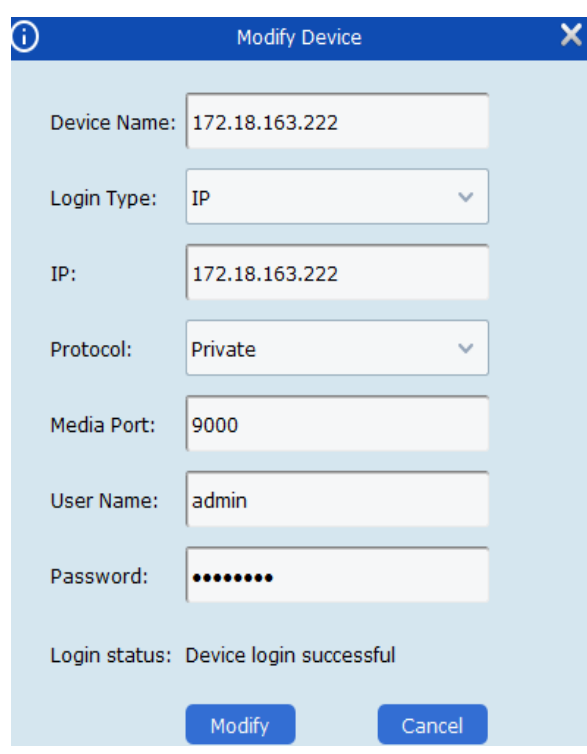

**Figure 3-2-1 Modify device**

- **Step 2:** Modify device information, please refer to the table for detailed parameter description3-1-2.
- **Step 3:** Click "Modify" to save the configuration.

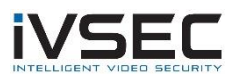

## <span id="page-20-0"></span>**4.1 Interface Introduction**

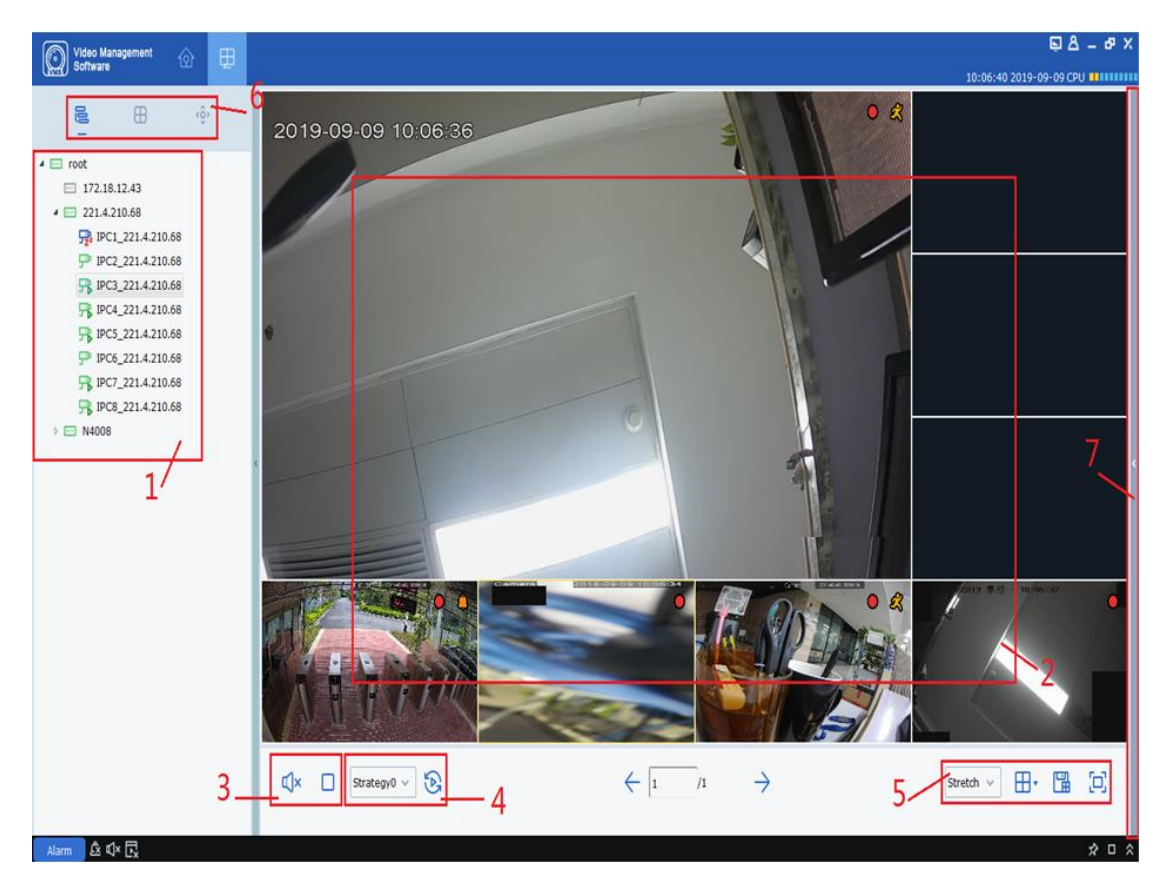

Introduce the various parts and functions of the interface by area.

#### **Figure 4-1 Preview**

Select "Mainview" in the "Main Menu", the system will enter the preview interface, as shown in Figure 4-1. See Table 4-1 for the function introduction of preview interface.

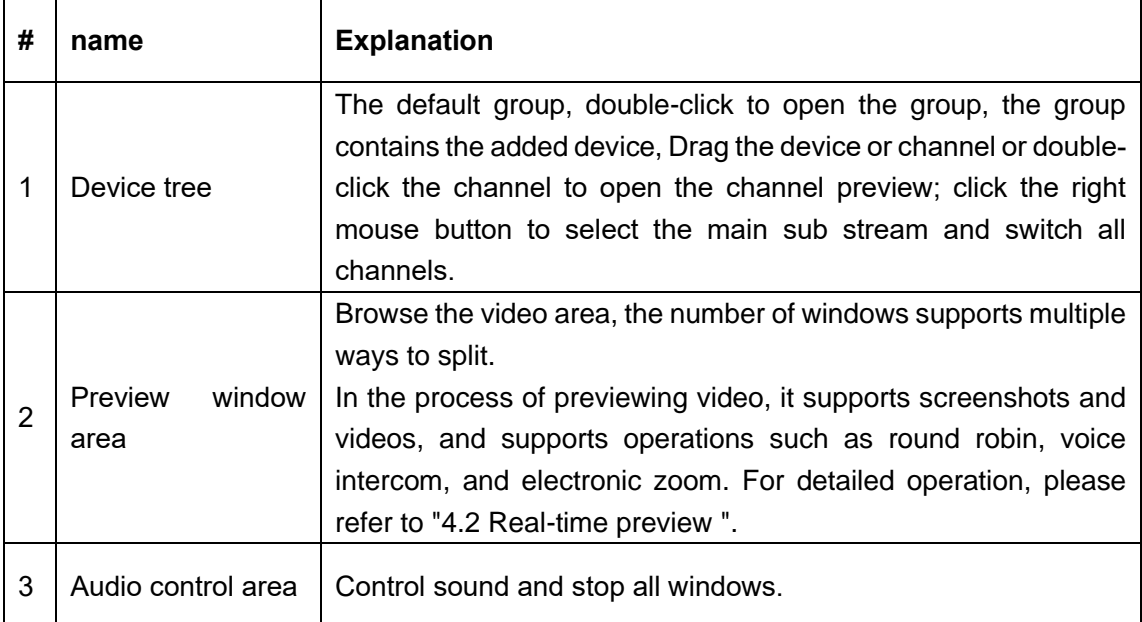

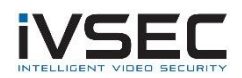

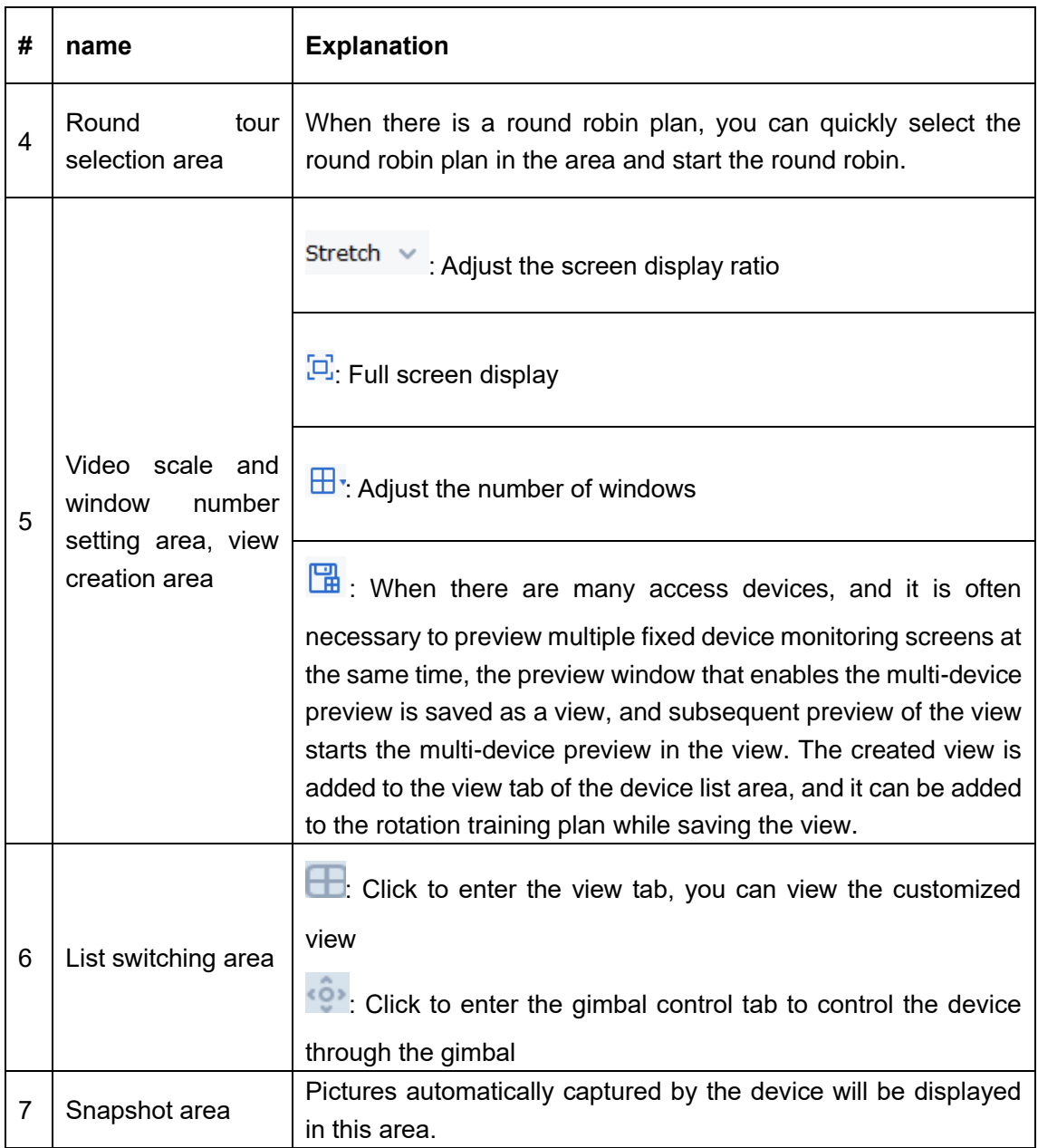

#### **Table 4-1 Preview interface introduction**

## <span id="page-21-0"></span>**3.3 Search for devices by network segment**

By setting a network segment, you can search all the devices in the network segment.

**step 1:** Click on the "Device Management" interface, click "Auto Search". The system pops up the interface, as shown in Figure 3-1-2 above.

**Step 2:** Click filter , The system displays the "Search by segment" interface, as shown in Figure 3-3-1.

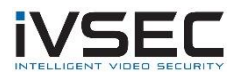

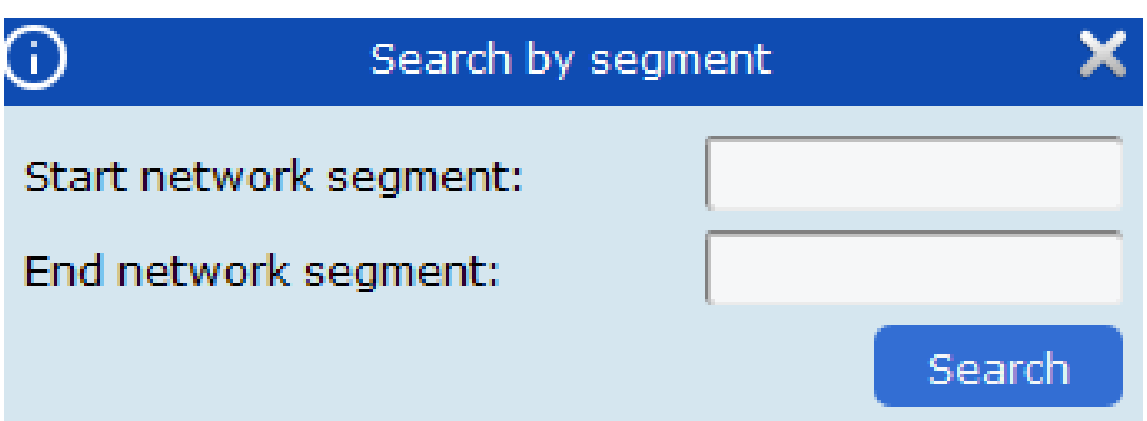

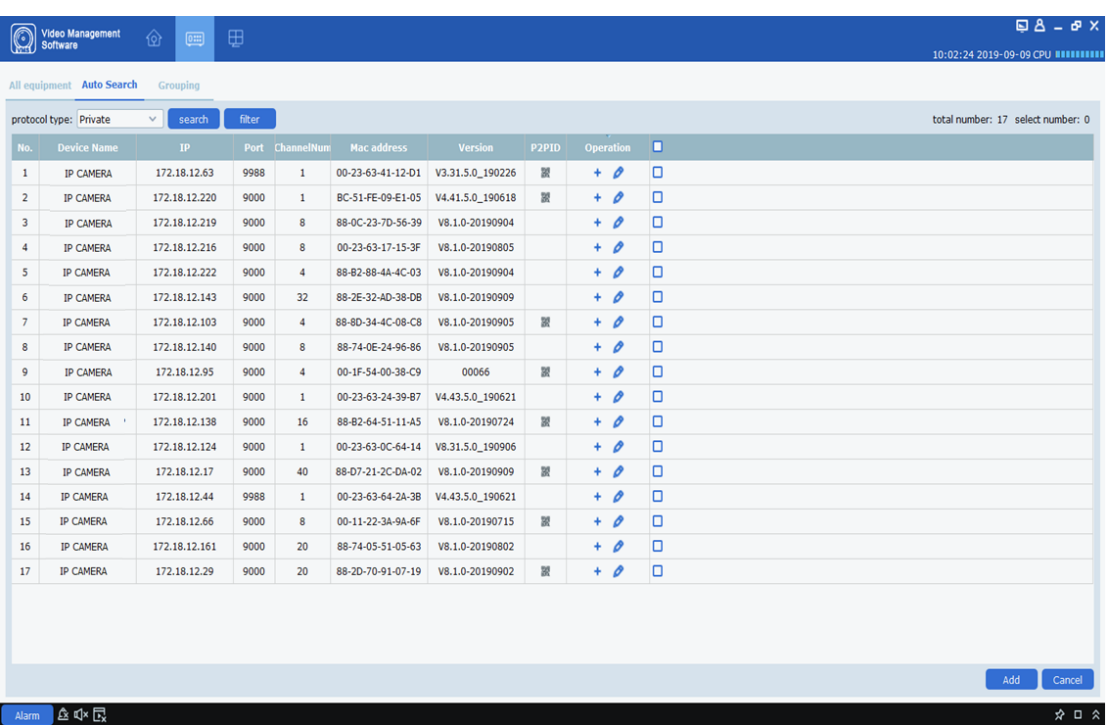

**Figure 3-3-1 Network segment search**

**Step 3:** Fill in the network segment according to actual needs, click "Search" to start searching. The search results are shown in Figure 3-3-2.

#### **Figure 3-3-2 Search results**

## <span id="page-22-0"></span>**3.4 Search for other protocol devices**

By modifying the device Protocol, you can search for devices with different protocols.

**step 1:** On the Device Management interface, click Auto Search. The system pops up the interface, as shown in Figure 3-4-1 below.

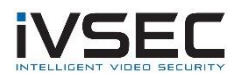

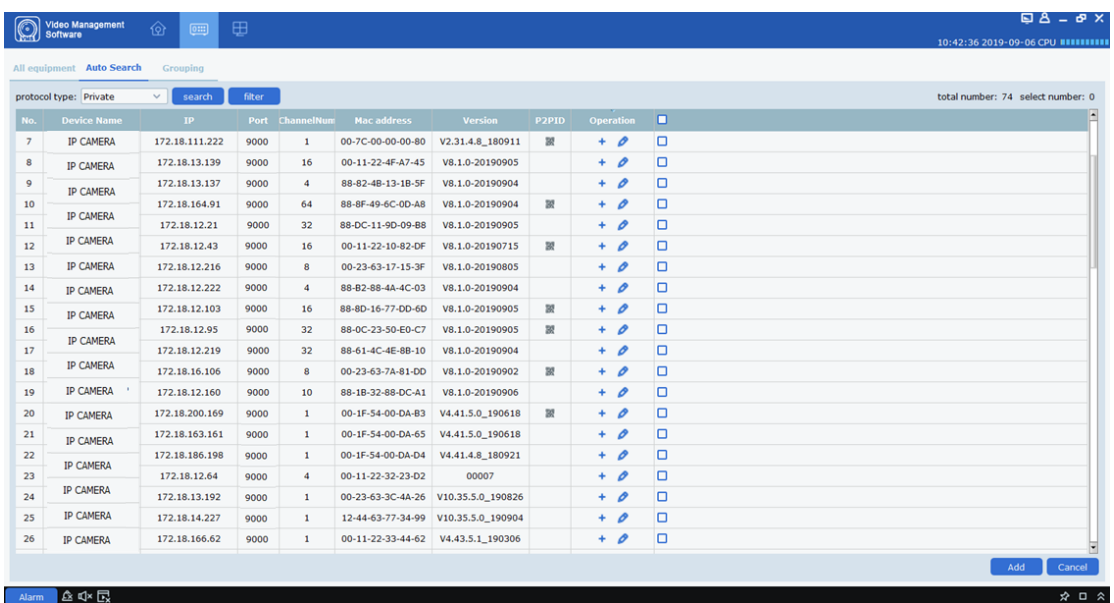

#### **Figure 3-4-1 Search interface**

**Step 2:**in In the drop-down box, select another protocol

and click "search". The system displays the search results, as shown in Figure 3-4-2

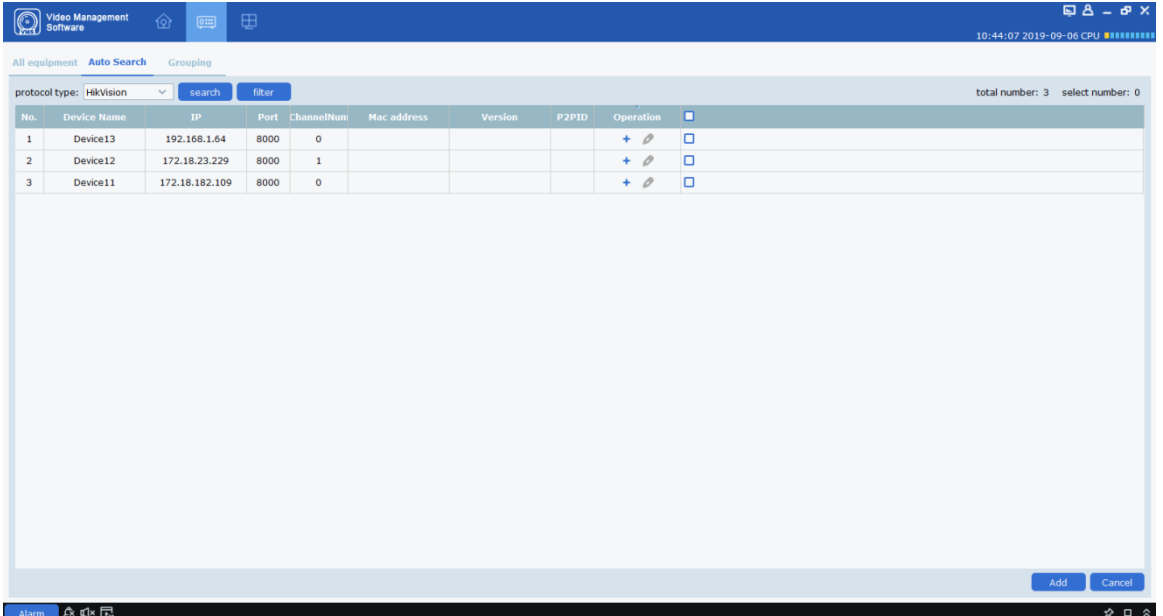

#### **Figure 3-4-2 Search results**

**Step 3:** Add the required equipment. For the operation method, please refer to "3.1 Adding Equipment".

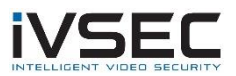

### <span id="page-24-0"></span>**3.5 Delete device**

If the added device no longer needs to be managed, delete the device. The deletion device supports single deletion and batch deletion.

**(1)** Delete a single device

**step 1:** In the "Device Management" interface, click the "behind the device that needs to be deleted" in the list  $\blacksquare$  "

The system displays a prompt box, as shown in the figure3-5-1 As shown.

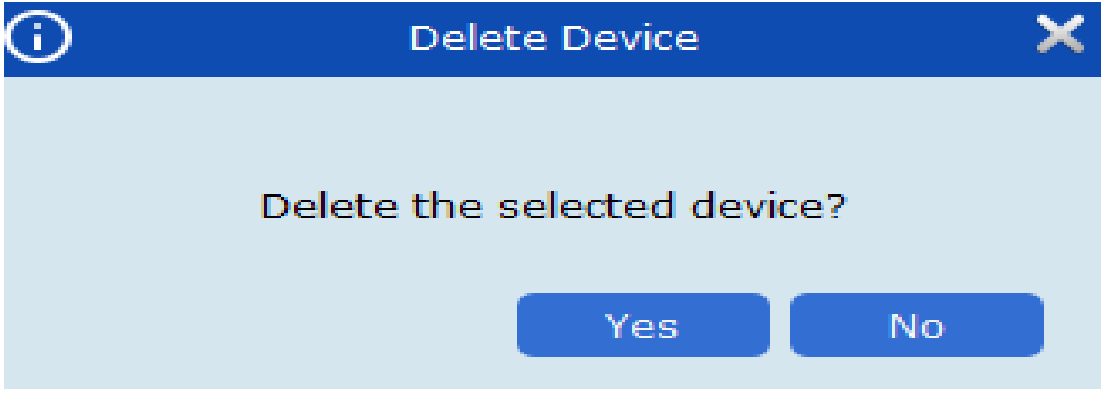

**Figure 3-5-1 Delete device**

**Step 2:** Click "Yes" to delete the device.

Click "No" to cancel the operation.

**(2)** batch deletion

**step 1:** On the Device Management interface, select the check box in front of the device to be deleted.

**Step 2:** Click on the upper right corner "  $\mathbb{I}$  ", The system pops up a prompt box, as shown in Figure 3-4 above.

**Step 3:** Click "Yes" to delete the selected device.

Click "No" to cancel the operation.

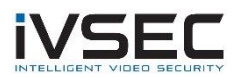

## <span id="page-25-0"></span>**Chapter 4. Preview**

<span id="page-25-1"></span>After adding the device, enter the preview interface to view the video in real time.

### **4.1 Real-time preview**

Real-time view camera to collect video data, in the process support local video recording, picture capture, voice intercom, electronic zoom and other operations.

**(1)** Open preview

Support the following ways to open the preview:

**DOSelect the preview window and double-click the device to be previewed in the device** list area.

Drag the device to be previewed in the device list to the preview window.

DORight-click on the device group selection Open all ch You can open the preview window of the device channel with one click.

Note: If you turn on the view preview, you can also turn on the preview of all cameras in the view.

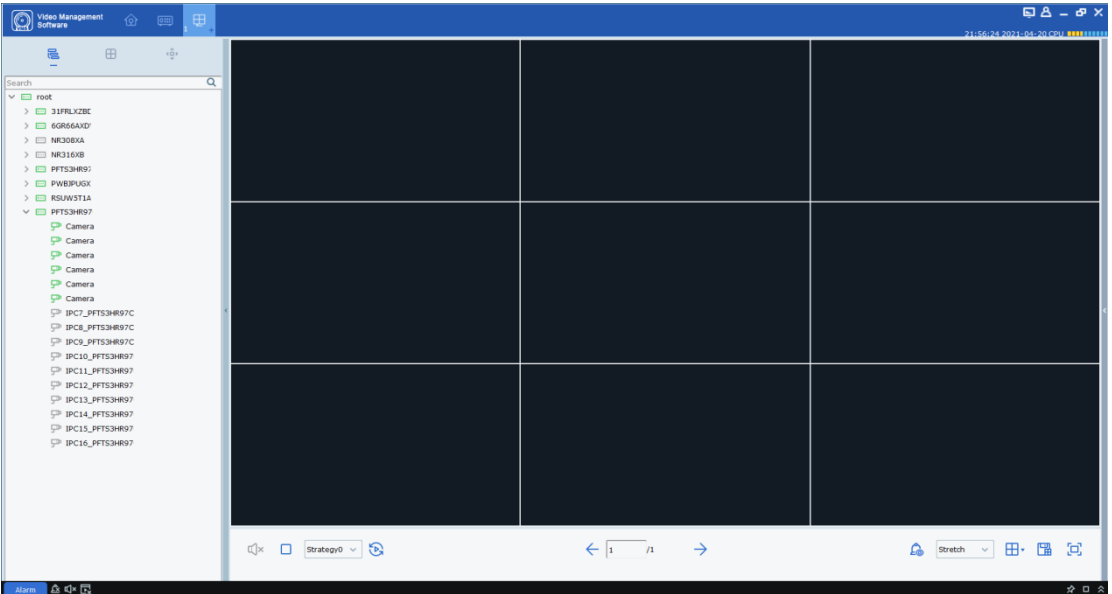

The preview interface is shown in Figure 4-1-1 below

#### **Figure 4-1-1 Preview interface**

Click the "+" in the preview list above to add multiple preview interfaces, up to four preview interfaces can be set, the user can add different devices to different preview interfaces, which can better achieve the monitoring effect.

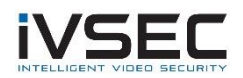

#### **(2)** Preview operation

See Table 4-2 for the operations supported in preview state.

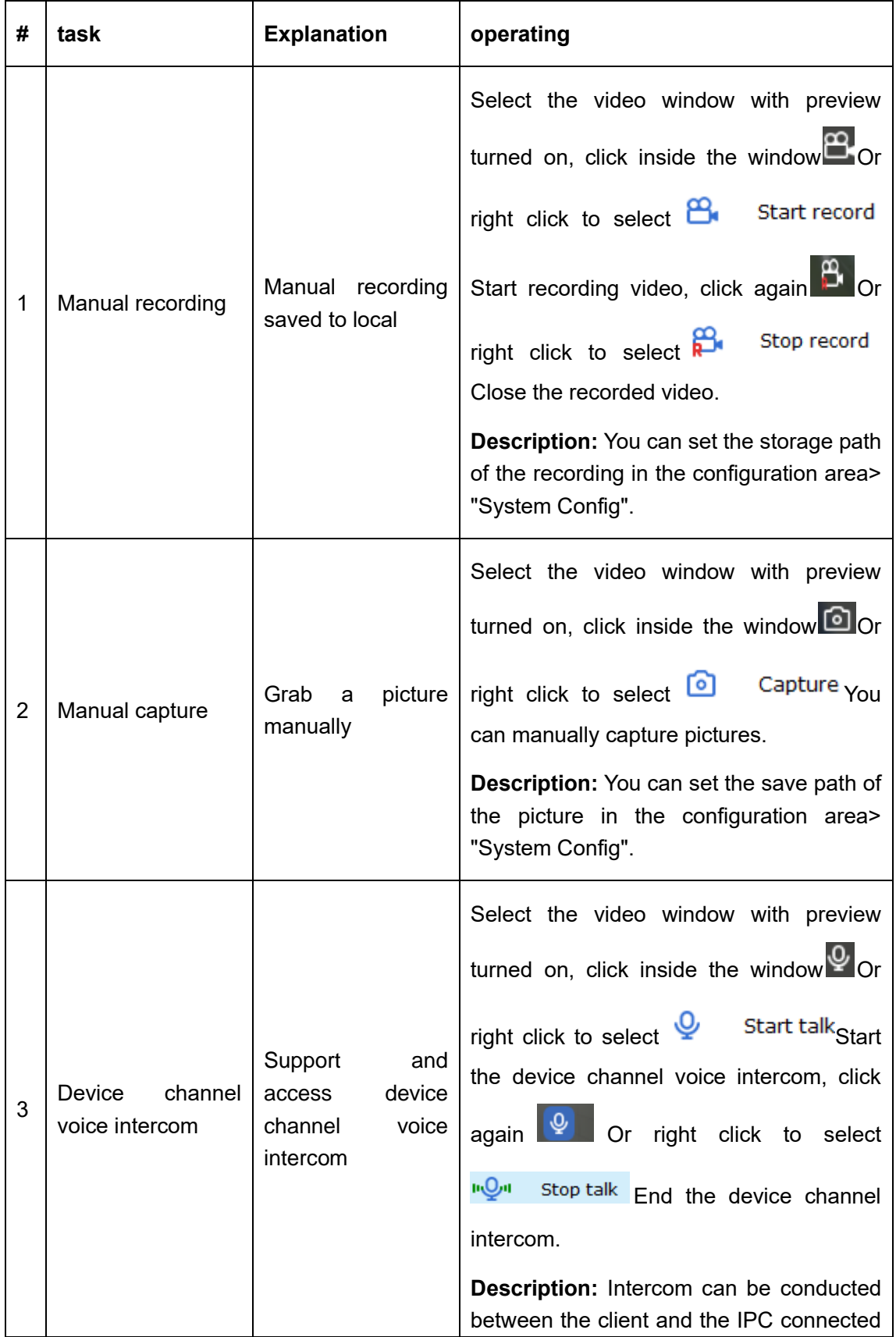

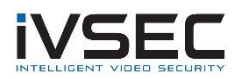

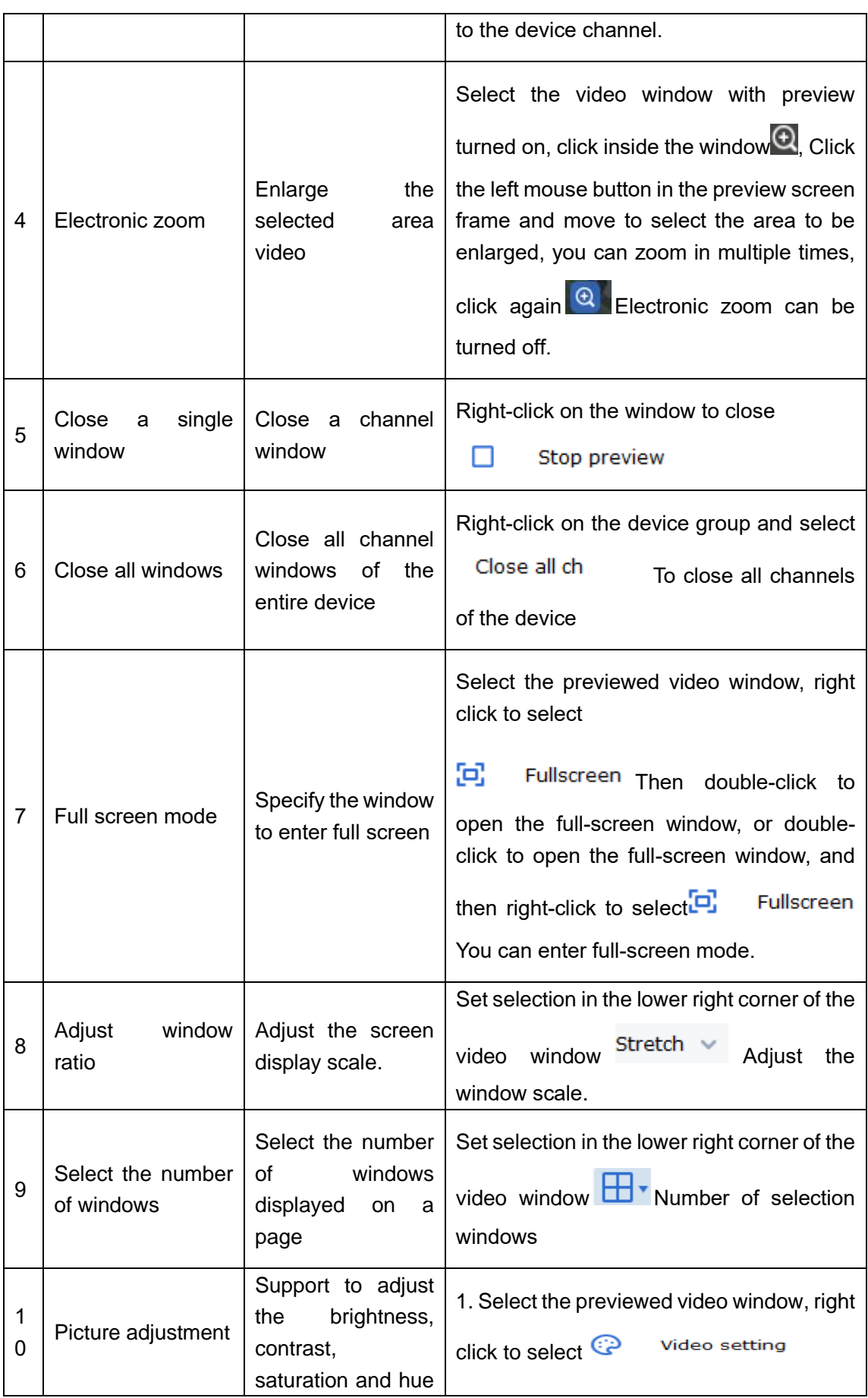

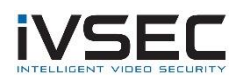

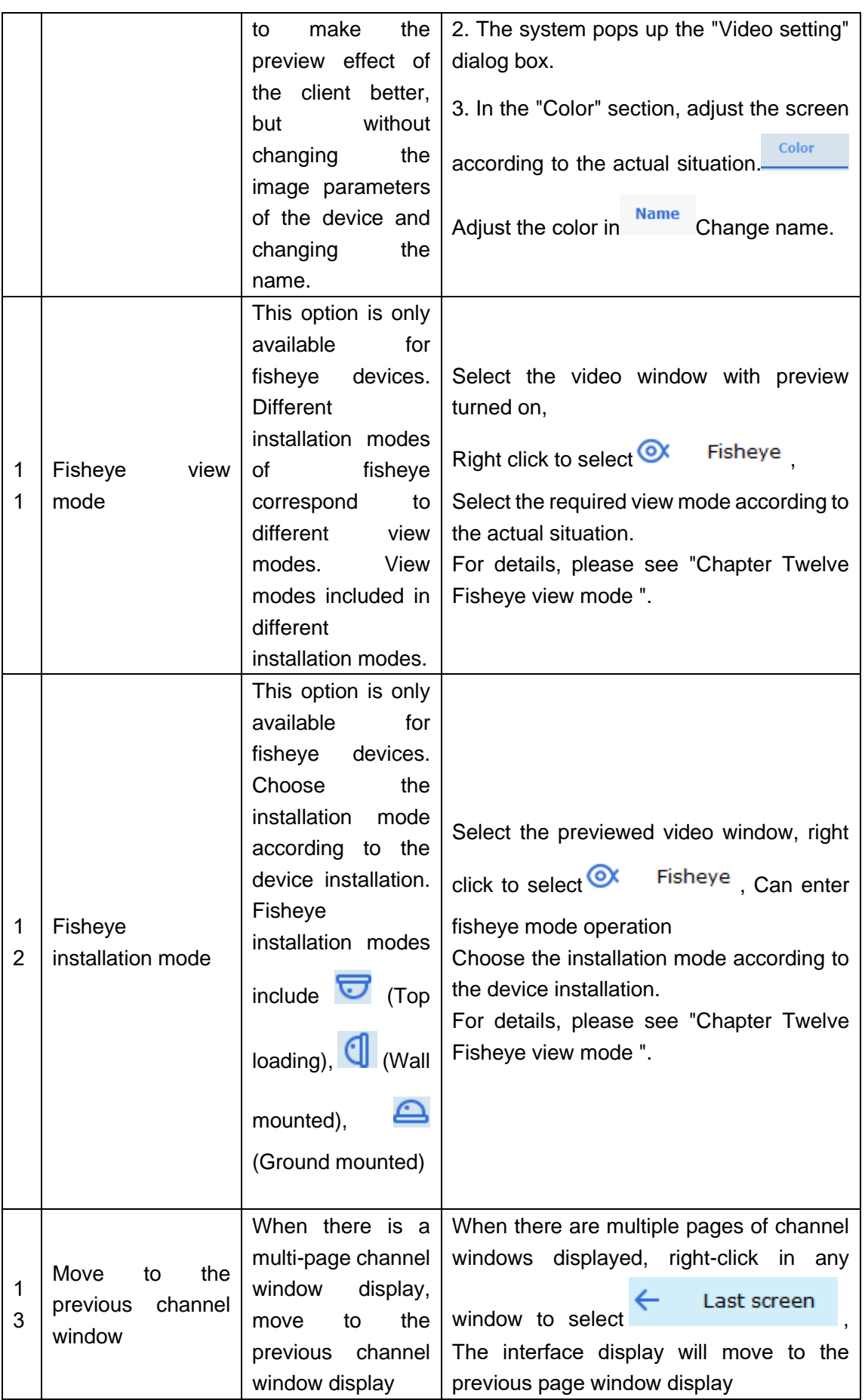

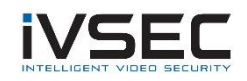

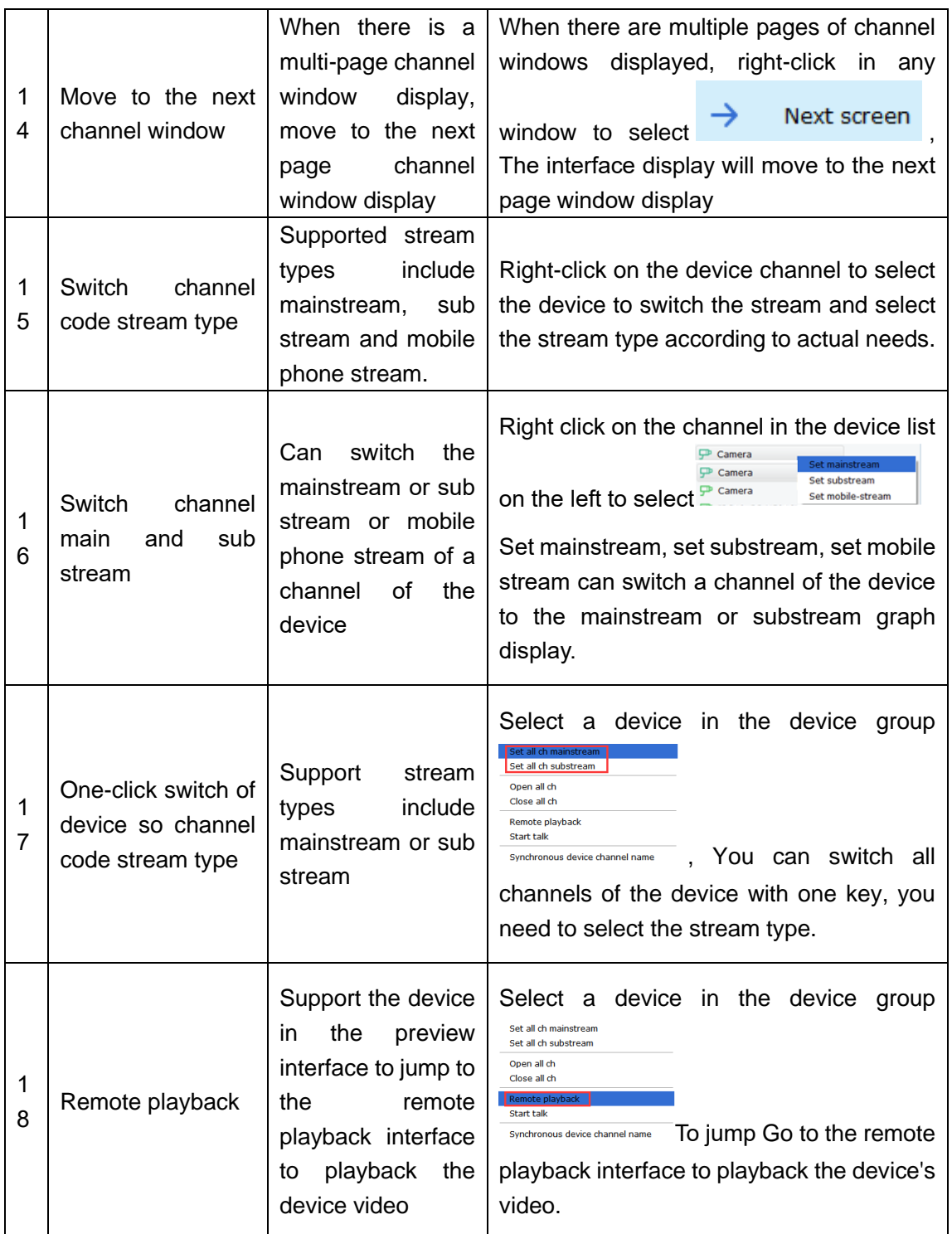

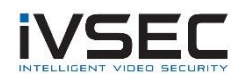

| 1<br>9             | voice<br>Device<br>intercom                  | Support<br>and<br>access equipment<br>voice intercom                             | Select a device in the device<br>group<br>Set all ch mainstream<br>Set all ch substream<br>Open all ch<br>Close all ch<br><b>Remote playback</b><br><b>Start talk</b><br>Device intercom<br>Synchronous device channel name<br><b>Description:</b> Intercom can be conducted<br>between the client and the device.                                                                |
|--------------------|----------------------------------------------|----------------------------------------------------------------------------------|----------------------------------------------------------------------------------------------------|
| $\mathcal{P}$<br>0 | Synchronization<br>device<br>channel<br>name | Support<br>to<br>synchronize<br>the<br>name of device<br>channel<br>modification | Select a device in the device<br>group<br>Set all ch mainstream<br>Set all ch substream<br>Open all ch<br>Close all ch<br><b>Remote playback</b><br><b>Start talk</b><br>Synchronised<br>Just<br>Synchronous device channel name<br>device channel modified name<br>Note: After the device channel name<br>changes, click this item to display the<br>changed device channel name |

**Table 4-2 Preview operation**

**(3)** Adjust the number of monitoring windows

Click in the window number setting area  $\overline{H}$   $\overline{t}$  To adjust the number of view windows. As shown in Figure 4-2-2.

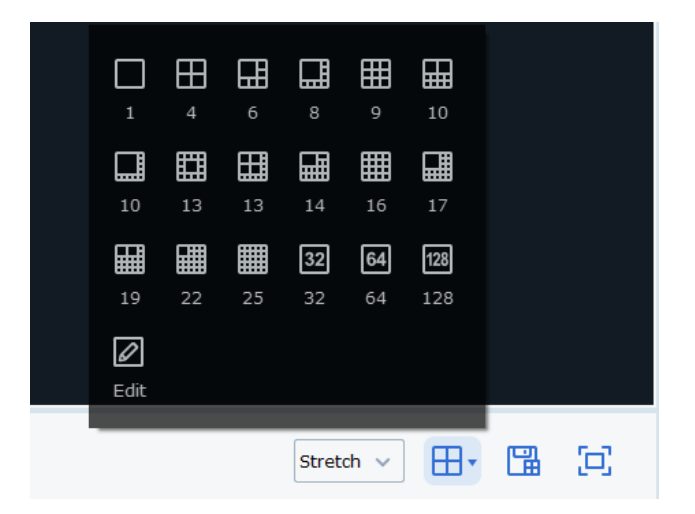

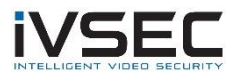

#### **Figure 4-2-2 Number of view windows**

The number of monitoring windows can display up to 128 channels simultaneously

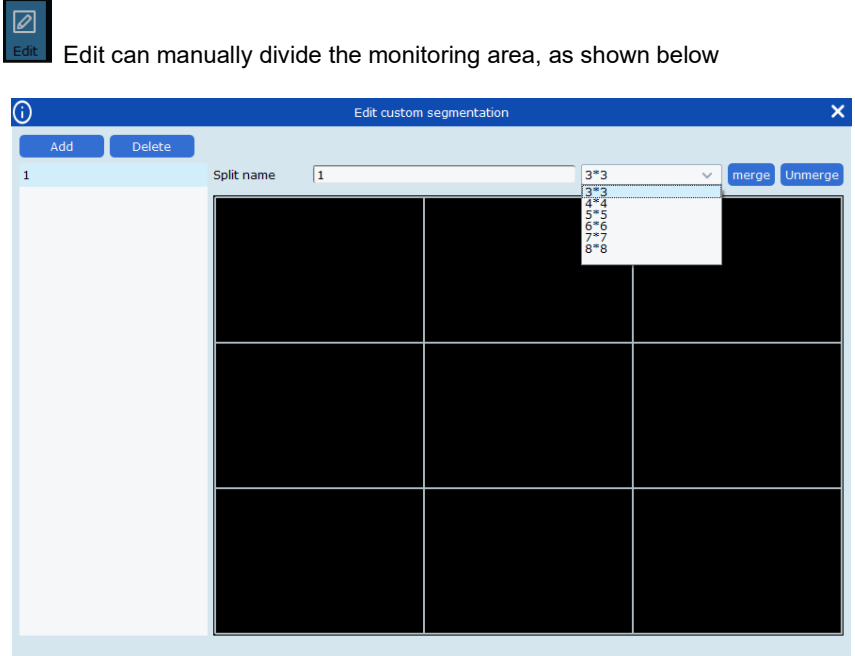

Click Add to add a custom channel display box group name. Up to 5 groups can be set. Each group can best understand 8 \* 864 channels, and you can talk about several boxes in series. A large frame shows that unmerge can cancel the previously added large frame.

**(4)** save view save the current preview interface group

Click in the lower right corner  $\begin{array}{|c|c|c|}\n\hline\n\text{H} & \text{save view can save the current preview view box, as}\n\end{array}$ shown in the figure below

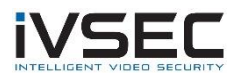

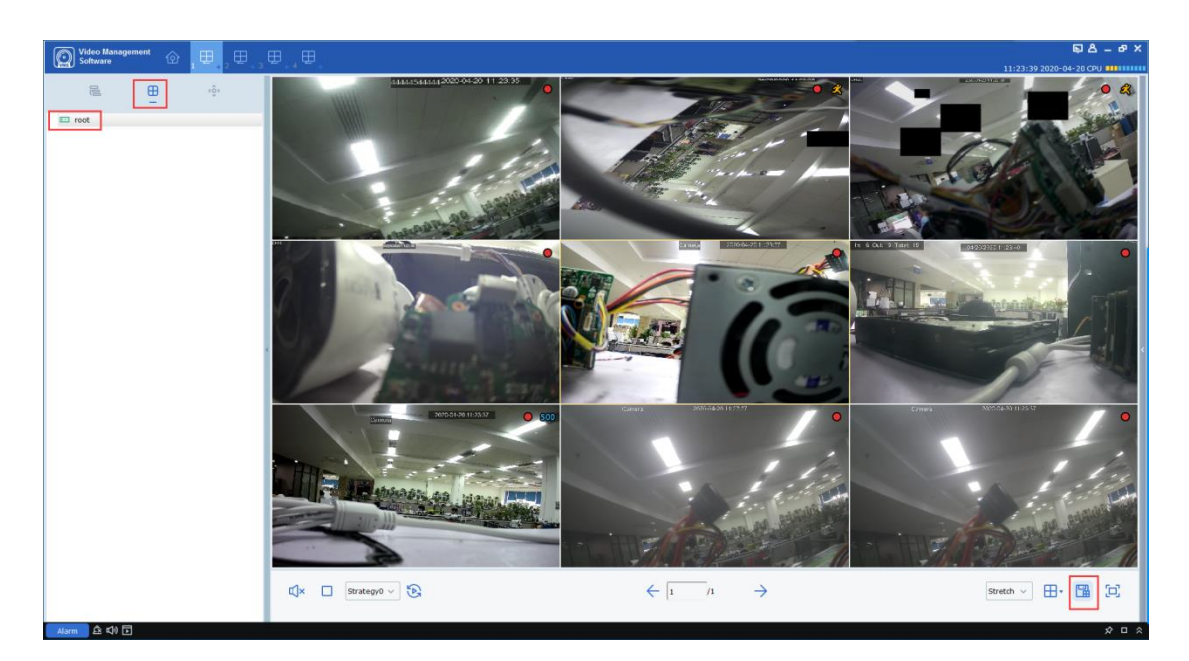

After adding, as shown below

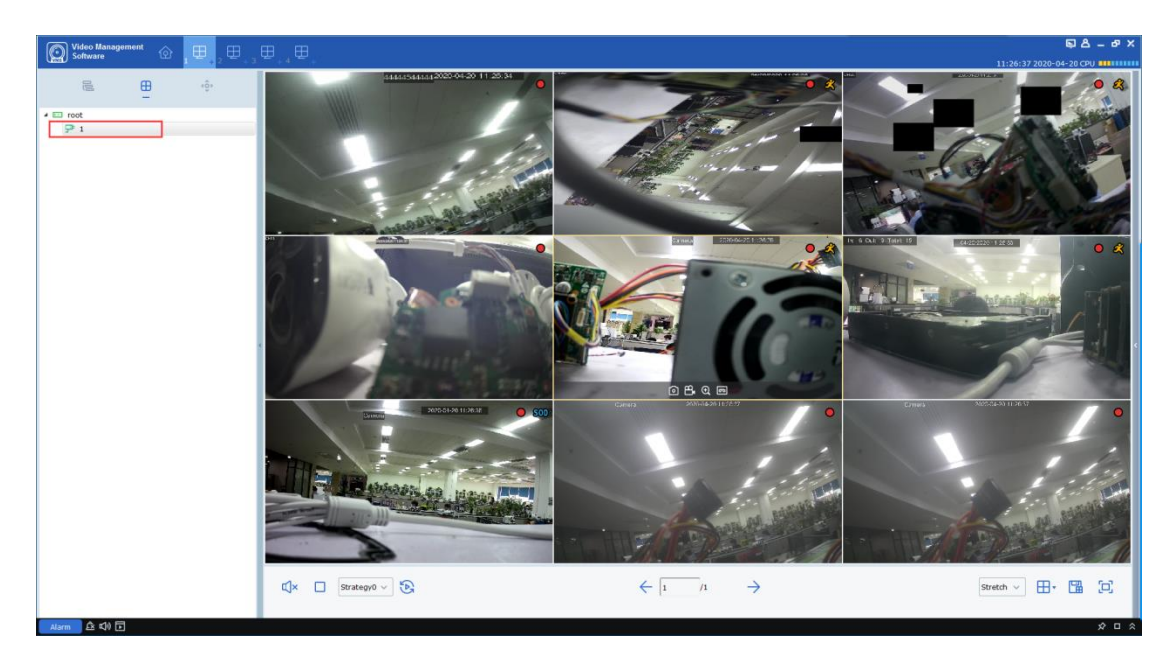

This function can save the monitoring channel that the user pays attention to. Next click directly on the preview interface group. The picture above shows the preview interface group "1". After clicking, the nine channels of the preview interface group "1" will pop up directly, which is convenient for users to observe.

In addition to the above method for adding a preview device group, the user can also rightclick the group, select New Group, or add a preview interface group, as shown in the following figure

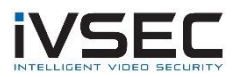

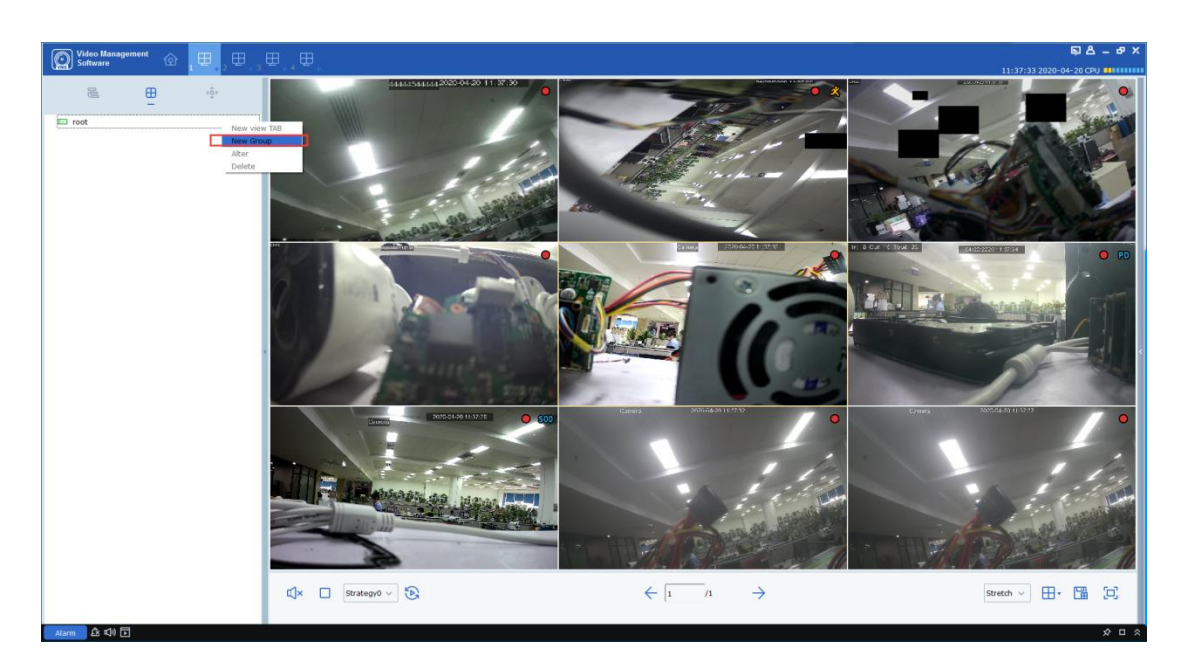

For the saved preview interface group, users can also modify the name or increase or decrease the channel, right-click the preview interface group "1", select Alter to enter the modification settings page, as shown in the figure below

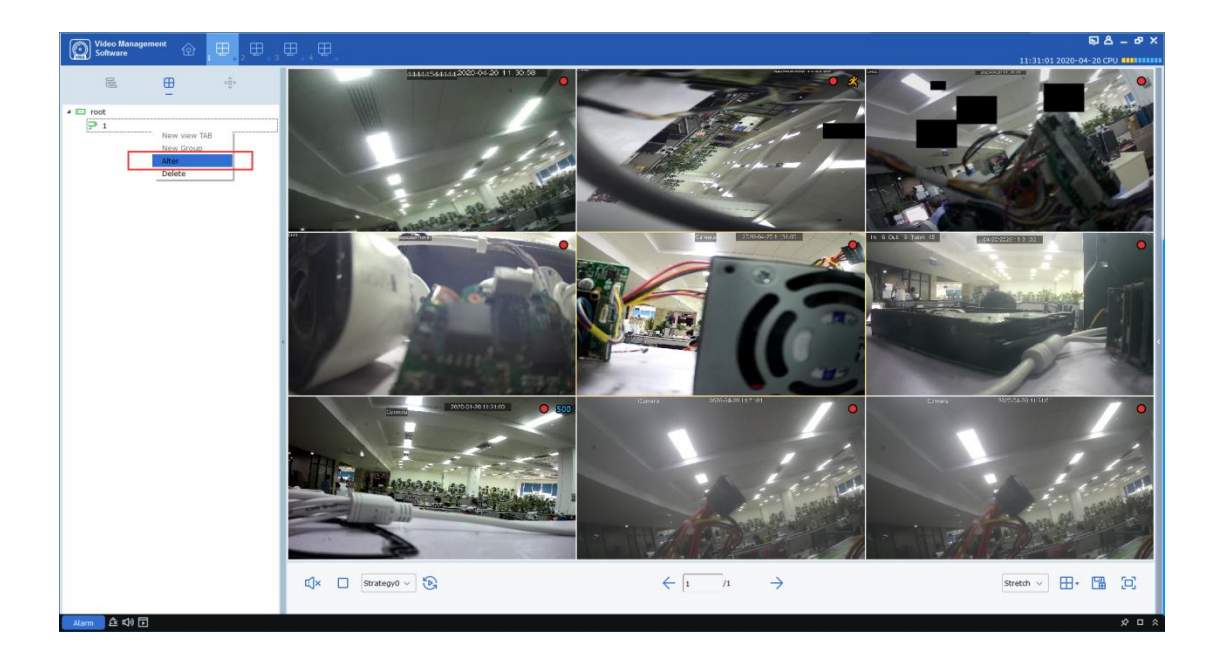

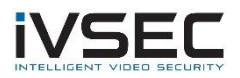

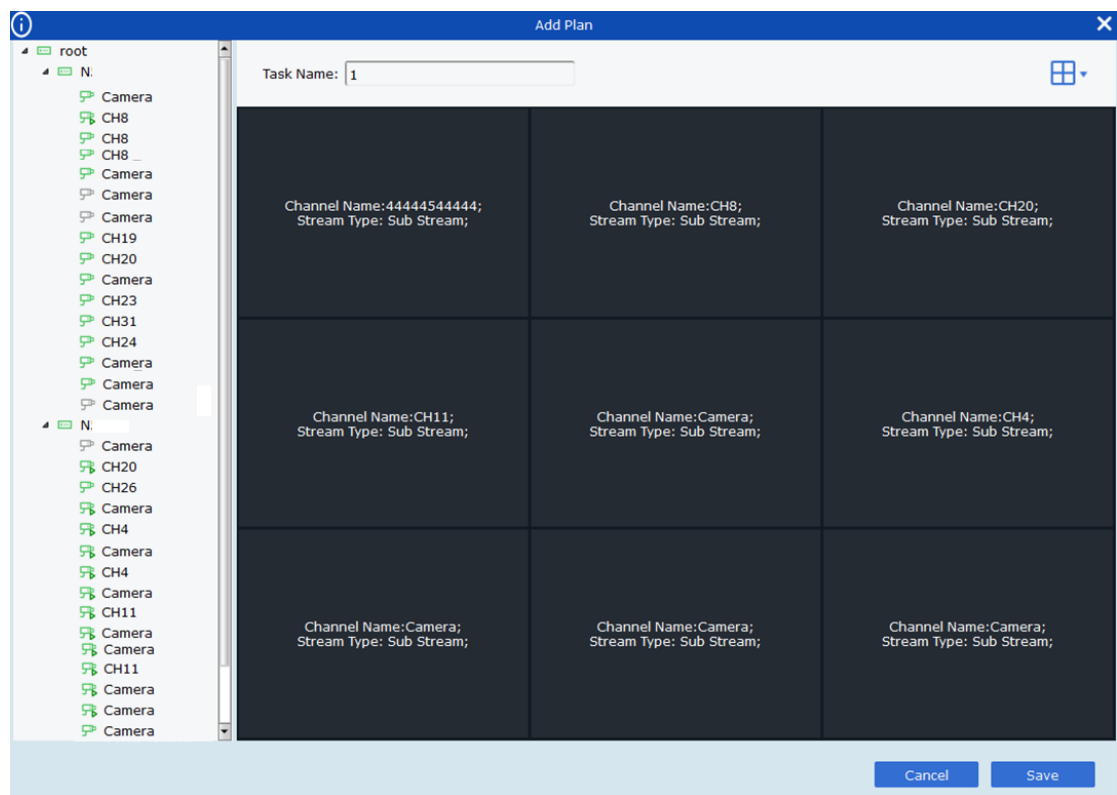

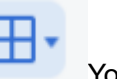

The user can drag the device channel into the channel box on the left, the can set the number of channels. Task Name changes the name of the preview interface group. After the modification is completed, click **save** to take effect

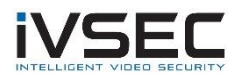

# <span id="page-35-0"></span>**Chapter 5. Round robin plan**

By configuring the round robin plan, the round robin of each window is realized.

## <span id="page-35-1"></span>**5.1 Configure round robin plan**

**step 1:** Select "Cruise Setting" in the "Main Menu", the system will enter the round robin setting interface, as shown in Figure 5-1-1. The system will create a round robin plan named "Strategy0" by default. If you need to modify the round robin plan name, you can

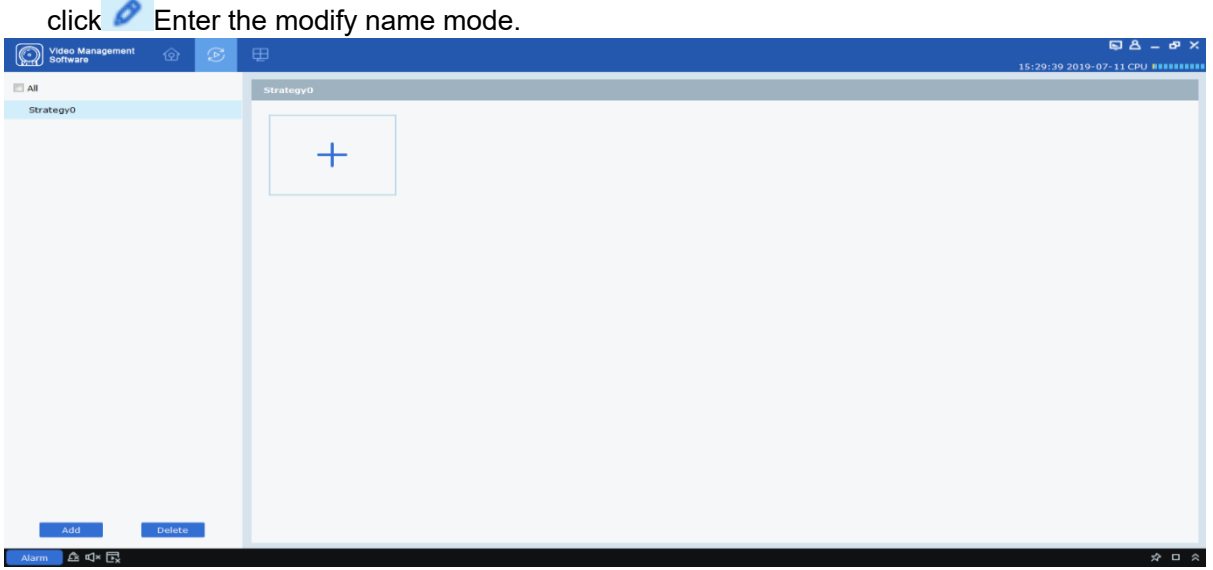

**Figure 5-1-1 Round robin plan**

**Step 2:** Configure task information. (Support configuration multitasking)

- **(1)** Click The system displays the "Add Task" interface, as shown in Figure 5-1-2.
- **(2)** Set "Task Name" and "Task Time" and choose according to the actual situation

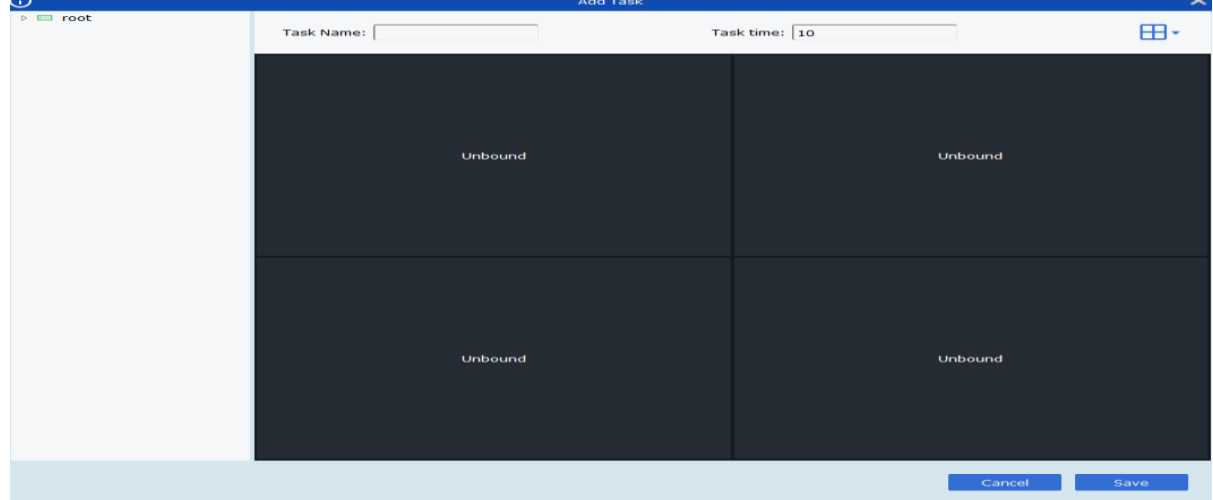

Number of round robin windows.
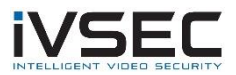

#### **Figure 5-1-2 Adding tasks for the round tour plan**

**(3)** Drag the channels of the device into the video window in the required order. The interface after the video channel is bound, as shown in Figure 5-1-3.

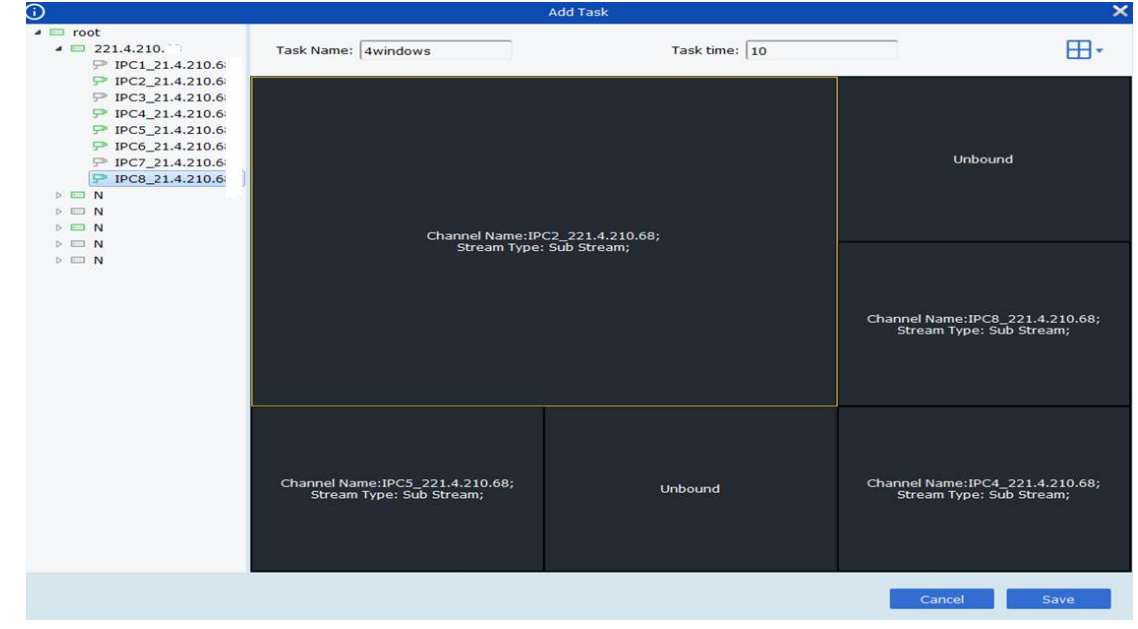

#### **Figure 5-1-3 Channel binding**

**(4)** Click "Save" to complete the setting of the tour plan, as shown in Figure 5-1-4.

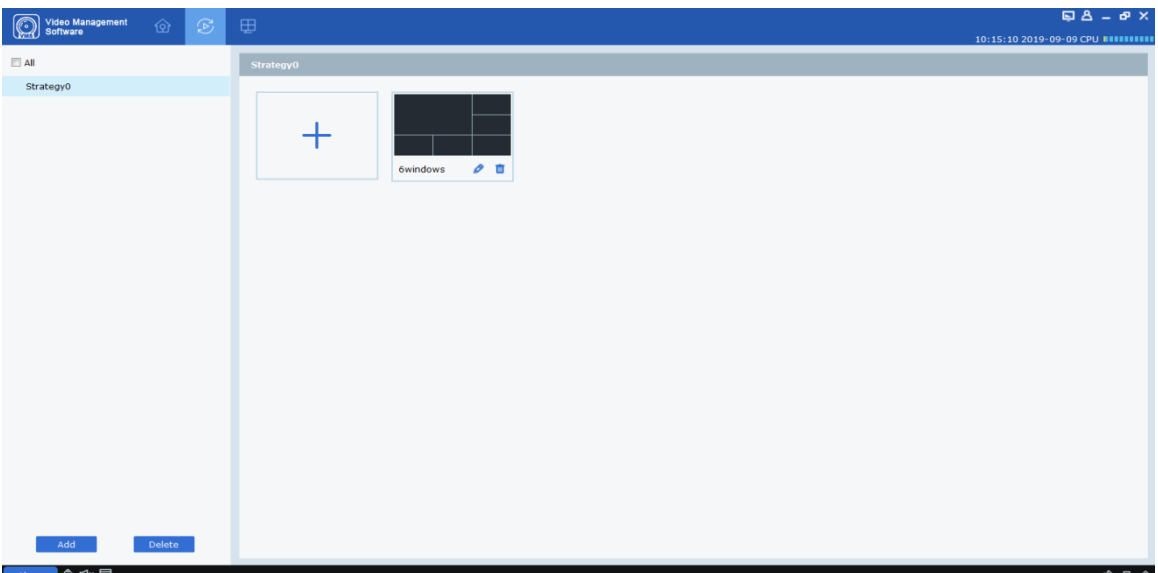

**Figure 5-1-4 The round plan setting is completed**

# **5.2 Starting round robin**

**step 1:** Select "Main Window" in the "Main Menu", the system displays the preview interface.

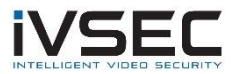

**Step 2:** Select the round robin plan at the bottom of the interface, such as  $\frac{\text{strategyo}}{\text{strategyo}}$ 

**Step 3:** Click  $\overline{B}$  To start the rotation training program.

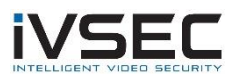

# **Chapter 6. Remote playback**

# **6.1 Introduction to remote playback**

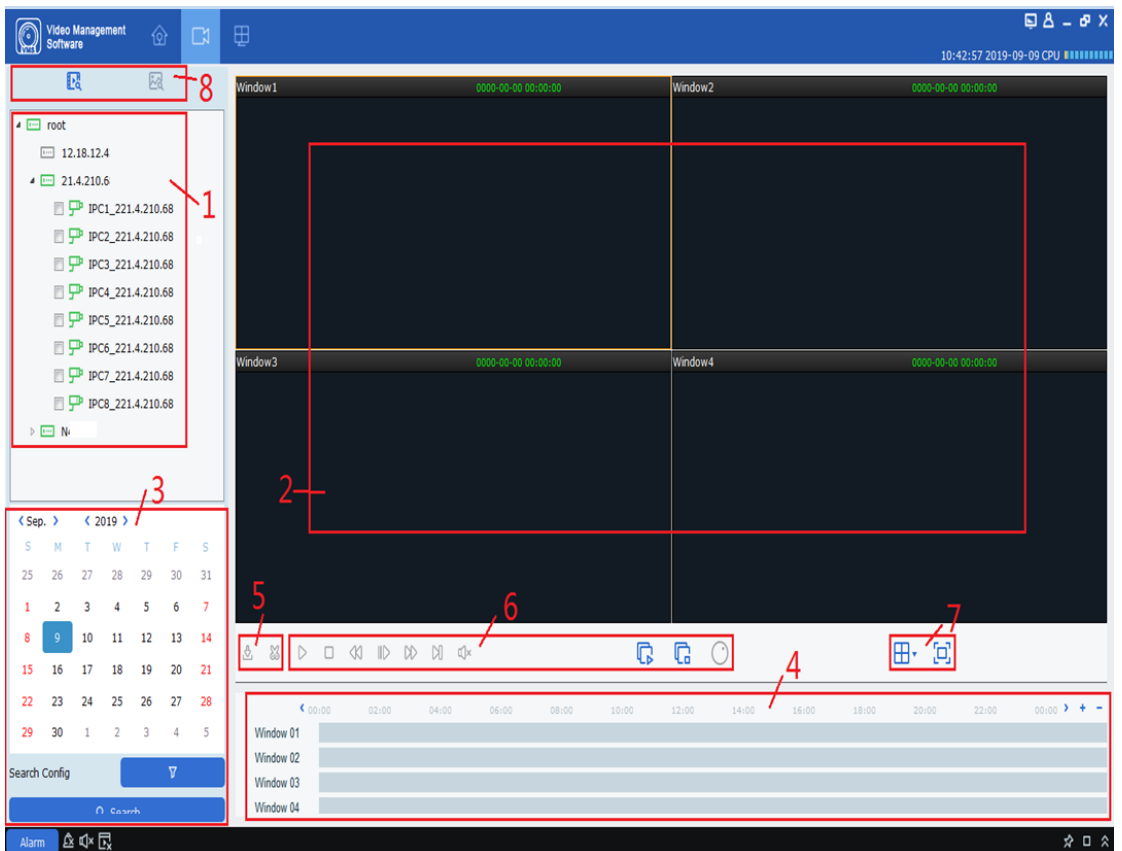

You can play back and export device videos and device pictures. Select "Remote Playback" in the "Main Menu", the system enters the playback interface, as shown in Figure 6-1, and the interface functions are described in Table 6-1.

## **Figure 6-1 Playback**

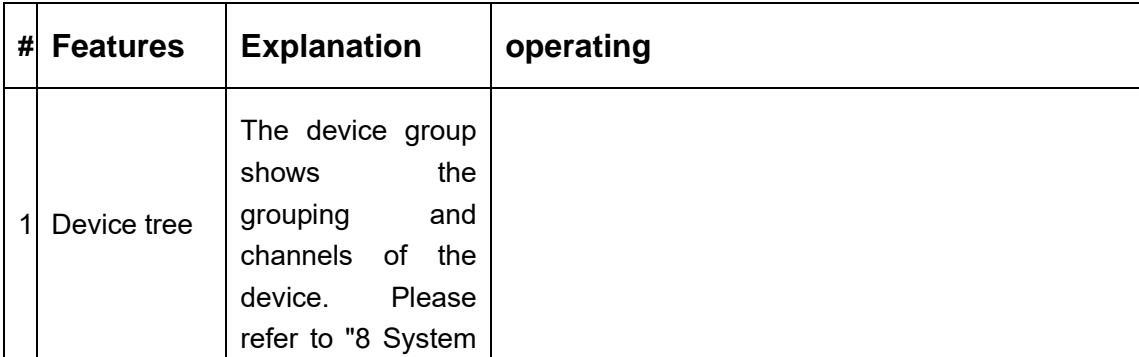

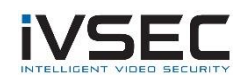

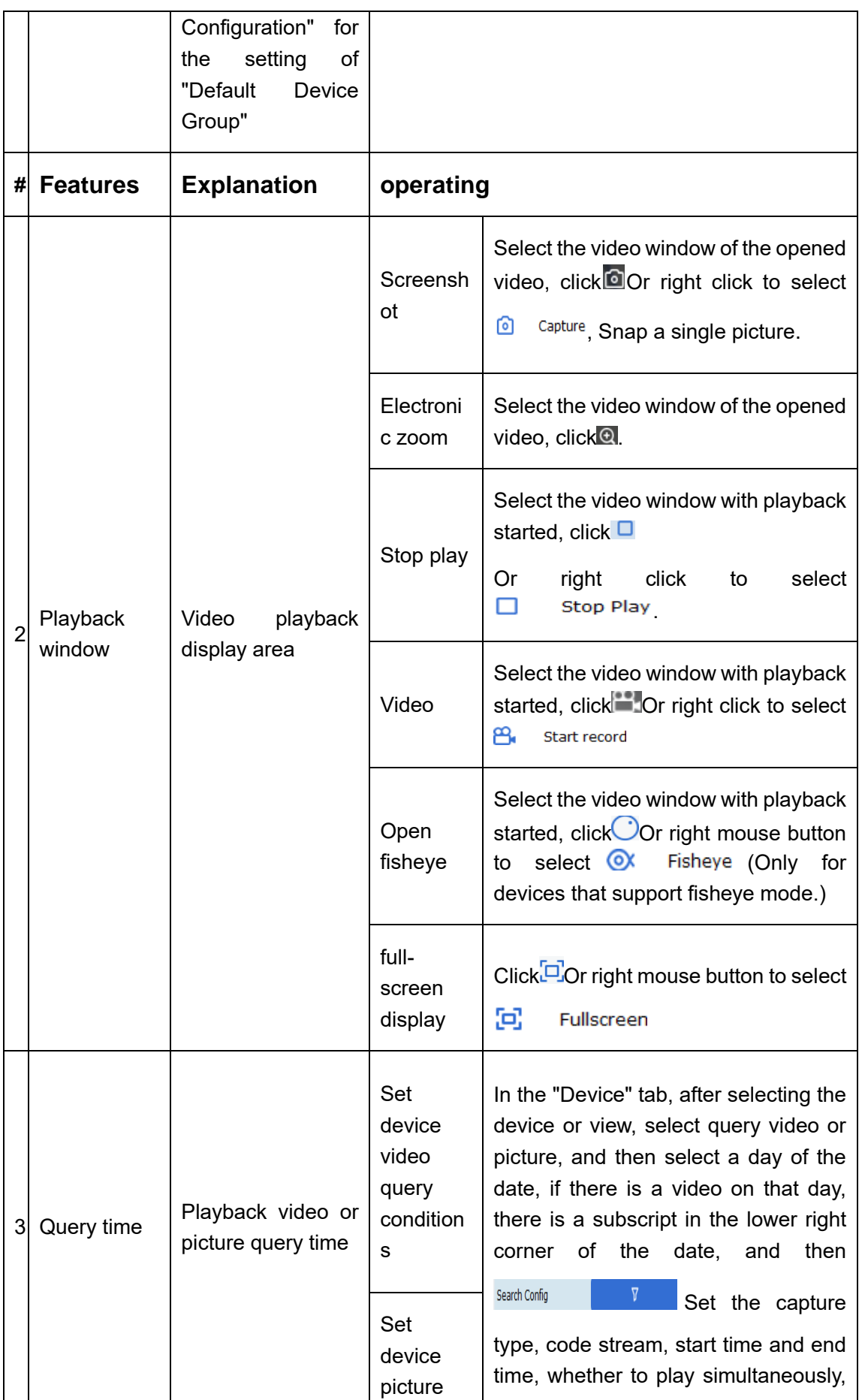

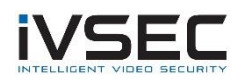

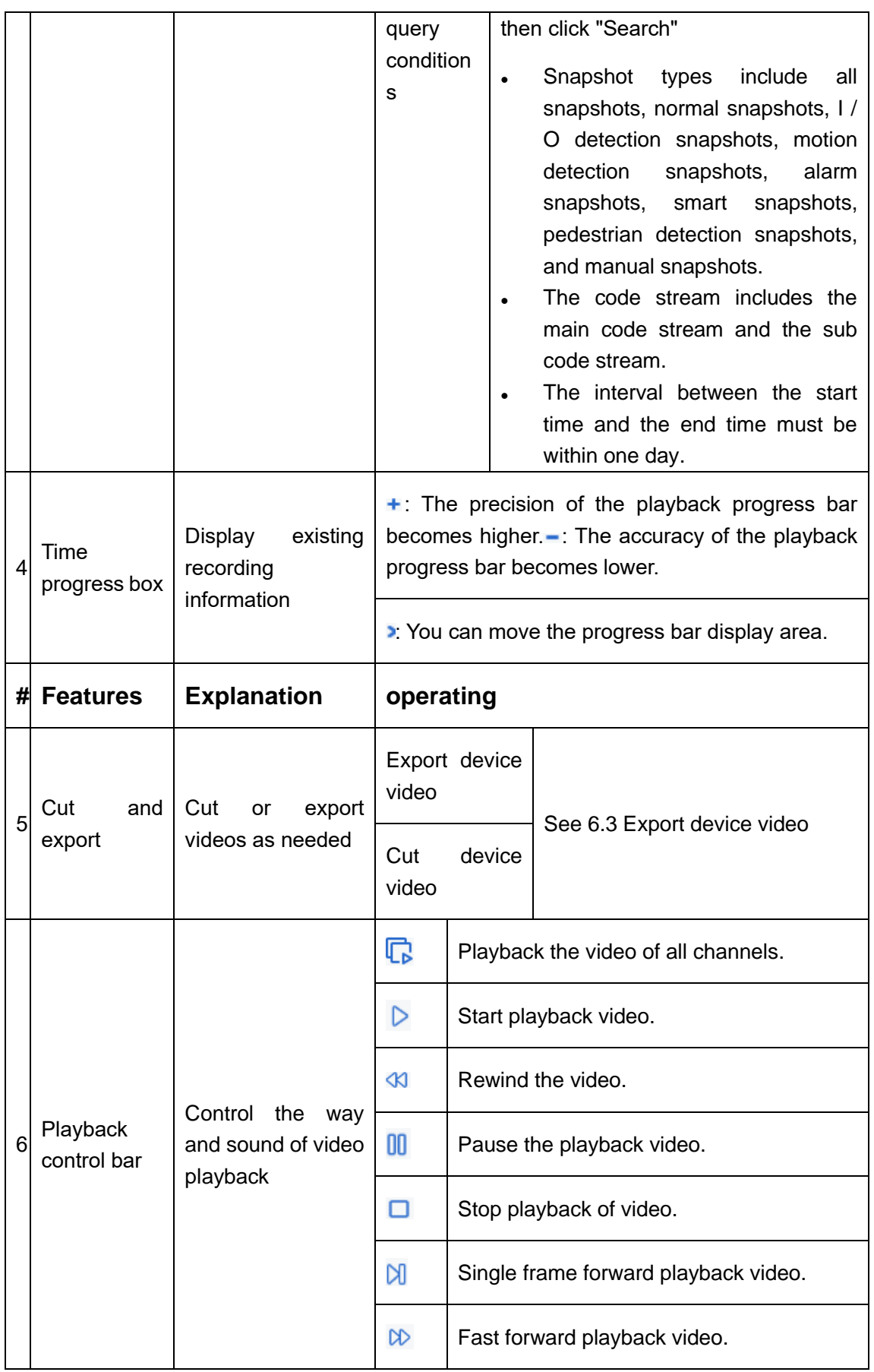

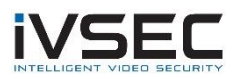

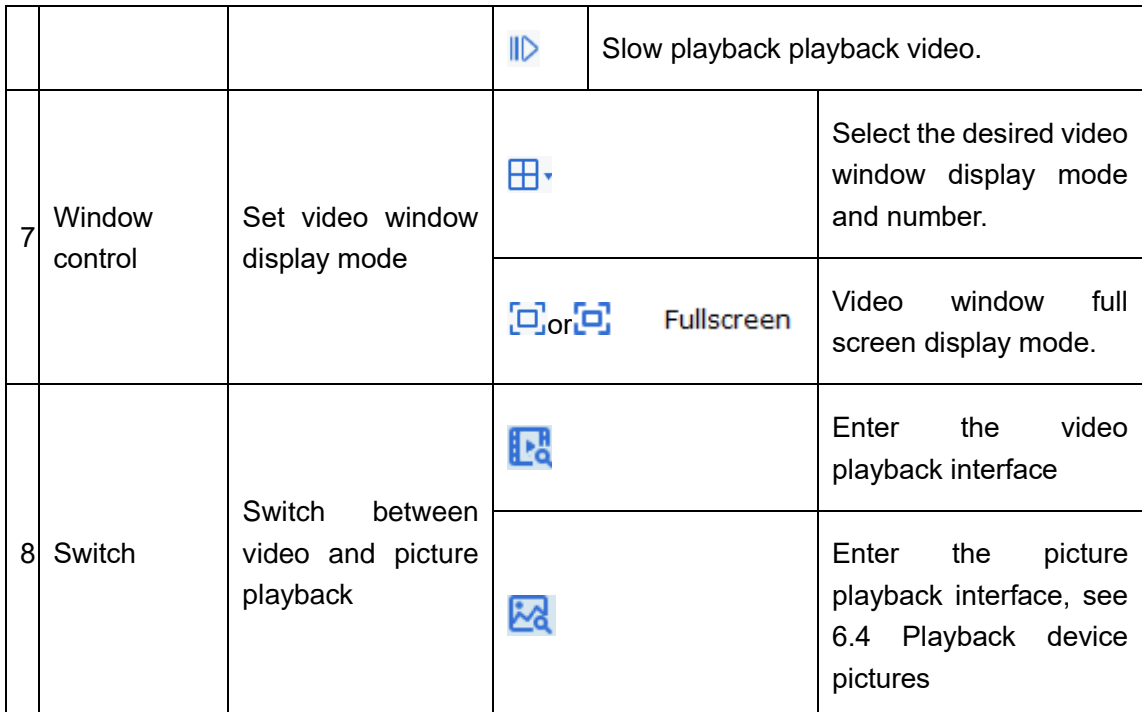

**Table 6-1 Function introduction of playback interface**

# **6.2 Playback device video**

#### **Prerequisites:**

There is a device recording.

#### **Steps:**

step 1: Select in the "Remote Playback" interface<sup>t M</sup>bookmark.

**Step 2:** Select the device channel in the "Device Group".

**Step 3:** Set video query conditions, in Search Config  $\Delta$ Settings.

1. Select the recording type and stream and select the time.

2. Click "Search", the system displays the recording information in the time progress box.

**Step 4:** Select the window with video and click , The video starts to play back. As shown

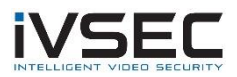

in Figure 6-2.

#### **Figure 6-2 Playback video**

**Description:** The remote video playback mode defaults to asynchronous playback. If you need to enable synchronous playback, click

 $\rightarrow$ 

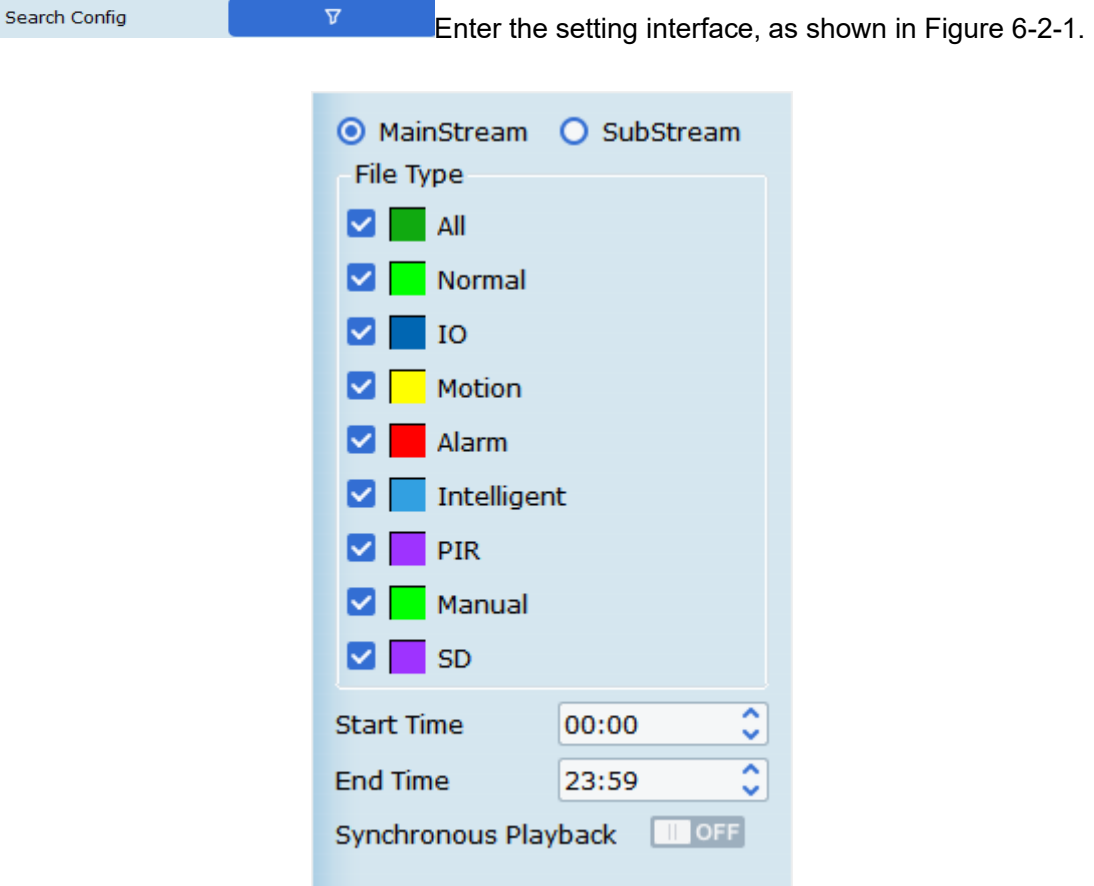

#### **Figure 6-2-1 Playback settings**

Then Synchronous Playback **ID OFF** Set to open, then remote video playback will switch to synchronous playback mode.

## **6.3 Export device video**

#### **Prerequisites:**

There is a device recording.

**(1) Custom cut download:**

step 1: Select in the "Remote Playback" interface<sup>t M</sup>bookmark.

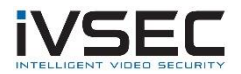

**Step 2:** Select the device channel in the "Device Group".

**Step 3:** in Search Config **Constant Conditions**.

1. Select the recording type and stream and set the time.

2. Click "Search", the system displays the recording information in the time progress box.

step4: Select the window where the video exists, click  $\triangleright$ . The video starts playback.

Step 5: Click<sup>3</sup>, Select a video in the time progress box according to actual needs, and

then click  $\Box$  To confirm exporting the video. The system will pop up, as shown in Figure

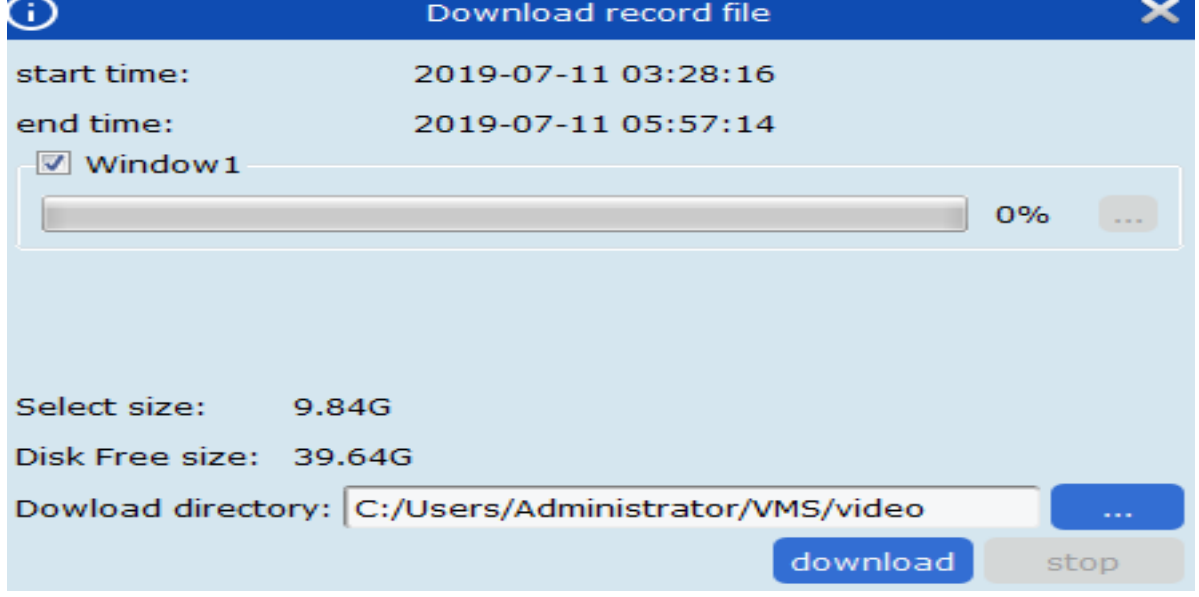

6-3-1.

**Figure 6-3-1 Export settings**

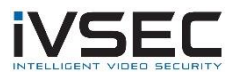

Step 6: Select the export path. And click "download", the system pops up "export progress",

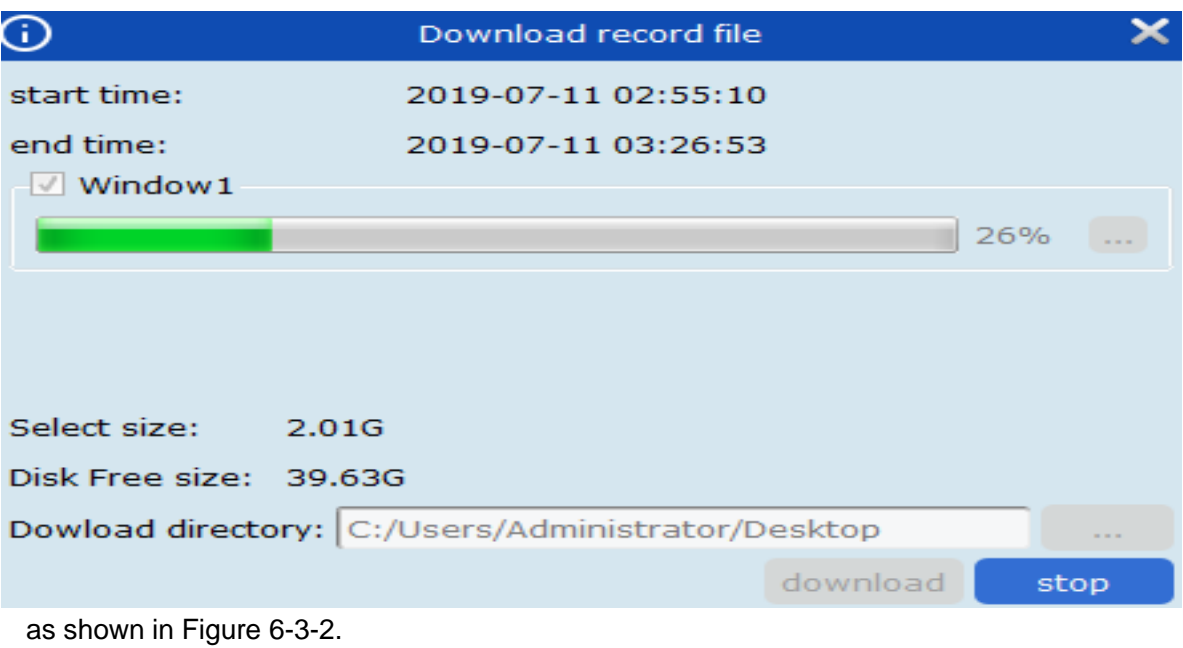

## **Figure 6-3-2 Export progress**

**Step 7:** Close the window after the export is complete.

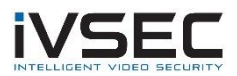

#### **(2) Download by device file time:**

**step 1:** Select in the "Remote Playback" interface bookmark.

**Step 2:** Select the device channel in the "Device Group".

**Step 3:in** Search Config **Step 3:in** Set video query conditions.

1. Select the recording type and stream and set the time.

2. Click "Search", the system displays the recording information in the time progress box.

**step4:** Select the window where the video exists, Click on the playback control

toolbar  $\frac{6}{2}$ , Pop up all the video clips of the channel that day. As shown in Figure 6-3-3.

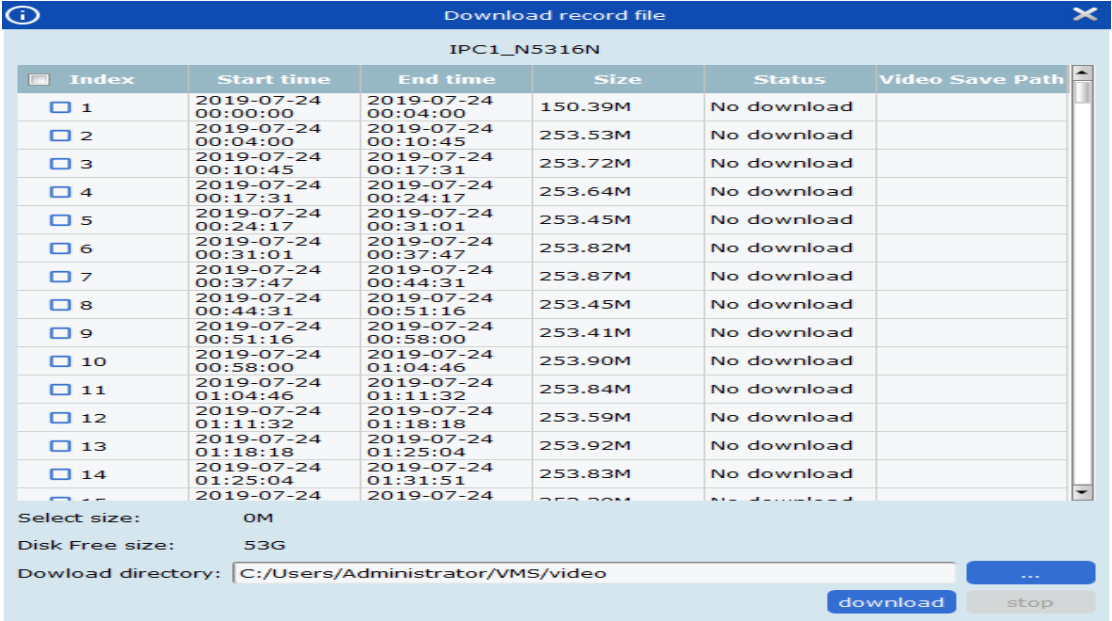

#### **Figure 6-3-3 View video clips**

**Step 5:** Tick the time period video to be downloaded and select the export path. And click "download", the system pops up "export progress", as shown in Figure 6-3-4.

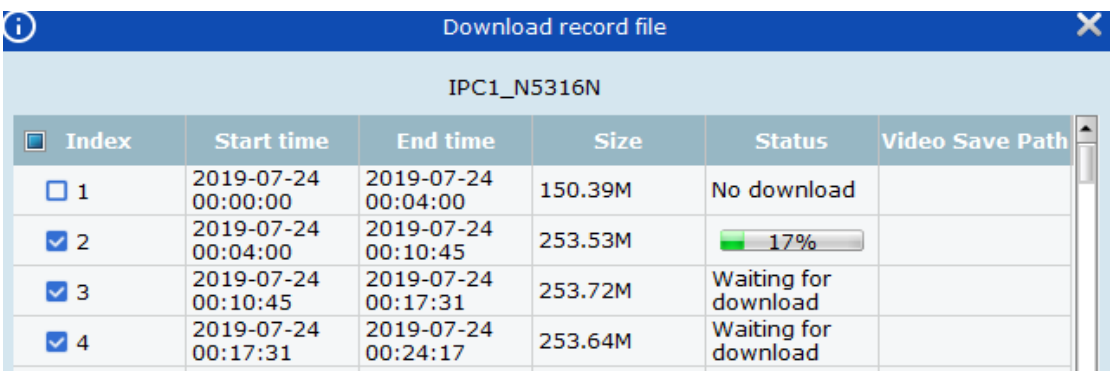

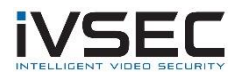

## **Figure 6-3-4 Export progress**

## **6.4 Play back device pictures**

#### **Prerequisites:**

There is a device recording.

#### **Steps:**

step 1: Select in the "Remote Playback" interface<sup>book</sup> bookmark.

**Step 2:** Select the device channel in the "Device Group".

**Step 3:** in <sup>Search Config **1999 Set image query conditions.**</sup>

1. Select the picture type and code stream and set the time.

2. Click "Search", the system displays the picture information on the right side of the "device group", as shown in Figure 6-4-1.

#### **Figure 6-4-1 Device picture**

**Step 4:** Play back pictures.

Click<sup>I<</sup>  $\sqrt{1}$  /2 > > 1</sup>, You can switch pages.

# **6.5 Export device pictures**

On the playback device picture interface, click on the bottom right corner of the image to

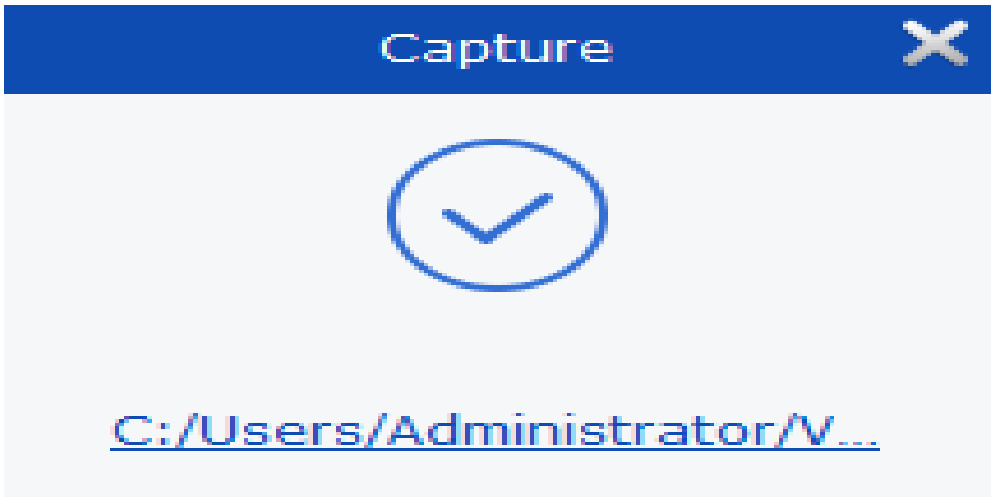

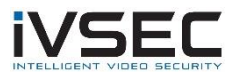

be exported , the system displays a prompt box for successful export, as shown in Figure 6-5.

## **Figure 6-5 Export device pictures**

**Description:** Picture save path can be set in "System Config" in the main menu.

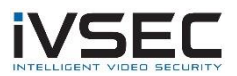

# **Chapter 7. Log query**

You can query and export logs of clients and devices.

# **7.1 Query client logs**

**step 1:** Select "Log Search" in the main menu, the system displays the log interface.

Step 2: select  $\frac{1}{2}$ . The system displays the local "client" log interface (Local Log).

**Step 3:** Set "User", "Time", "Log Type" and "Device" according to actual needs. localClient logs include alarm logs, system logs and operation logs.

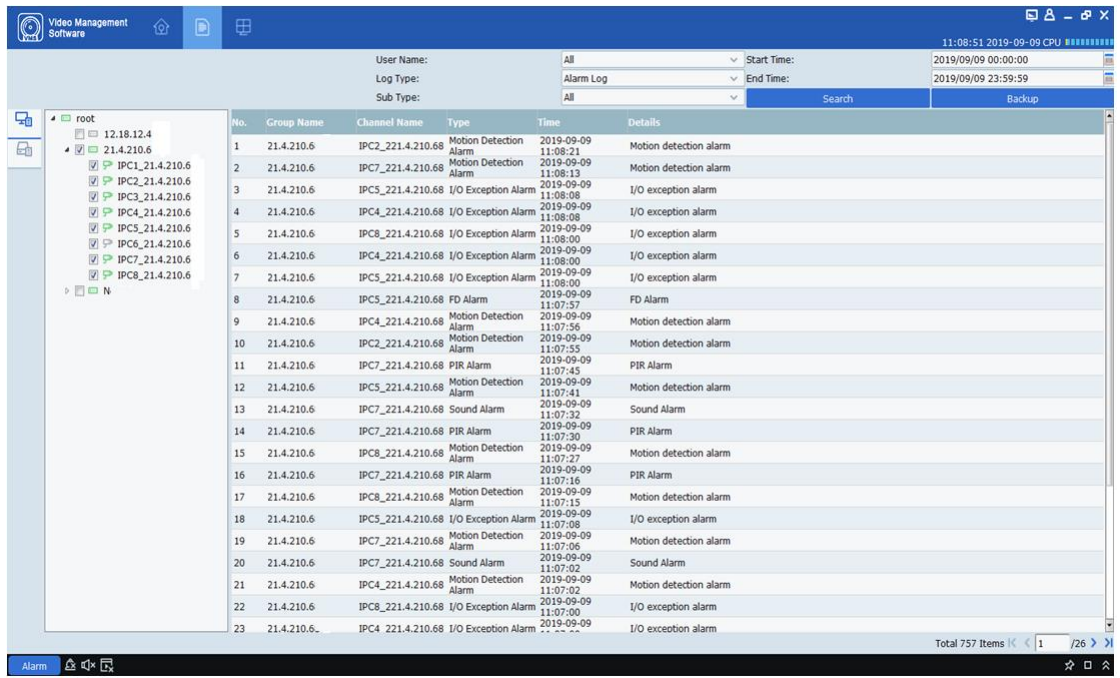

**Step 4:** Click "Search" to start the query. The system displays the client log query results, as shown in Figure 7-1.

### **Figure 7-1 Local client log query results**

**Description:** After the log query is successful, you can click "Backup" to export the client log information.

## **7.2 Query remote device logs**

**step 1:** Select "Log Search" in the main menu, the system displays the log interface.

Step 2: select  $\Box$  The system displays the remote "device" log interface (Remote Log).

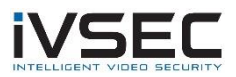

**Step 3:** Set "Time", "Log Type" and "Device" according to actual needs. Device logs include system logs, configuration logs, alarm logs, user logs, video logs, data logs, network logs, and smart logs.

**Step 4:** Click "Search "Start querying. The system displays the device log query results, as shown in Figure 7-2.

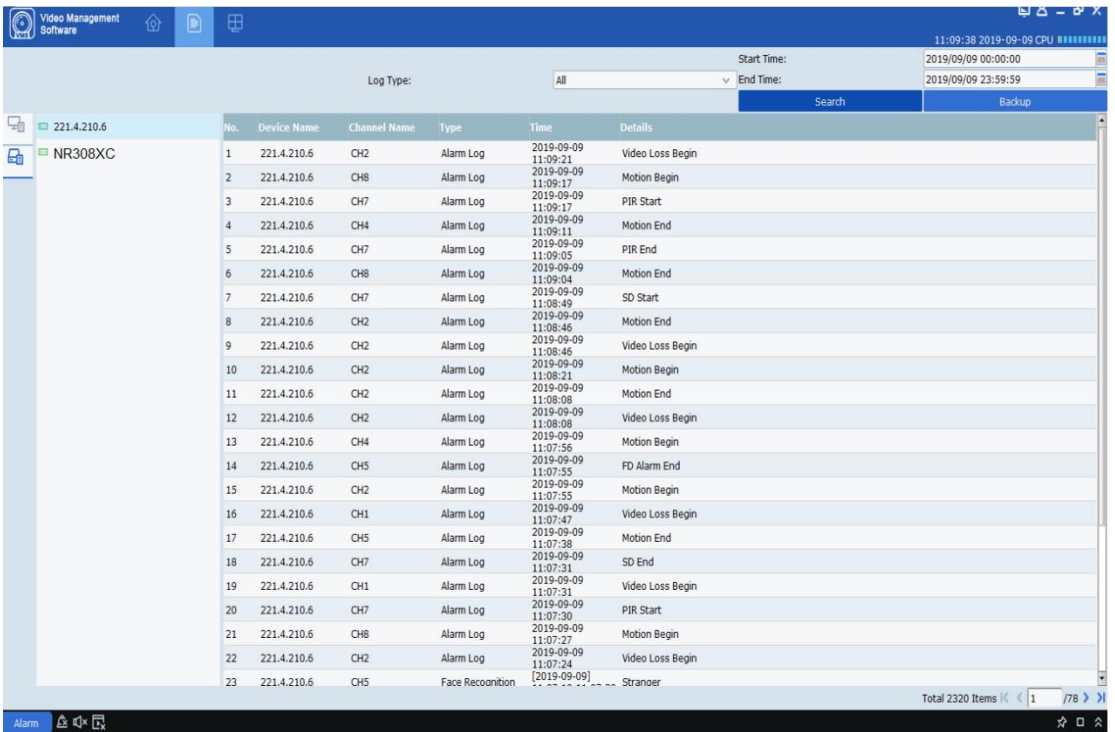

**Description:** After the log query is successful, you can click "Backup" to export the remote device log information.

#### **Figure 7-2 Remote device log query results**

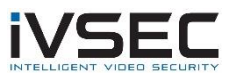

# **Chapter 8. System Configuration**

You can set the system parameters of the software, which can be divided into general settings and file configuration.

**step 1:** Select "System Config" in the main menu to display the system configuration

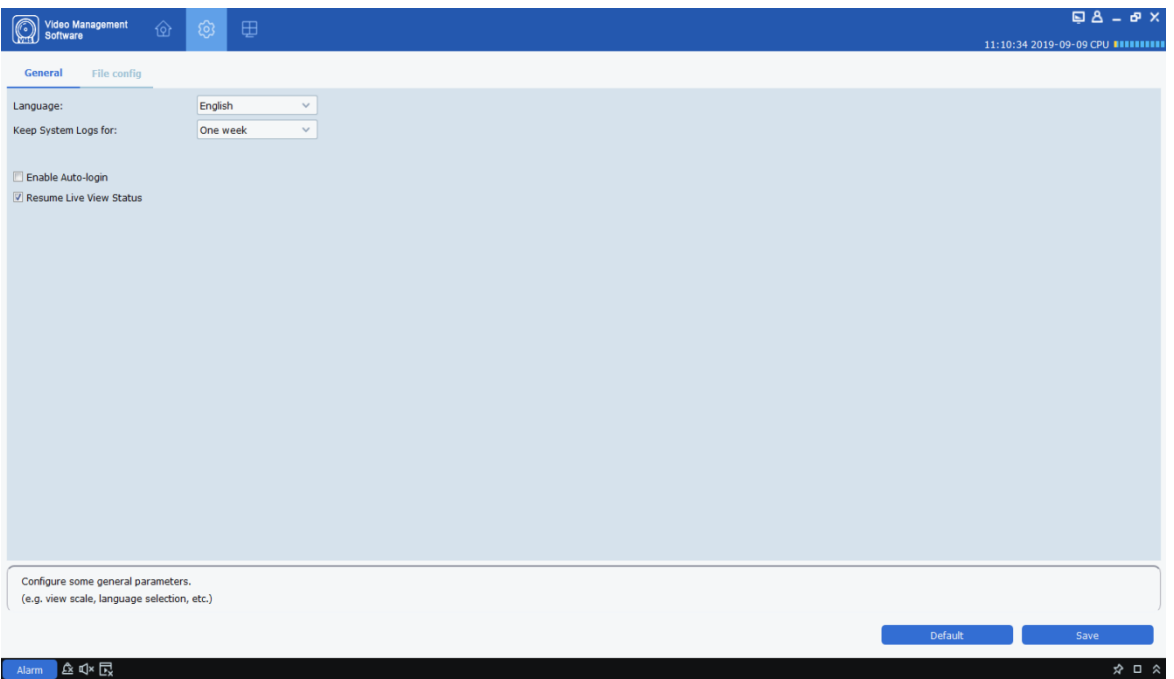

interface, as shown in Figure 8-1.

### **Figure 8-1 System configuration**

**Step 2:** Configure system parameters. For specific parameter descriptions, see Table 8-1.

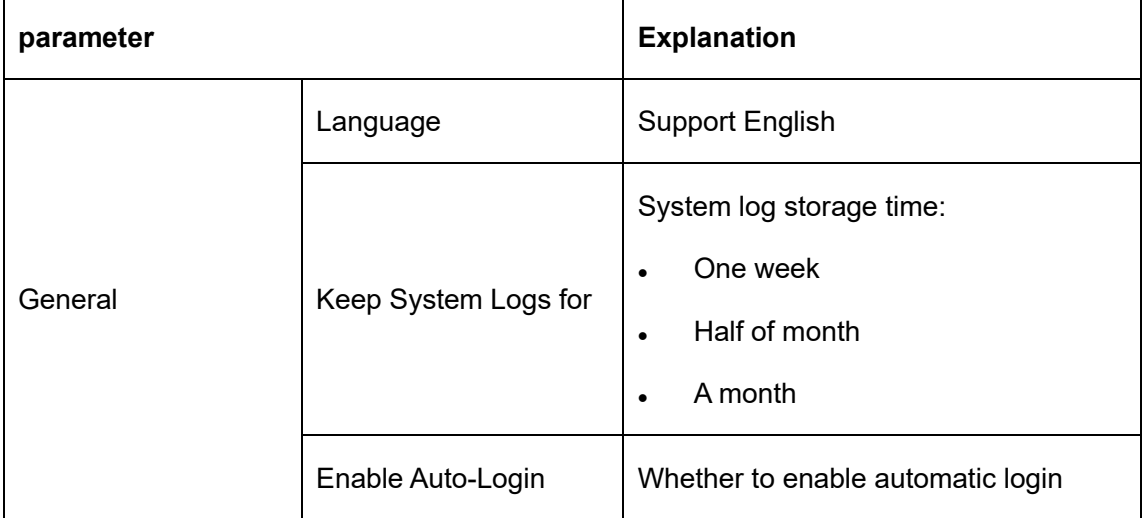

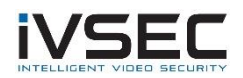

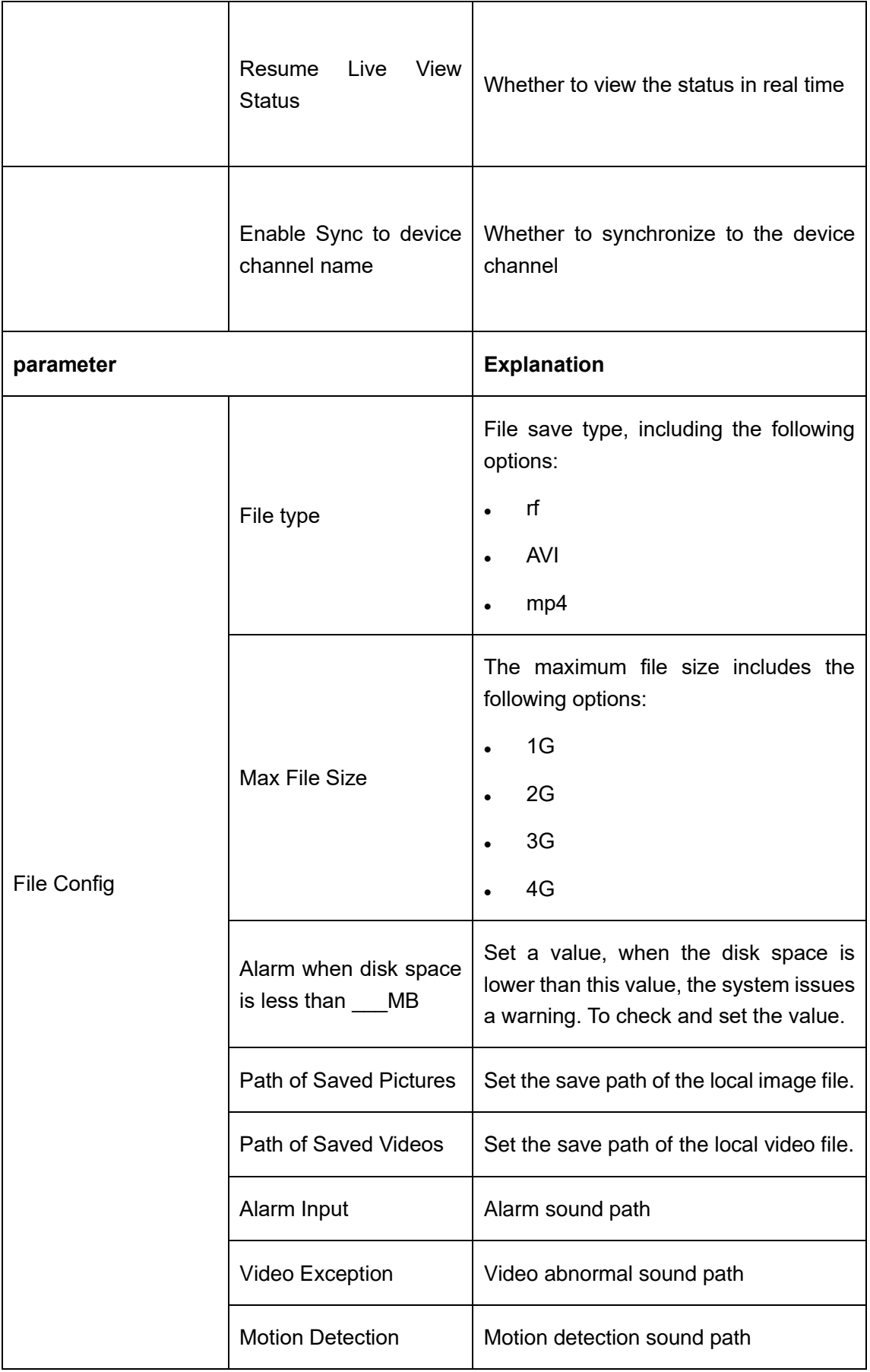

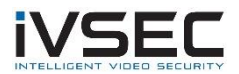

## **Table 8-1 Configuration parameters**

**Step 3:** Click "Save" to complete the system configuration.

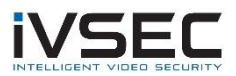

# **Chapter 9. Account management**

You can add, delete and modify permissions in the account management.

# **9.1 Add User**

**step 1:** Select "Account Management" in the main menu to enter the account management interface, the system displays the interface, as shown in Figure 9-1-1.

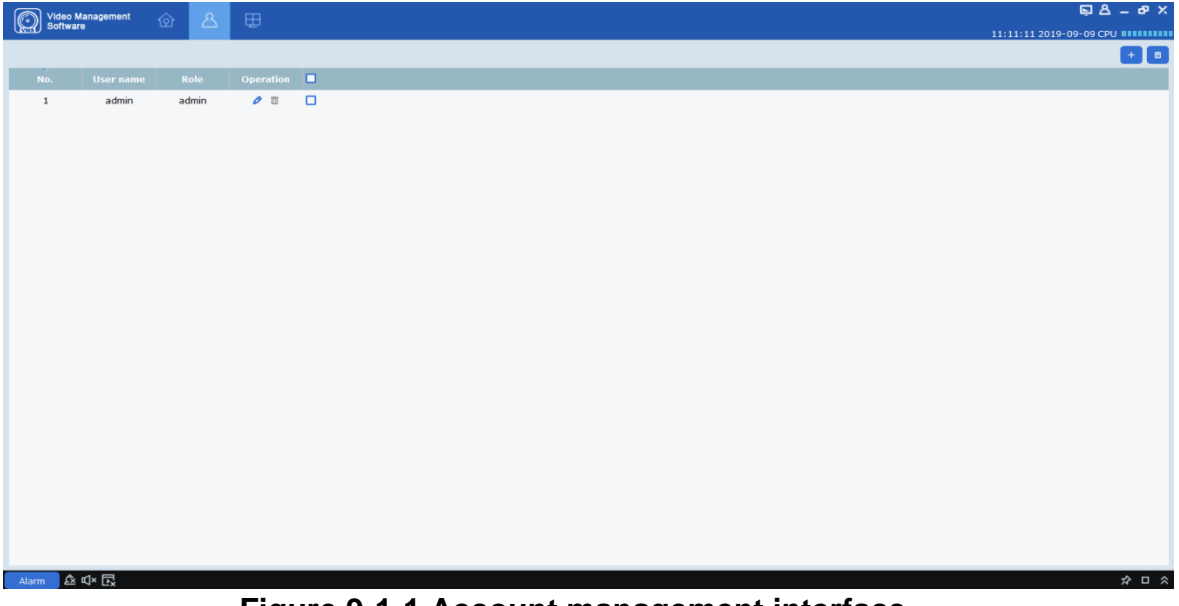

**Figure 9-1-1 Account management interface**

**Step 2:** Click "" <sup>+</sup> "Add a user, the system pops up a dialog box as shown in Figure 9-1-

2. For parameter descriptions, see Table 9-1-1.

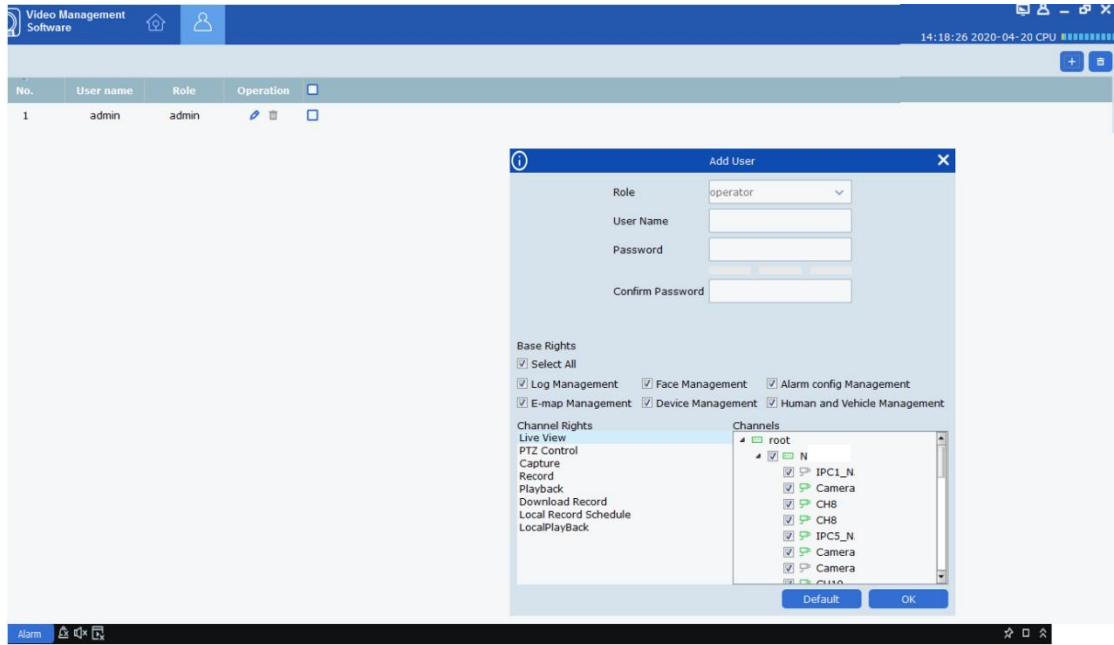

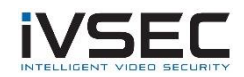

### **Figure 9-1-2 Add User**

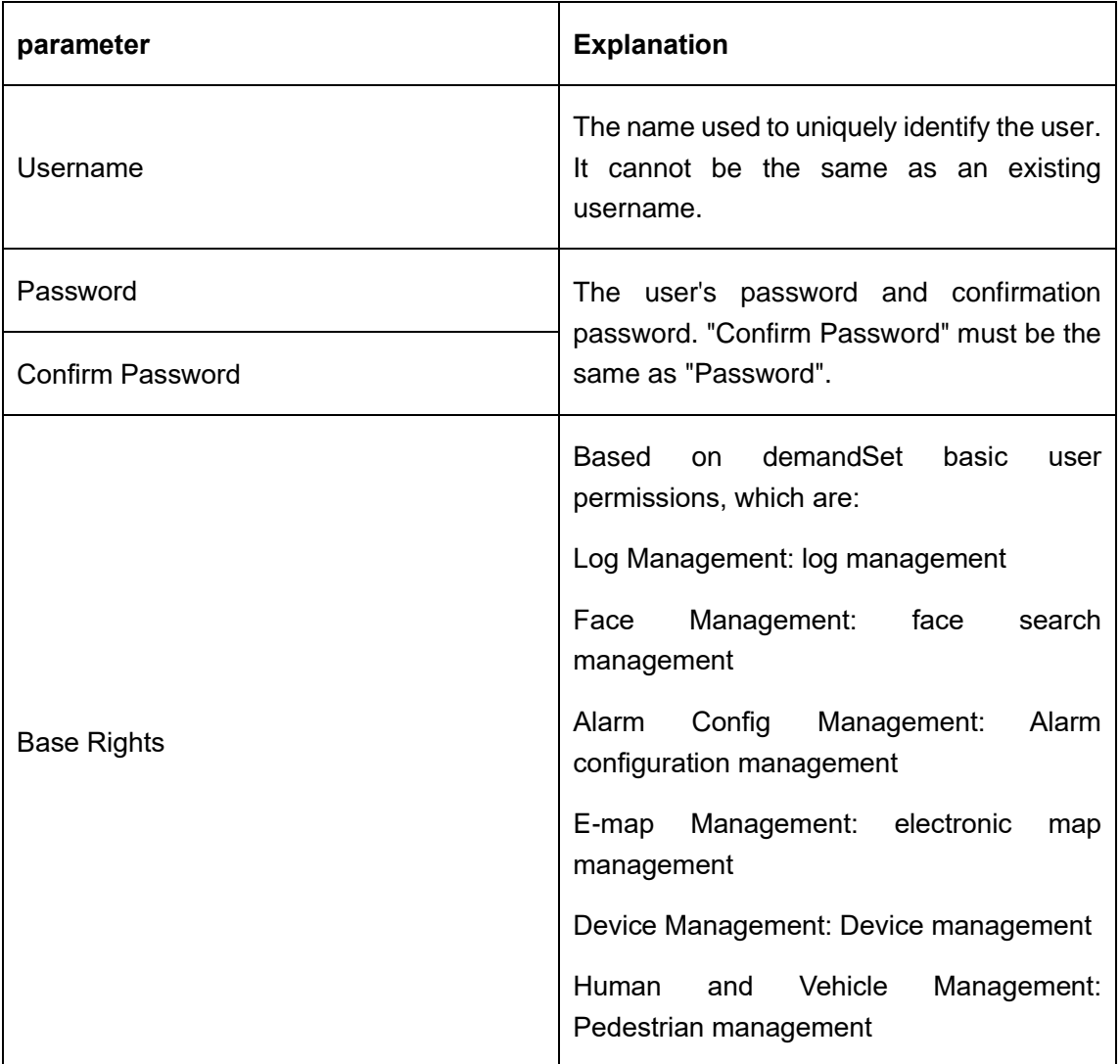

#### **Table 9-1-1 Add user parameters**

**Step 3:** Set the channel permissions according to actual needs. For each permission, select the device channel on the right. For specific parameters, see Table 9-1-2.

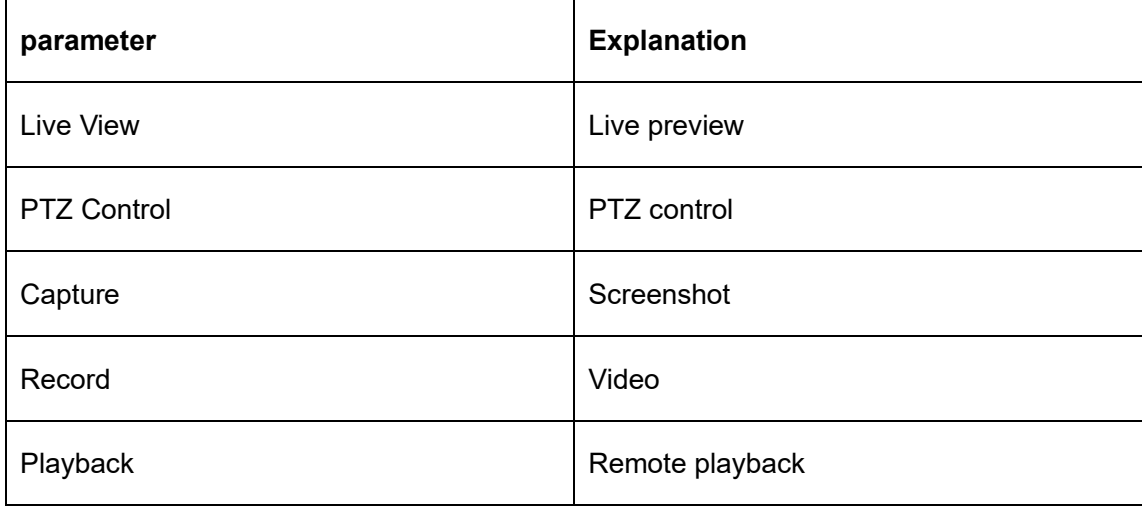

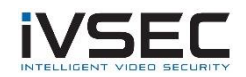

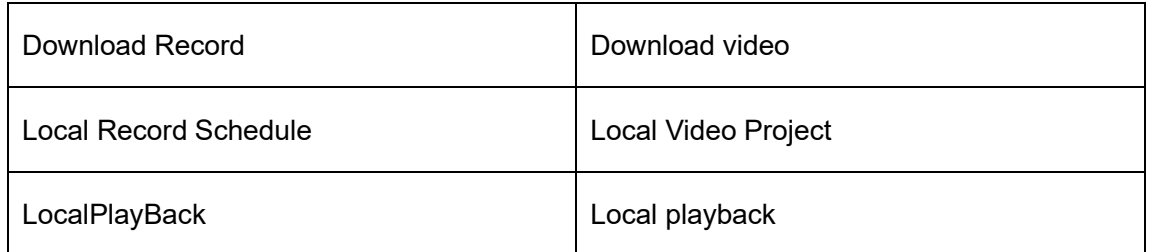

#### **Table 9-1-2 Channel permissions**

**Step 4:** After the setting is completed (click default to restore the default permissions), click "OK" to save the user and complete the addition.

**Description:** admin has all permissions and cannot be modified and deleted. The added users can modify user permissions or delete users.

## **9.2 Modify user**

step 1: After the user who needs to modify, click " $\bullet$ ", The interface shown in Figure 9-2 pops up.

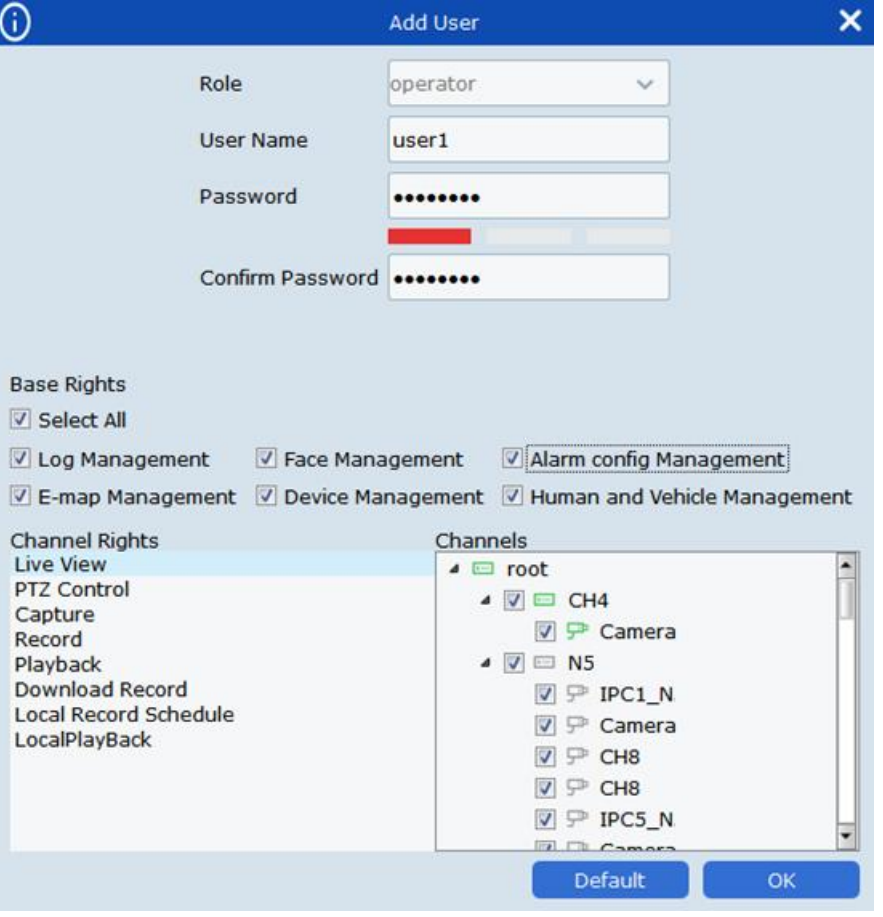

**Figure 9-2 Modify user**

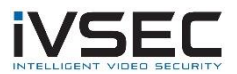

**Step 2:** Modify user permissions, usernames, and passwords according to actual needs. **Step 3: After setting, click "OK" to save.** 

## **9.3 Delete user**

After the user who needs to modify, click " $\blacksquare$ ", A confirmation dialog pops up, click" OK ". You can also check the check boxes of multiple users that need to be deleted, and then click" "in the upper right corner of the interface  $\overline{a}$  "delete.

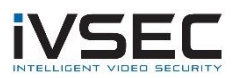

# **Chapter 10. Digital map**

Through the electronic map, you can intuitively understand the location of the video channel or alarm channel and view the video or alarm status of the channel in real time.

# 10.1 **New map**

**Step 1:** Click "Emap Config" in the main menu to enter the map configuration interface, as

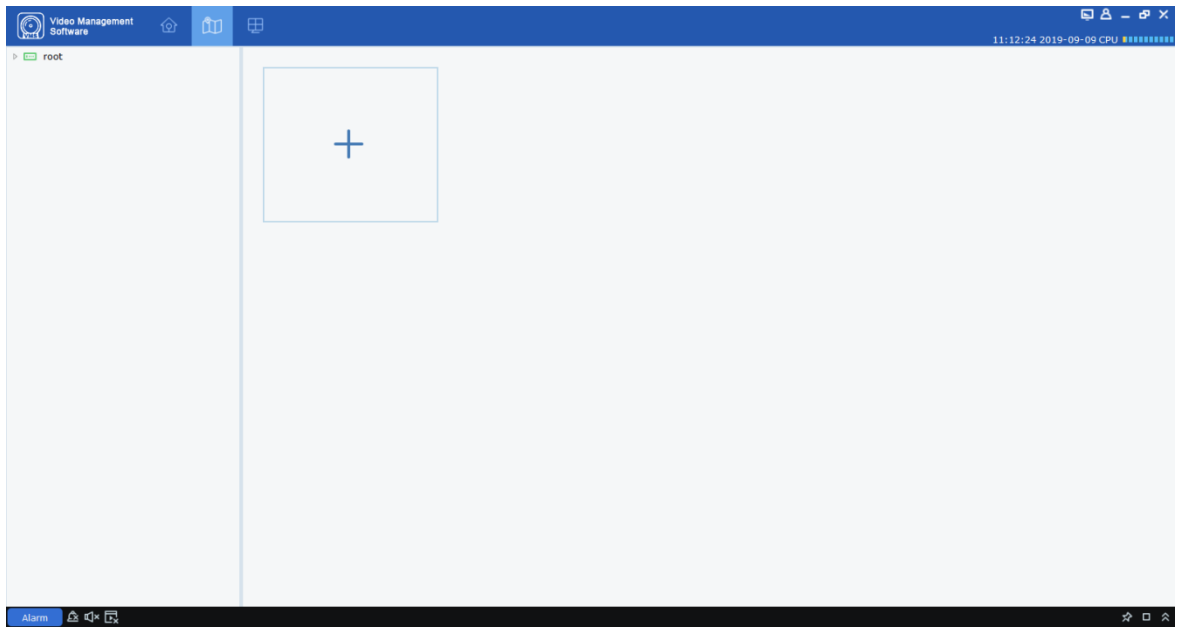

shown in Figure 10-1-1.

## **Figure 10-1-1 Map configuration**

**Step 2:** Click "" The system pops up the Select Map dialog box, as shown in Figure 10-2.

## **Figure 10-1-2 Select map**

**Step 3:** Set the map name and select the picture path.

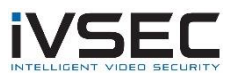

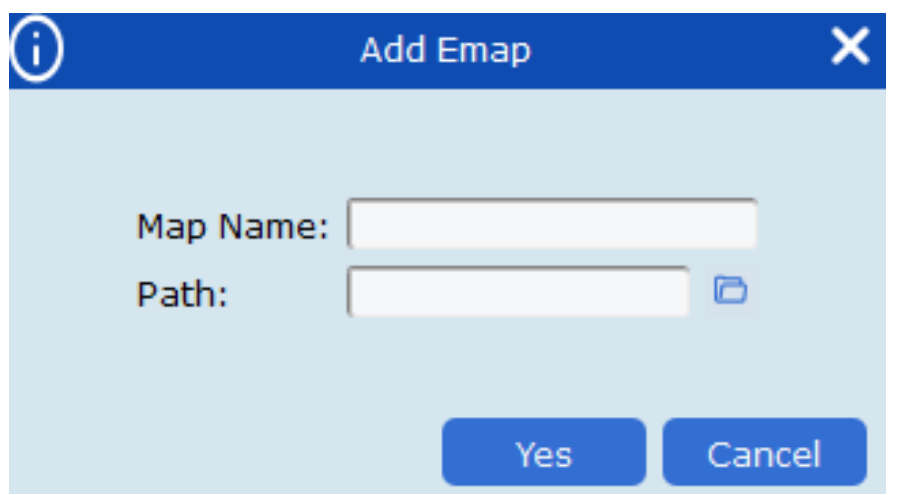

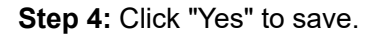

# **10.2 Map editing**

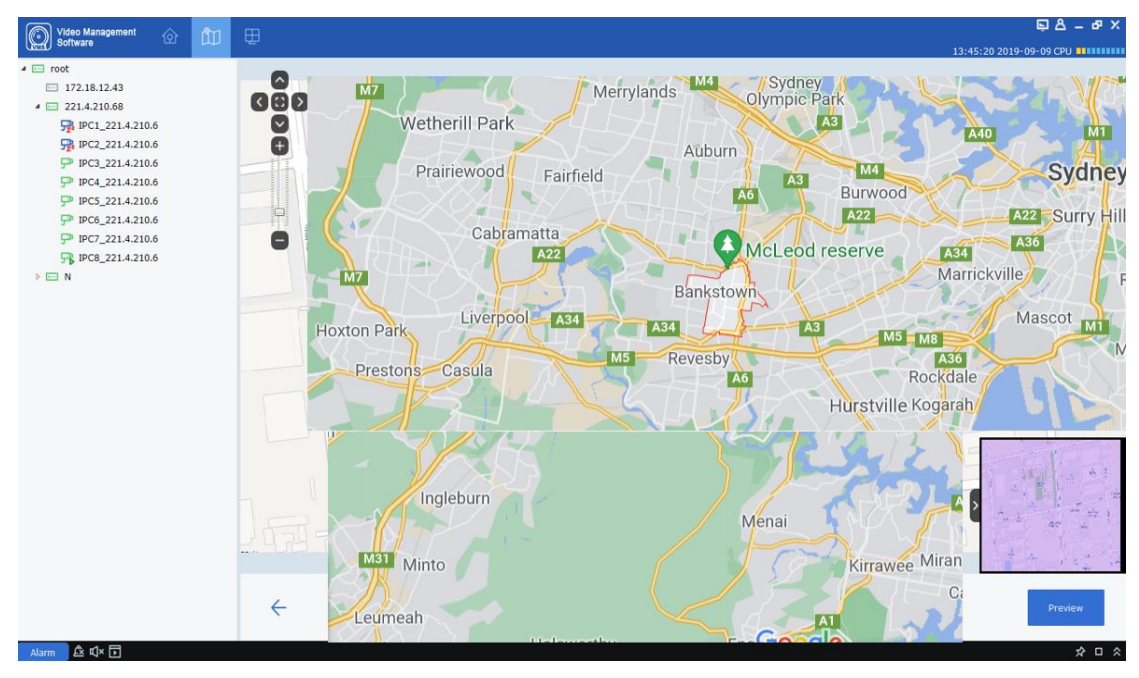

Double-click to open the map to be edited, and the system enters the editing interface, as shown in Figure 10-2-1.

### **Figure 10-2-1 Electronic map editing**

**step 1:** Add a device to the map, open the "device group" on the left side of the interface, and drag the device to the location specified on the map according to actual needs.

**Step 2:** Click " $\overline{W}$ ", Create a new hot zone in the map.

**Description:** Add a hot zone to create a new map. As shown in Figure 10-2-2.

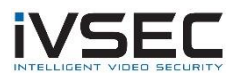

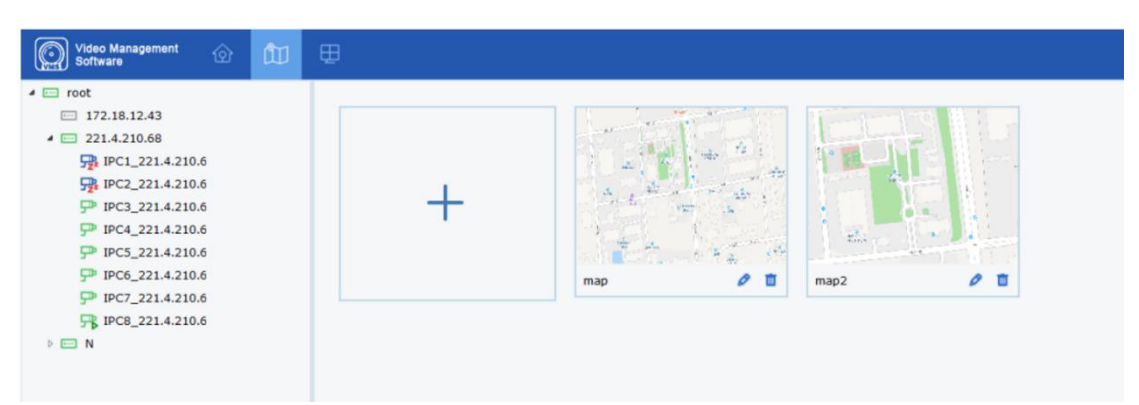

#### **Figure 10-2-2 Map of the hot zone**

**Step 3:** Add the hot zone to the map, and then drag the device to the location specified on the map according to actual needs.

#### **Description:**

Click "Preview" in the lower right corner to receive real-time alerts from the device. Double-click the device to view the screen of the device in real time.

Double-click the hot zone icon to enter the hot zone map, click "Preview" in the lower right corner of the hot zone to receive real-time alarms from the device, and double-click

the device to view the device's screen in real time. Click "<a> ", You can clear the alarm issued by the device on the map.

## **10.3 Device modification and deletion**

**1,** Click the device icon, double-click or click "  $\frac{1}{2}$ " Enter the device modification interface, as shown in Figure 10-3.

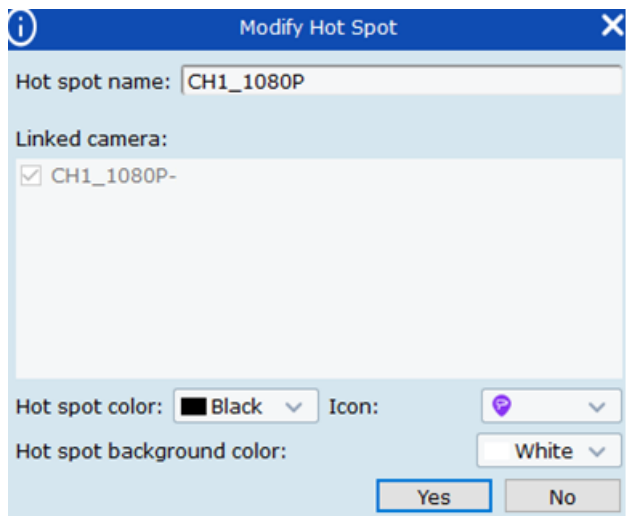

**Figure 10-3 Device modification**

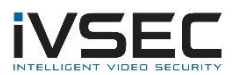

#### **Parameter Description:**

Hot spot name the name of the device.

Linked camera related monitoring equipment

Hot spot color the color of the device.

Icon Device icon.

Hot spot background color Hot spot background color

**2,** Click the device icon, click " <sup>「「」</sup>, The system pops up the delete device dialog box, click" OK "to delete.

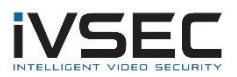

# **Chapter 11. Device login**

# **11.1 Device login**

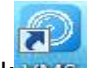

step 1: Double click was

**Step 2:** After the system displays the login interface, click the "Device Login" option on the left to switch to the device login interface.

**Step 3:** Set parameters, please refer to Table 2-3 for parameter introduction.

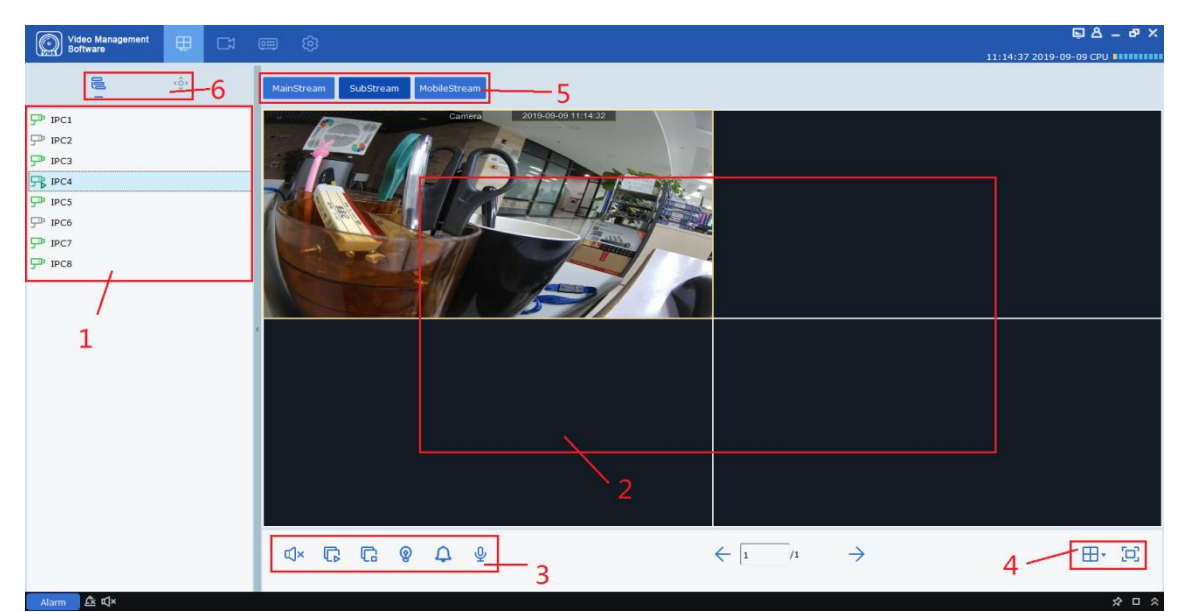

**Step 4:** Click "Login", the system enters the interface as shown in Figure 11-1. The interface introduction is shown in Table 11-1.

### **Figure 11-1 Device login interface**

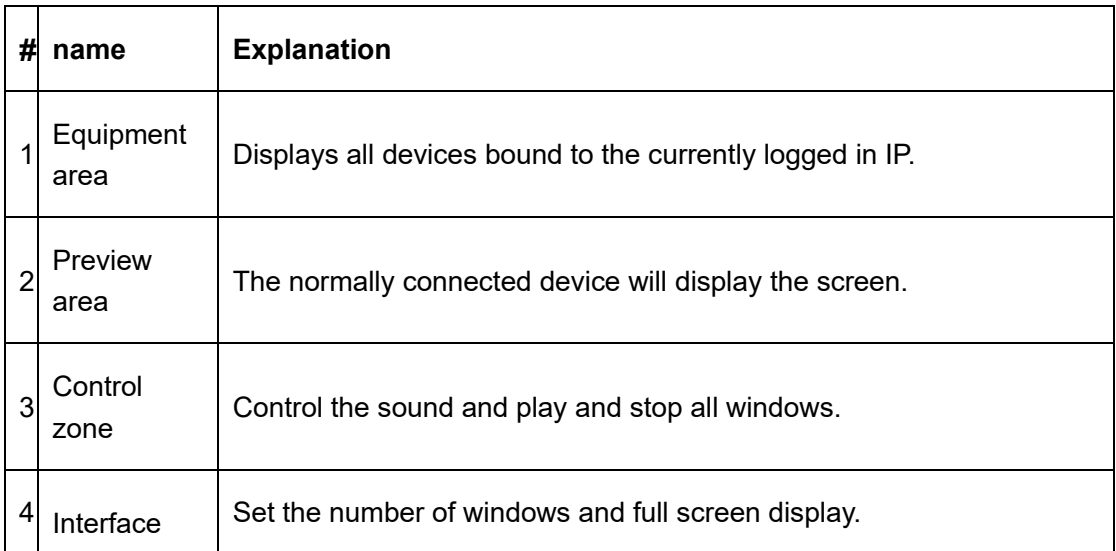

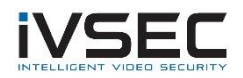

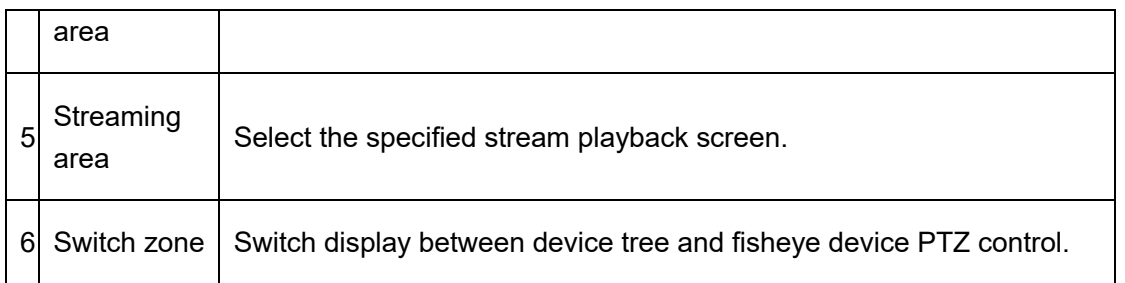

### **Table 11-1 Parameter description**

# **11.2 Remote video playback**

**step 1:** Click "Remote Playback" on the function tab to enter the remote video playback interface, as shown in Figure 11-2-1.

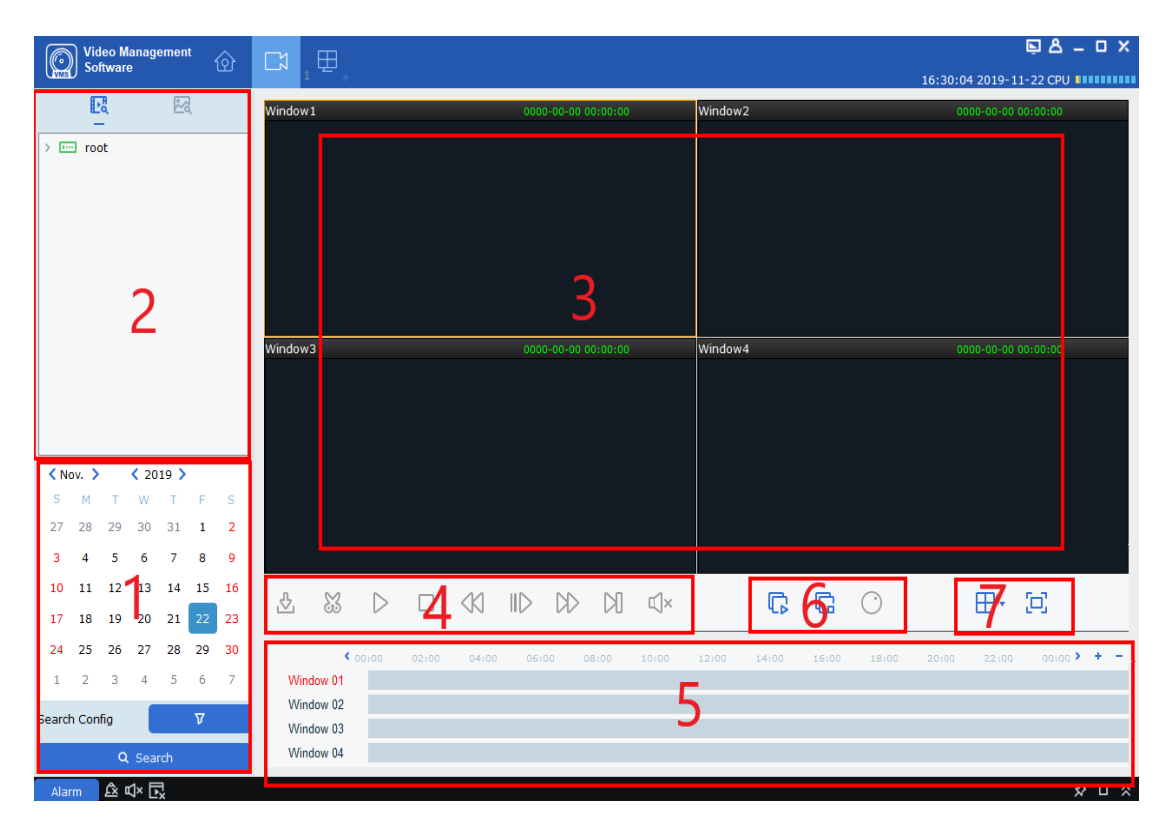

**Figure 11-2-1 Remote video playback**

See Table 11-2 for specific parameters.

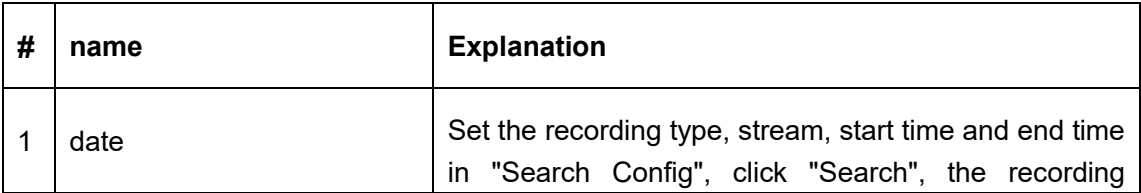

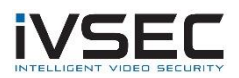

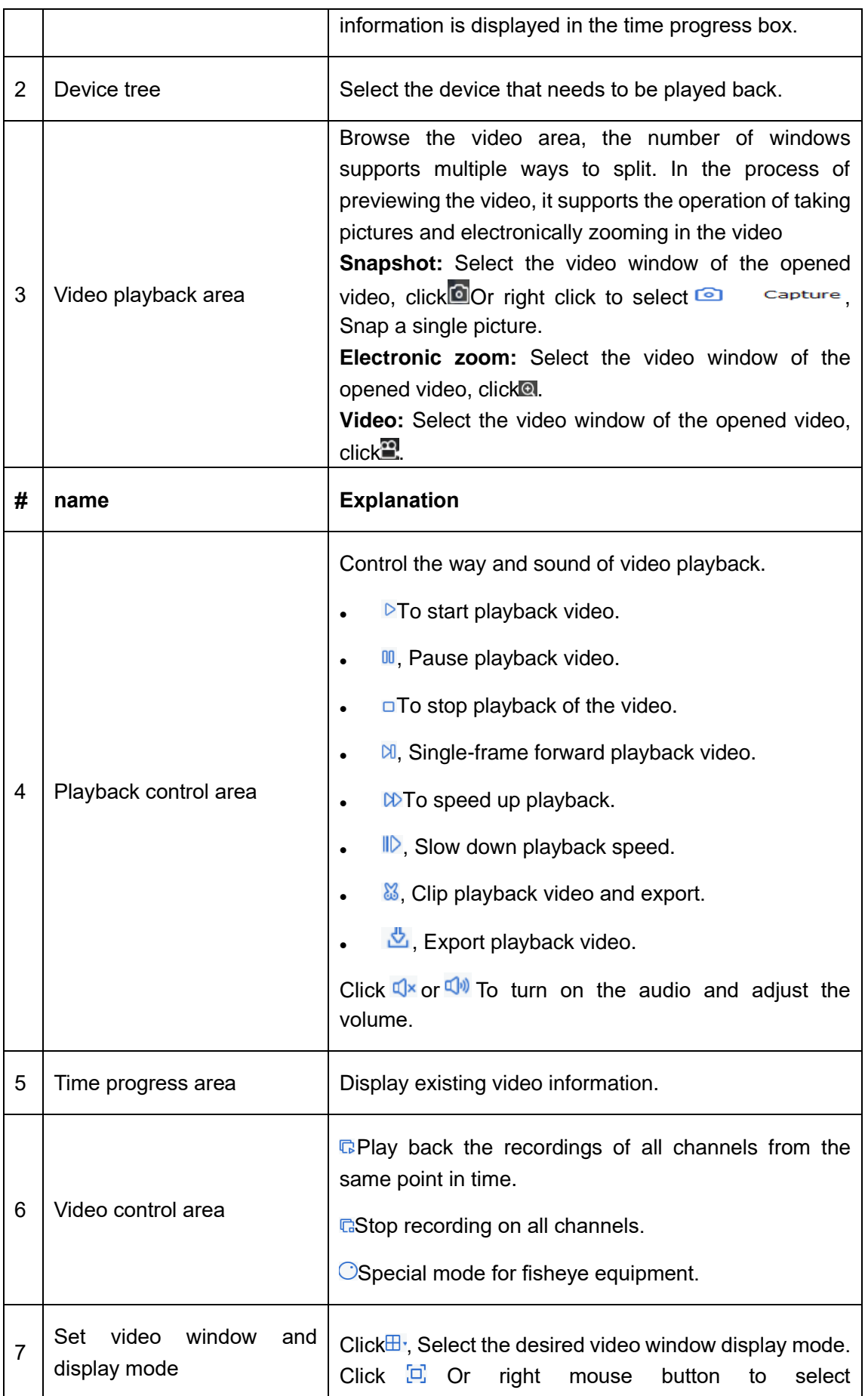

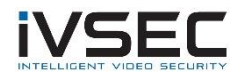

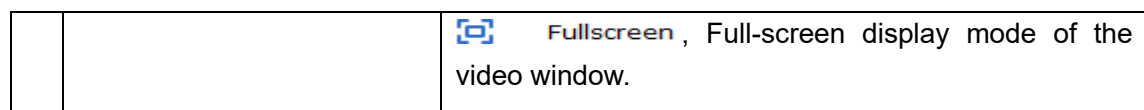

#### **Table 11-2 Parameter description**

# **11.3 Export device video**

**step 1:** Select the video window with playback enabled, click "" in the playback control area , A dialog box pops up as shown in Figure 11-3-1.

| ⊕                                                                                     | $\boldsymbol{\times}$<br>Download record file |                        |             |                                              |                        |  |
|---------------------------------------------------------------------------------------|-----------------------------------------------|------------------------|-------------|----------------------------------------------|------------------------|--|
|                                                                                       |                                               | IPC2                   |             |                                              |                        |  |
| Index<br><b>Ford</b>                                                                  | <b>Start time</b>                             | <b>End time</b>        | <b>Size</b> | <b>Status</b>                                | <b>Video Save Path</b> |  |
| □ 1                                                                                   | 2019-07-12<br>02:39:34                        | 2019-07-12<br>02:52:16 | 138.66M     | No download                                  |                        |  |
| $\Box$ 2                                                                              | 2019-07-12<br>02:52:16                        | 2019-07-12<br>02:59:59 | 84.66M      | No download                                  |                        |  |
| $\square$ $\triangleright$                                                            | 2019-07-12<br>03:00:00                        | 2019-07-12<br>03:01:06 | 11.98M      | No download                                  |                        |  |
| $\Box$ 4                                                                              | 2019-07-12<br>03:01:00                        | 2019-07-12<br>03:01:36 | 6.60M       | No download                                  |                        |  |
| $\Box$ 5                                                                              | 2019-07-12<br>03:01:31                        | 2019-07-12<br>03:15:19 | 150.71M     | No download                                  |                        |  |
| $\Box$ 6                                                                              | 2019-07-12<br>03:15:19                        | 2019-07-12<br>03:38:32 | 253.84M     | No download                                  |                        |  |
| $\Box$ 7                                                                              | 2019-07-12<br>03:38:32                        | 2019-07-12<br>03:59:59 | 234.93M     | No download                                  |                        |  |
| $\Box$ $\bf{8}$                                                                       | 2019-07-12<br>04:00:00                        | 2019-07-12<br>04:01:43 | 18.87M      | No download                                  |                        |  |
| $\Box$                                                                                | 2019-07-12<br>04:01:43                        | 2019-07-12<br>04:13:31 | 129.27M     | No download                                  |                        |  |
| $\Box$ 10                                                                             | 2019-07-12<br>04:13:27                        | 2019-07-12<br>04:14:03 | 6.87M       | No download                                  |                        |  |
| $\Box$ 11                                                                             | 2019-07-12<br>04:13:59                        | 2019-07-12<br>04:18:27 | 48.73M      | No download                                  |                        |  |
| $\Box$ 12                                                                             | 2019-07-12<br>04:18:21                        | 2019-07-12<br>04:22:56 | 50.03M      | No download                                  |                        |  |
| $\Box$ 13                                                                             | 2019-07-12<br>04:22:50                        | 2019-07-12<br>04:23:26 | 6.67M       | No download                                  |                        |  |
| $\Box$ 14                                                                             | 2019-07-12<br>04:23:20                        | 2019-07-12<br>04:24:28 | 12.29M      | No download                                  |                        |  |
| ---                                                                                   | 2019-07-12                                    | 2019-07-12             | $  -$       | <b>March 1980 and Contract Contract 1980</b> |                        |  |
| Select size:                                                                          | <b>OM</b>                                     |                        |             |                                              |                        |  |
| Disk Free size:                                                                       | 38G                                           |                        |             |                                              |                        |  |
| C:/Users/Administrator/VMS/device/video<br>Dowload directory:<br>$\sim$ $\sim$ $\sim$ |                                               |                        |             |                                              |                        |  |
|                                                                                       |                                               |                        |             |                                              | download<br>stop       |  |

**Figure 11-3-1 Export video**

**Step 2:** Check the video to be exported according to actual needs, and then set the save path.

**Step 3:** Click "download" to start exporting.

**Description:** Please refer to "Chapter 8 System Configuration" for "System Config".

# **11.4 System configuration**

Click "System Config" on the function tab to enter the system configuration interface. For specific operations, please refer to "Chapter 8 System Configuration".

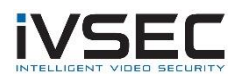

# **Chapter 12. Face Detection**

The face detection function supports the detection of pedestrians in the set area and captures clear facial images; supports the recognition of facial features of captured facial images; supports the recognition of human types and vehicle models.

# **12.1 Face recognition search**

**step 1:** Click "Face Search" in the main menu, the system enters the face search interface, as shown in Figure 12-1.

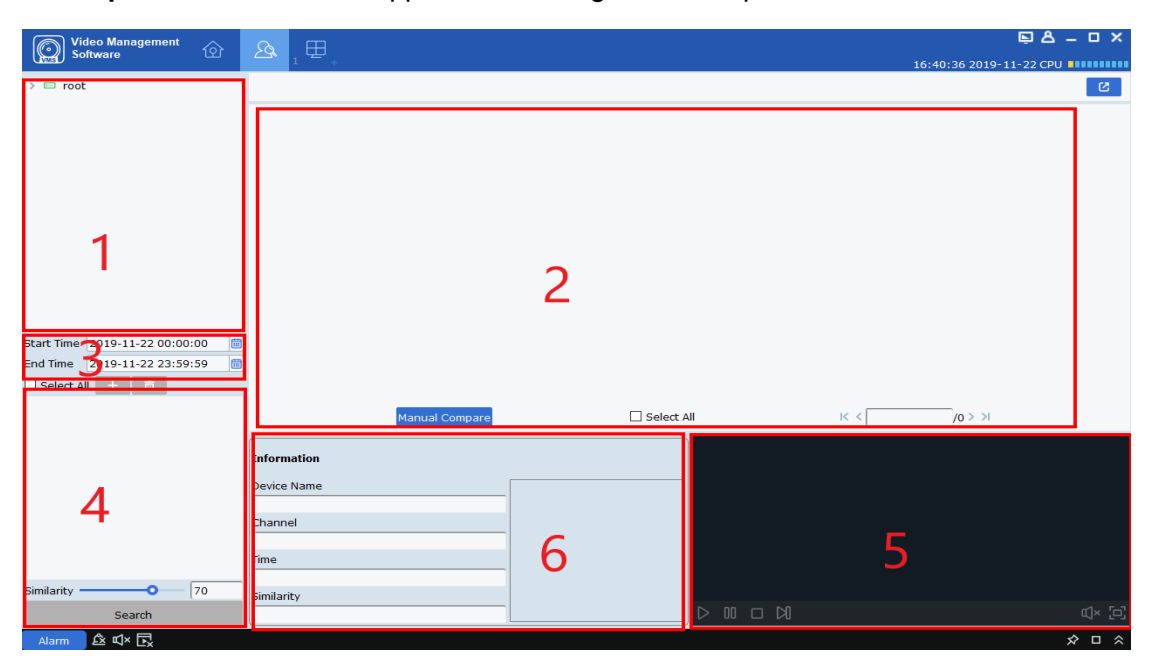

**Description:** A device that supports face recognition is required.

**Figure 12-1-1 Face search interface**

See Table 12-1 for the introduction of each part.

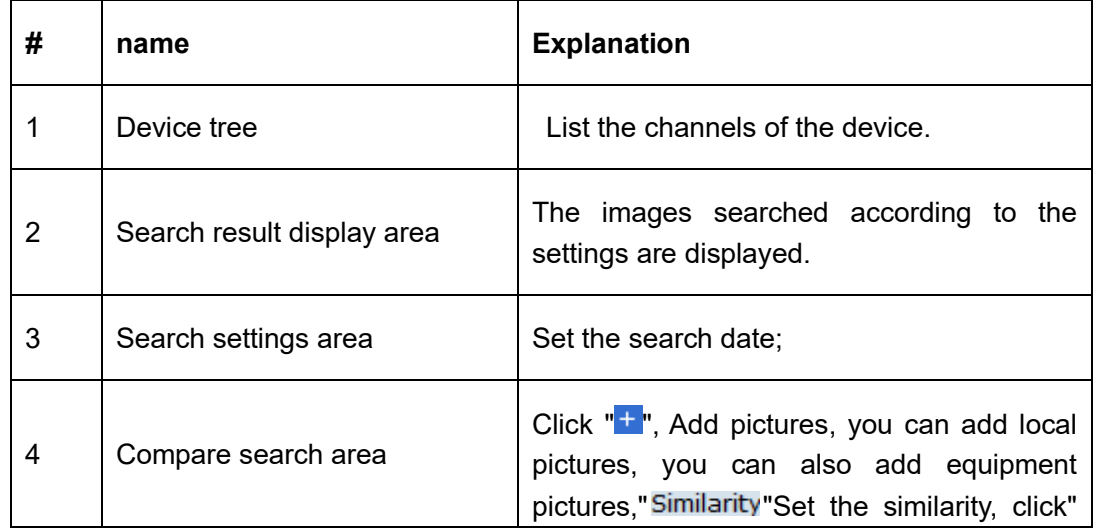

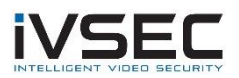

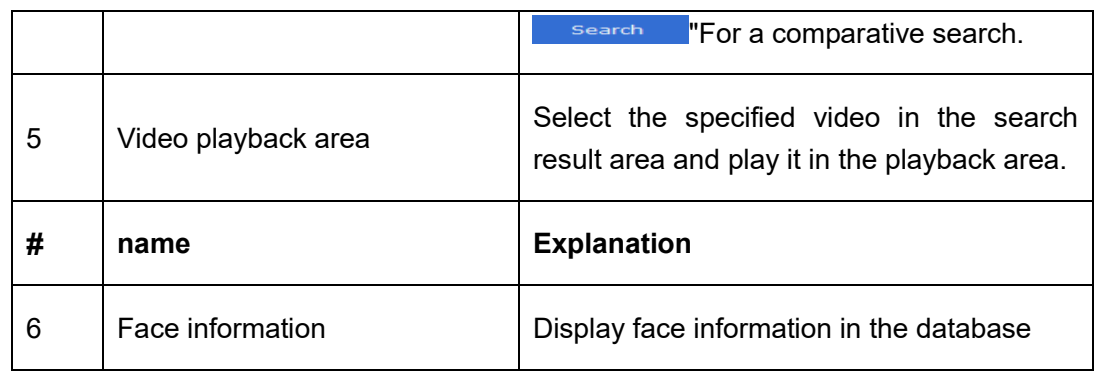

### **Table 12-1 Function introduction**

**Step 2:** Select the device channel and face group, set the search date, click "Search", the system displays as shown in Figure 12-3.

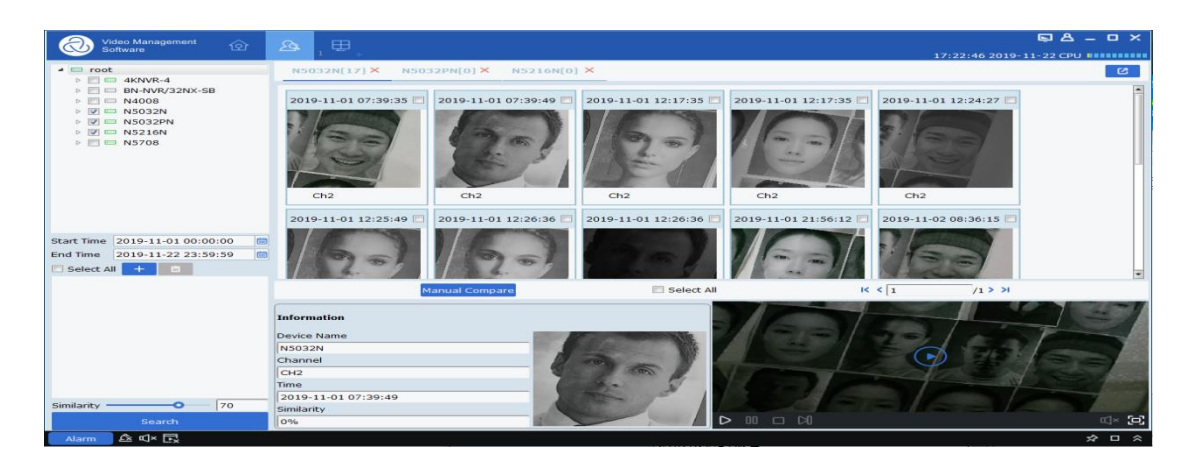

select<sup>+</sup> Select a picture in the device and click Manual Compare Press the button to search for the result that the similarity exceeds the set value. A single card can display detailed information and playback video below the card.

### **Figure 12-1-3 Search results**

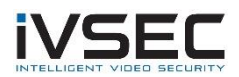

**Step 3:** Click the picture you want to view the video, click "" in the video playback area "Enter the video playback interface, click" $\Box$ "Enter the full-screen display mode, as shown

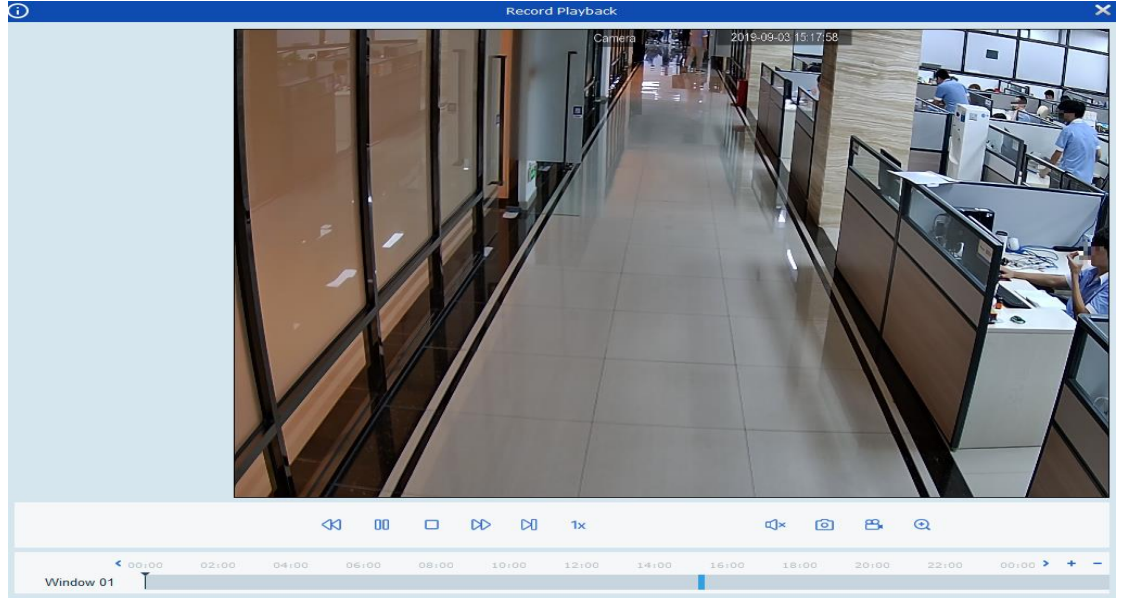

in Figure 12-4. For the playback operation, please refer to" Table 6-1 Playback Function Introduction ".

### **Figure 12-1-4 Image playback**

## **12.2 Contrast search**

**step 1:** Click "Face Search" in the main menu, the system enters the face search interface, as shown in Figure 12-1-1 above.

**Description:** A device that supports face recognition is required.

**Step 2:** Select the device channel and face group, set the search date, click "**t** "Add face pictures (you can add local pictures or select pictures in the device)

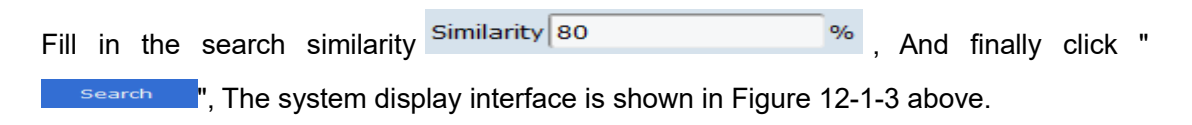

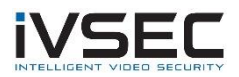

# Chapter 13. Face attendance

Face attendance function. The face attendance function is similar to the face search function. In essence, it searches for a captured face similar to the selected database face, and then performs related classification and count display according to the start time and end time.

# **13.1 Face Attendance Search**

**step 1:** Click "Face Attendance" in the main menu, the system enters the face search interface, as shown in Figure 13-1.

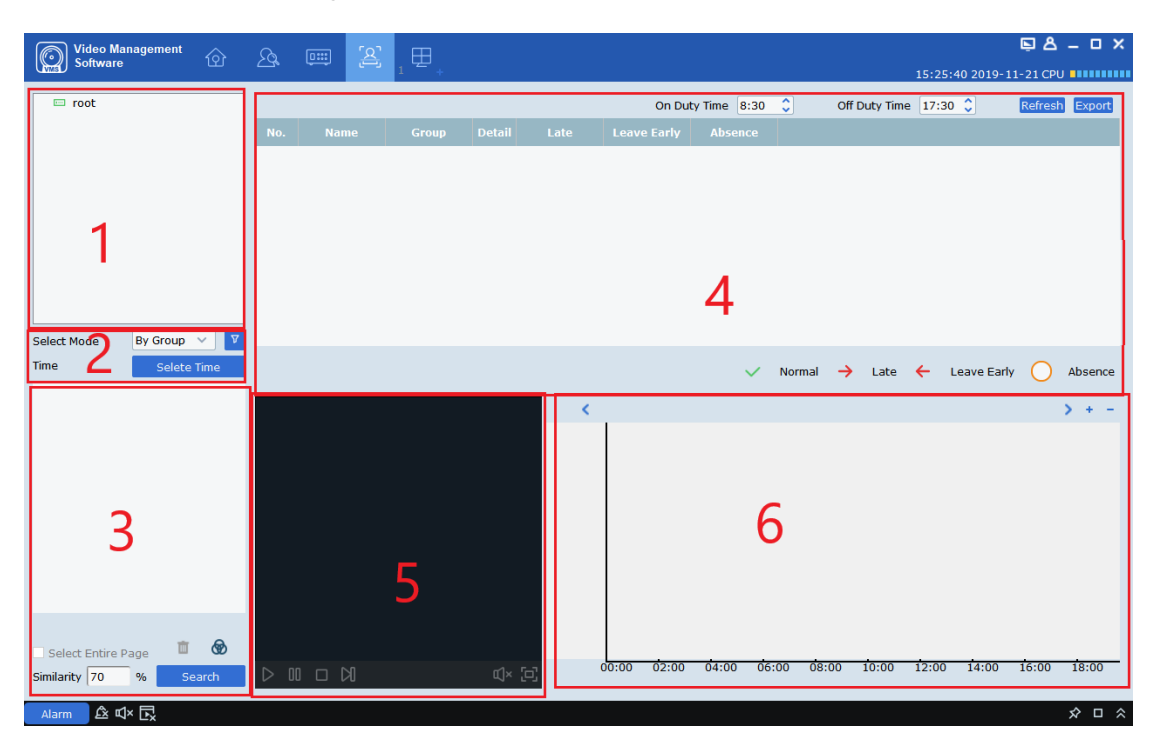

**figure 13-1 Face attendance interface**

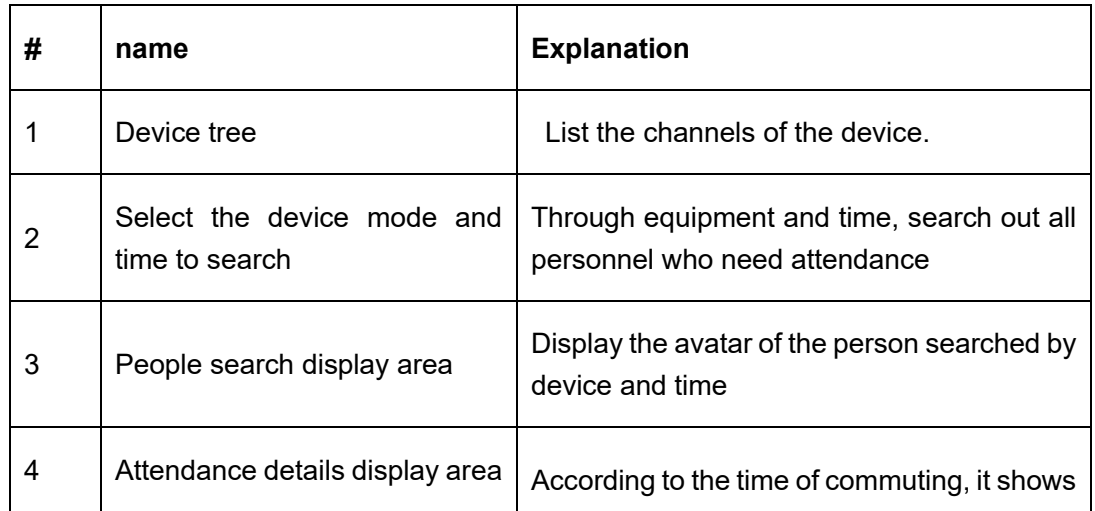

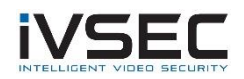

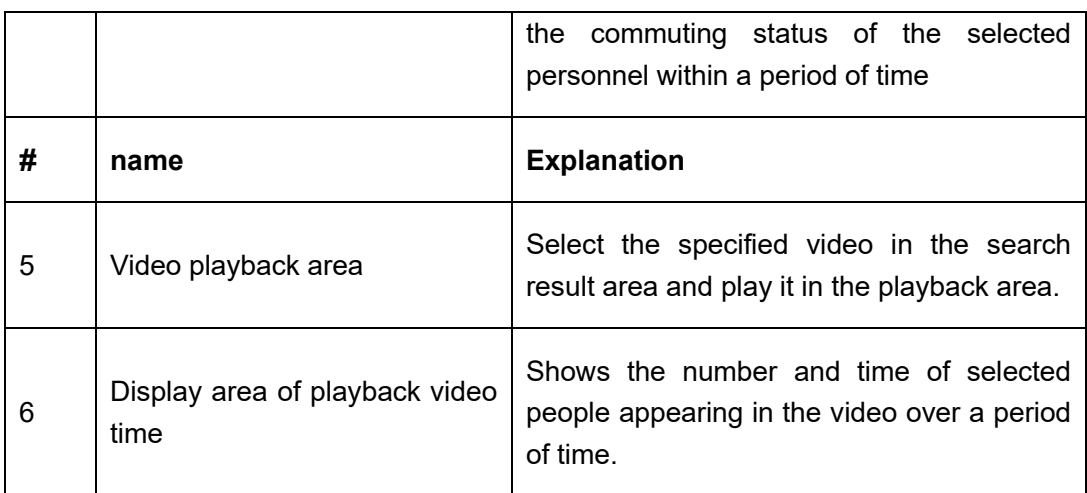

### **Table 13-2 Features**

**Step 2:** Select the device channel and face group, set the search date, click "Search", the system displays as shown in Figure 13-1-3

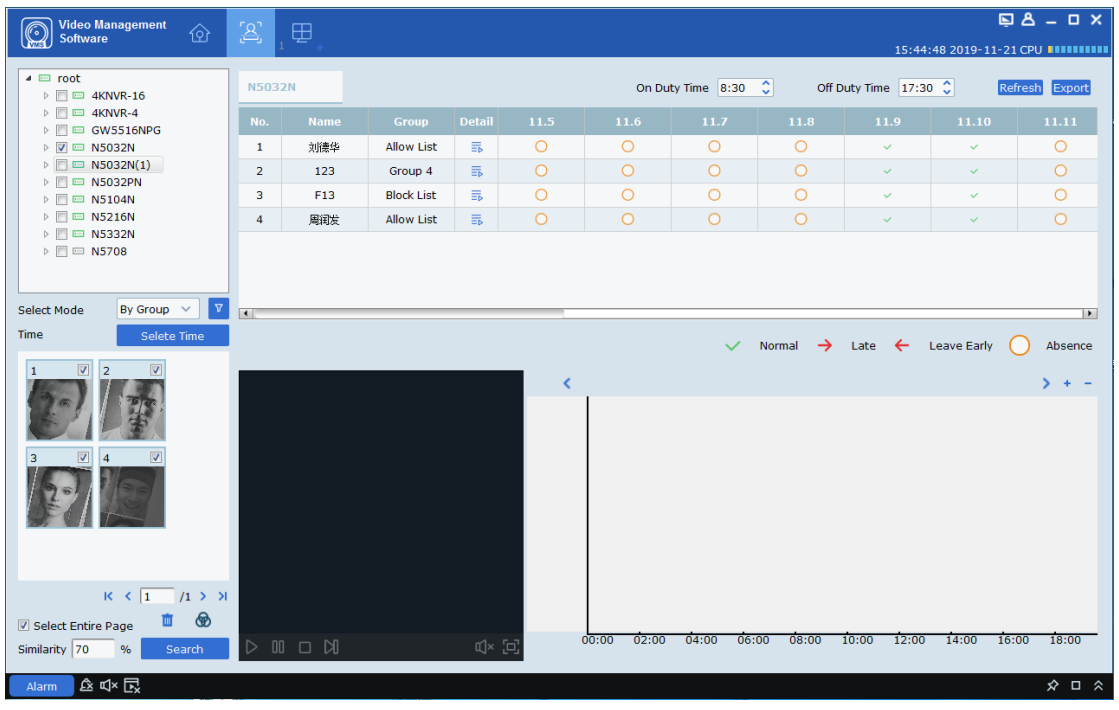

**figure 13-3 Search results display**

**Step 3:** In the attendance details display area, you can set the time to commute. According to the time of commuting, the name of the selected person, the group where they are, and the attendance situation within a period of time are displayed.  $\overline{=}$ Can display the specific information of personnel. As shown in Figure 13-4.

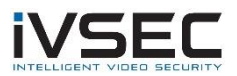

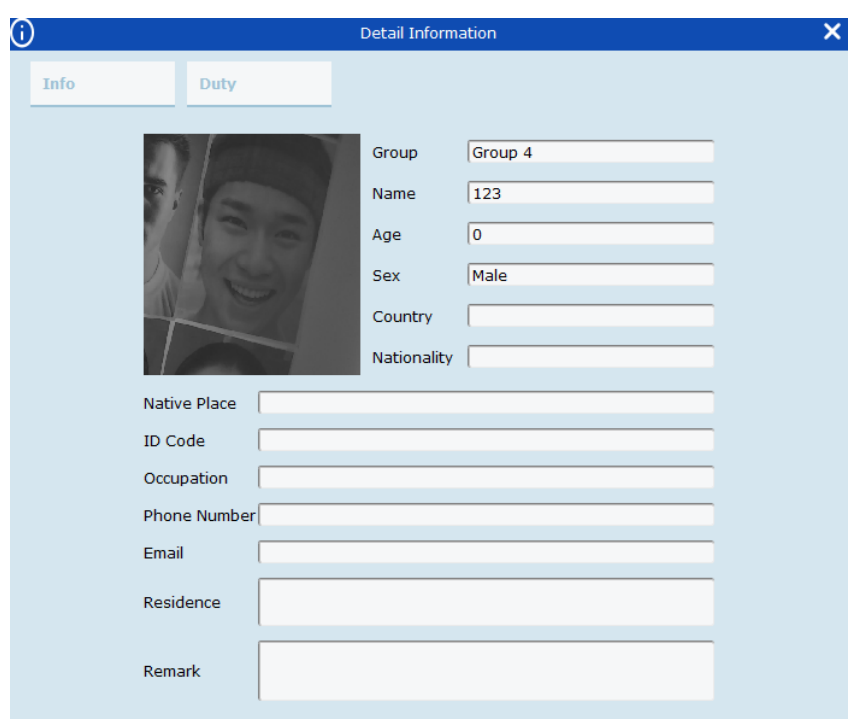

#### **figure 13-4 Detailed information display**

Every day It shows normal work, Indicates lateness, Indicates early leaving, Indicates absence. In the upper right corner of the table, Refresh Button to update the table, Export The button is the export button, which can export the attendance situation.

**Step 4:** For the video playback function, please refer to Table 6-1 for details. You can select the video to be played back according to the figure on the right of the video playback area. In this figure, you can display the number and time of the day that appear in the video.

# Chapter 14. Repeat customer

(1) Use AI\_searchSnapedFaces message to search for all the faces that meet the conditions given relevant conditions.

(2) Use the AI\_getSnapedFeaturesId message to obtain all eligible IDs and feature IDs.

(3) Use AI\_filterSnapedFaces message circularly to obtain filtering results until all faces are filtered.

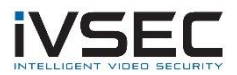

(4) Use the AI\_matchAddedFaces message to obtain the identity information of all repeat customers.

(5) Summarize identity information and merge repeat customers with the same identity information.

# 14.1 Searching for repeat customers

**step 1:** Click "Repeat Visitors" in the main menu, the system enters the face search interface, as shown in Figure 14-1.

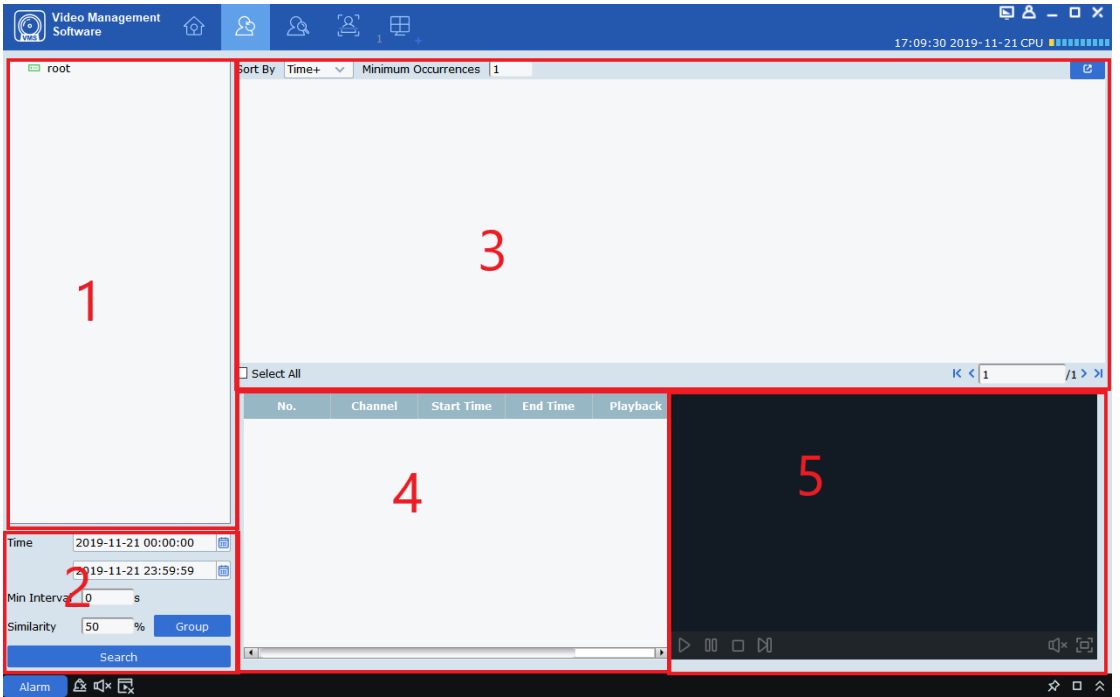

**figure 14-1-1 Repeat customer interface**

| # | name                                        | <b>Explanation</b>                                                                                      |  |
|---|---------------------------------------------|----------------------------------------------------------------------------------------------------|--|
| 1 | Device tree                                 | List the channels of the device.                                                                        |  |
| 2 | Select the interval to<br>be<br>searched    | Search the number of occurrences by time<br>interval, minimum time of face appearance<br>and similarity |  |
| 3 | People search display area                  | Show the avatar of the person searched<br>according to time and the number of<br>appearances            |  |
| 4 | Repeat customer information<br>display area | Show the number of repeat customers, time,<br>and equipment channel for shooting in                     |  |
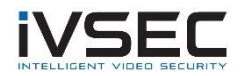

 $K \left( \sqrt{1} \right)$ 

 $11$ 

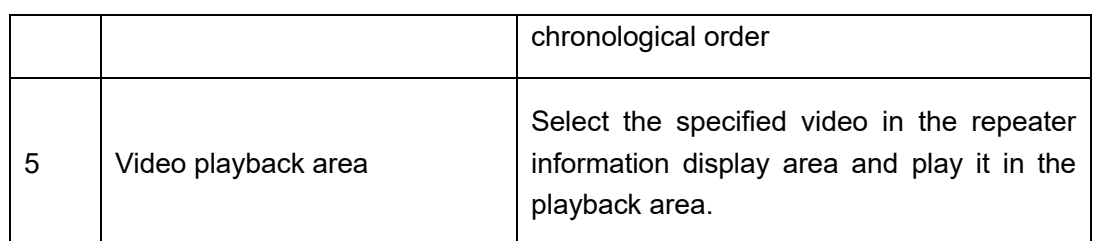

### **Table 14-2 Features**

**Step 2:** Select the device or group of devices, choose the time to search, the shortest time (Min Interval), the similarity (Similarity), if there are people who need to query, then

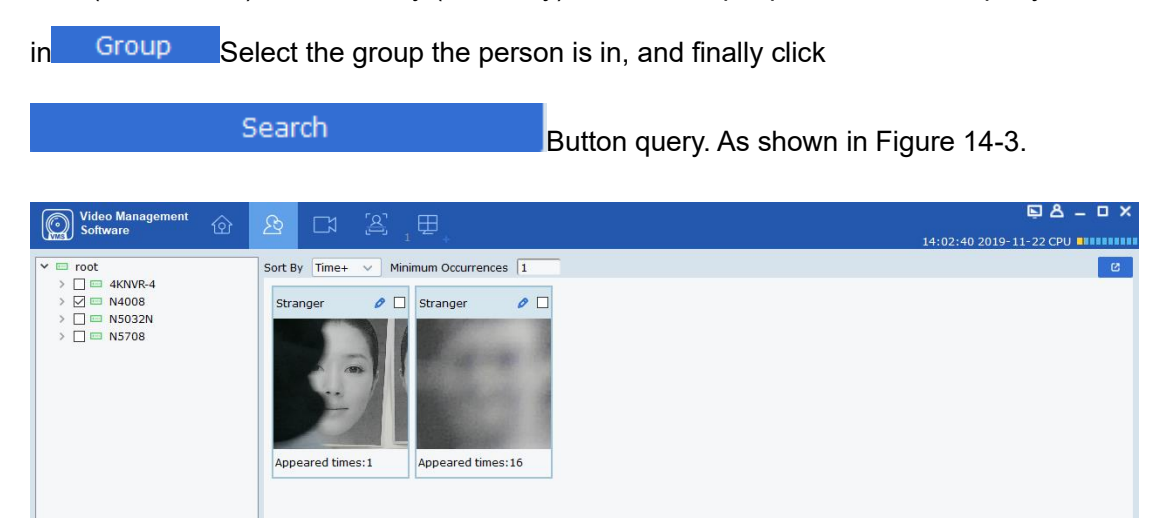

**figure 14-3 Query display**

**Step 3:** In the query display area, the query results are displayed in the form of cards. The cards are divided into three parts: upper, middle and lower. The lower part

 $\Box$  Select All

庙

2019-11-22 00:00:00

2019-11-22 23:59:59

**山×丘** 

Time

Min Interval  $\boxed{0}$  $\sqrt{5}$ **Similarity** 

Appeared times: 16 The middle part is the avatar shot by the device. The upper part

 $\bullet$   $\square$  Are the names,  $\bullet$  And selected, the name is first queried in the Stranger personnel information stored in the device, if it is not queried, a stranger (Stranger) is displayed. Click  $\bullet$  Press the button to enter the detailed information page. On this page, if the repeat customer is the person stored in the device, detailed information will appear, as shown in Figure 14-4.

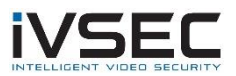

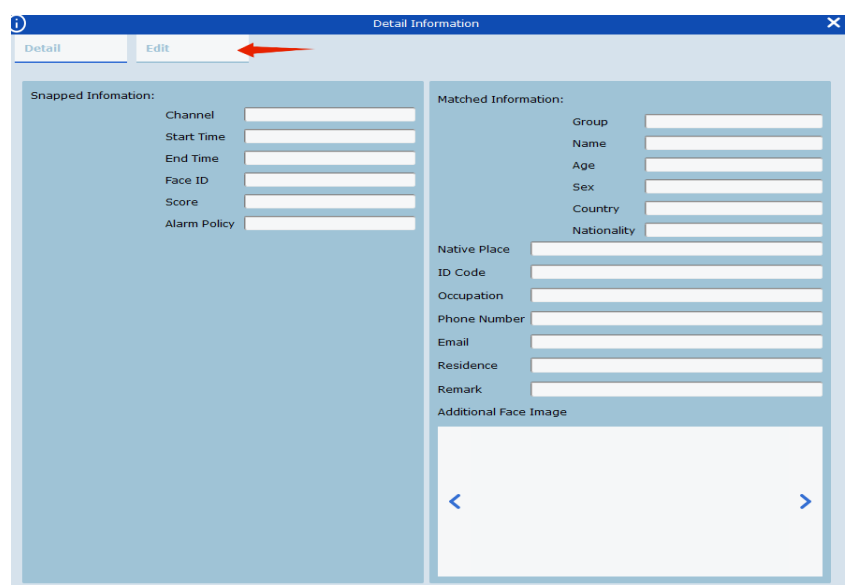

**figure 14-4 Details interface**

On this interface, if it is a stranger, there is no other information. If you know the person, you can add the person information to the device and click the button pointed by the arrow in the figure above. Enter the interface shown in 14-5.

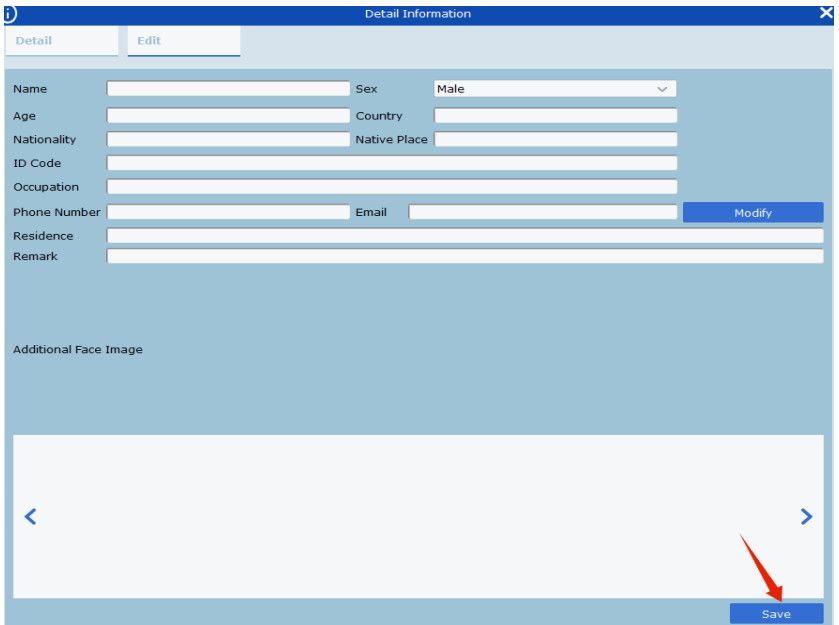

### **figure 14-5 Input information interface**

After filling in, click the save button pointed by the arrow above to save the information into the device.

**in** In the box on the right, select it, or Select All below,

Then click in the upper right corner  $\mathbf{B}$  Button, you can export the queried information.

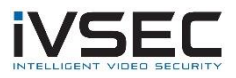

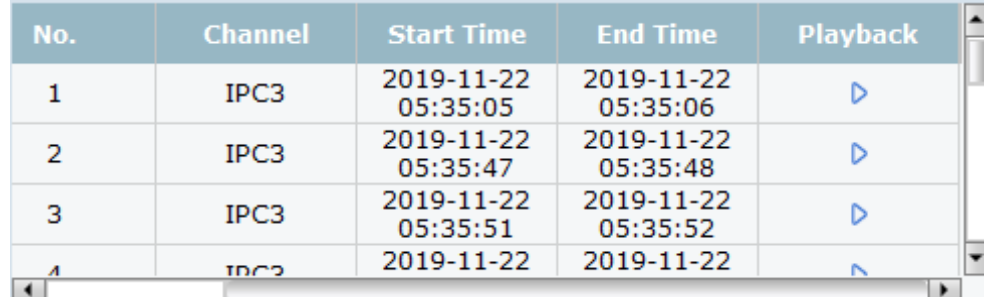

**Step 4:** The stand-alone card can display the information every time the repeat customer is photographed by the device in the information bar below, as shown in 14-6.

#### **figure 14-6 Information display bar**

The information bar shows the shooting channels, the time when the shooting starts and ends, video playback and other information in the order of shooting time. Click on the video playback (Playback)<sup>D</sup> Press the button to play back the video in the video playback window on the right (for details of playback operation, please refer to Table 6-1).

# Chapter 15. Model search

Used to search for human types and models.

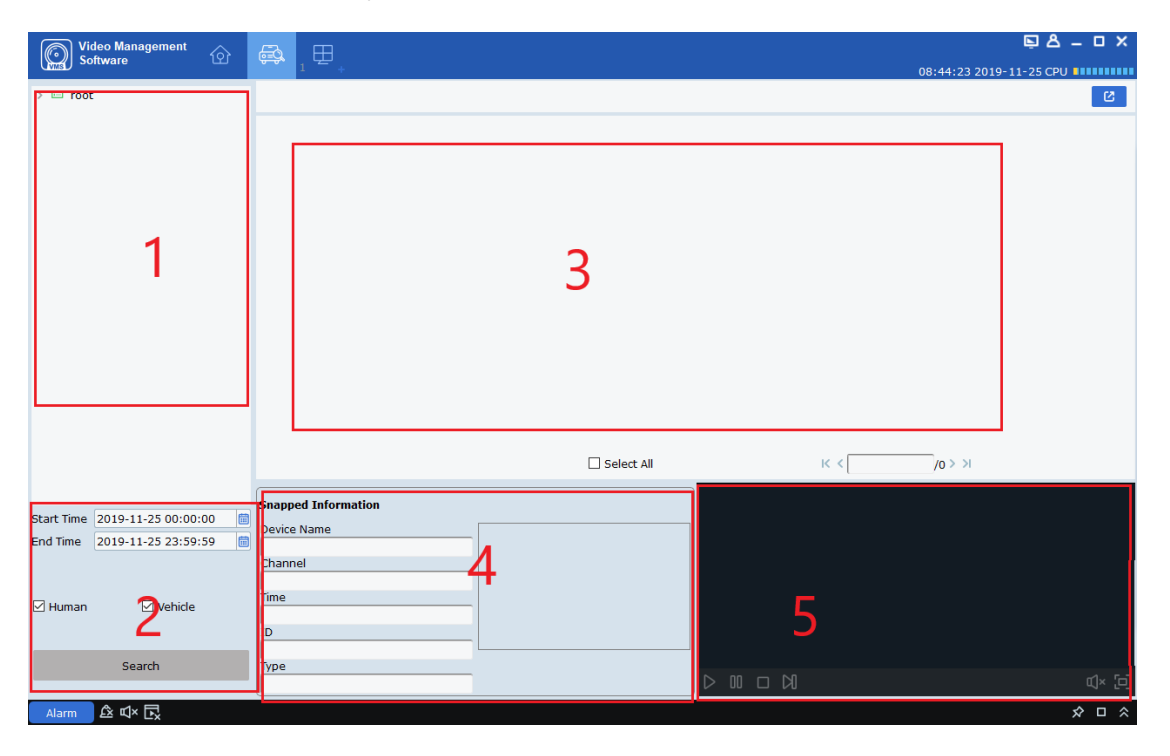

**figure 15-1 Pedestrian search interface**

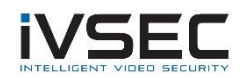

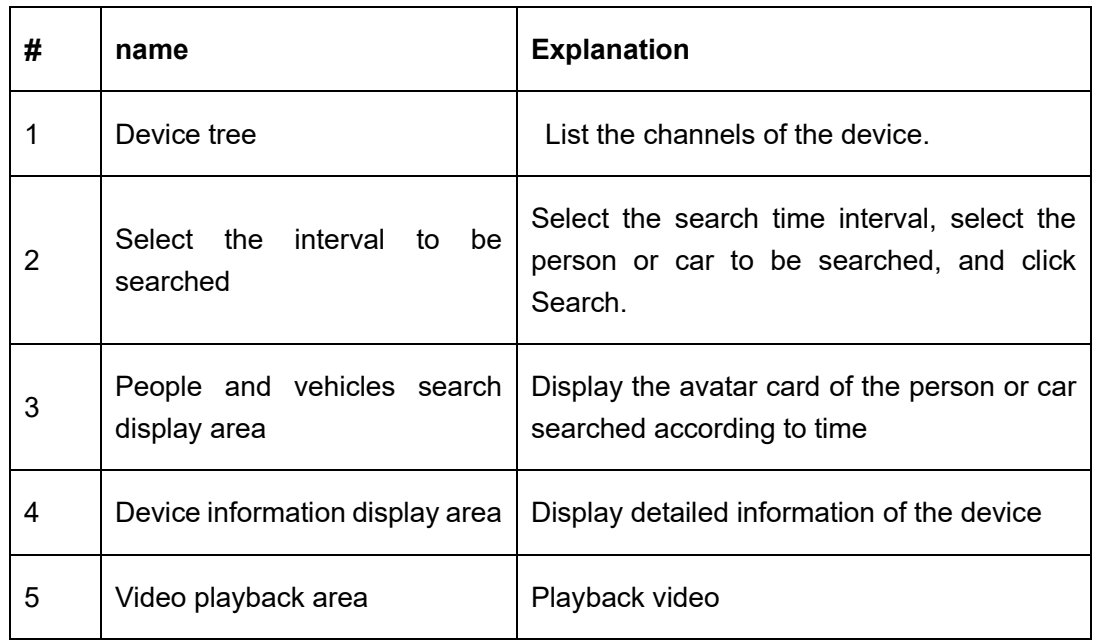

### **Table 15-1 Description of the search interface**

**step 1:** Select the device and select the device or device group in the device tree.

**Step 2:** To search, select the time interval to be searched under the device tree, check people or models, and click Search.

**Step 3:** The search results are displayed in the form of cards in the display area. The standalone card displays the detailed information of the device below, and the recorded video can be played back in the playback area. Check the box in the upper right

corner of the card, then click in the upper right corner of the page  $\mathbf{E}$  Button to export its information.

# Chapter 16. Fisheye view mode

Only the fisheye device supports setting the installation mode and view mode. For the view modes corresponding to different installation modes, please refer to the table16-1.

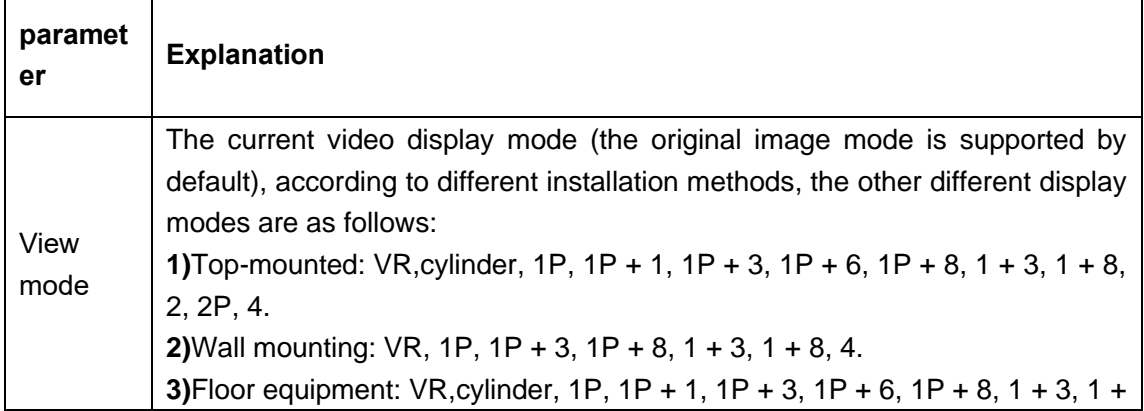

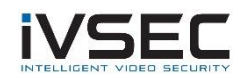

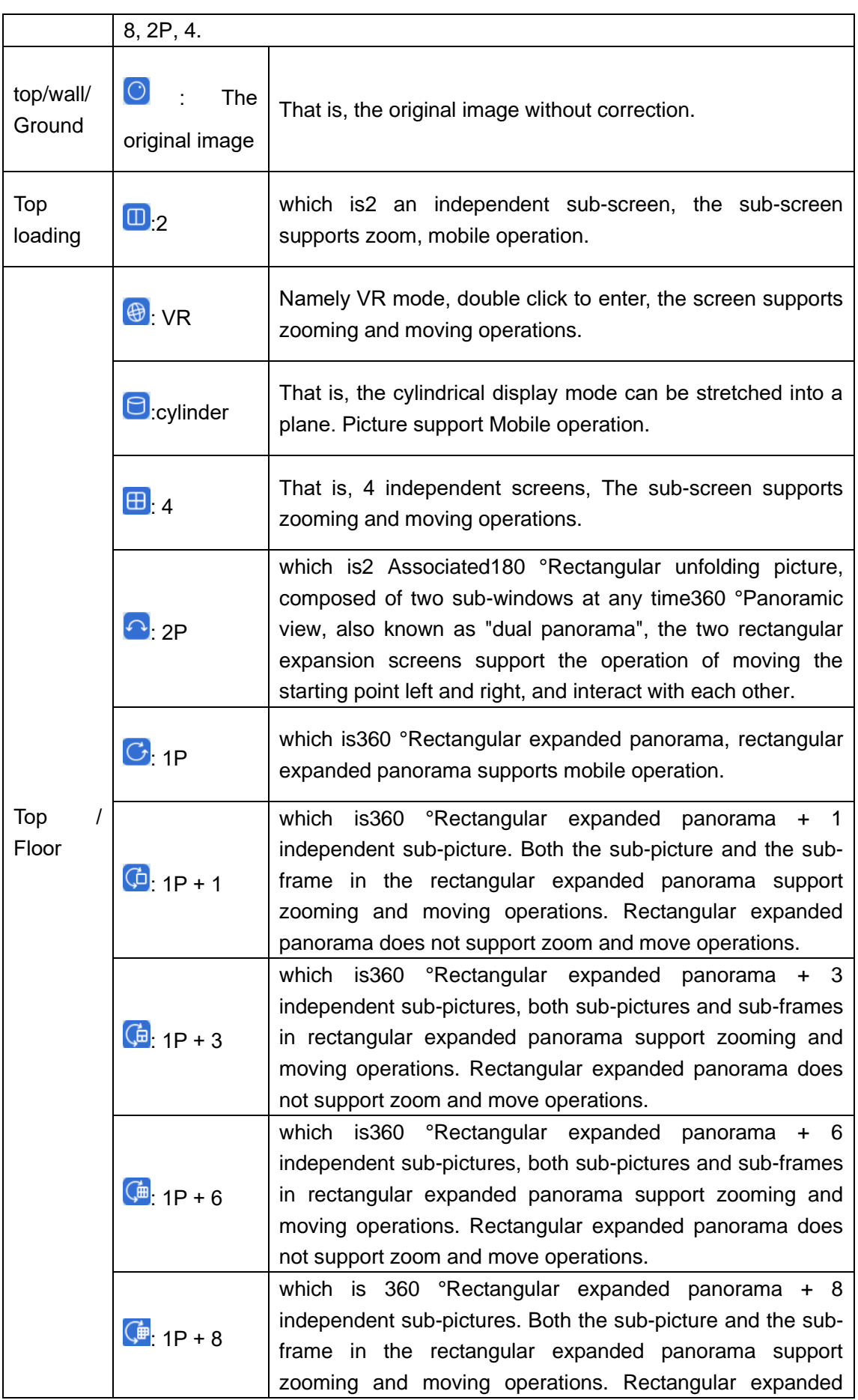

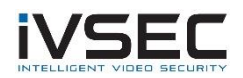

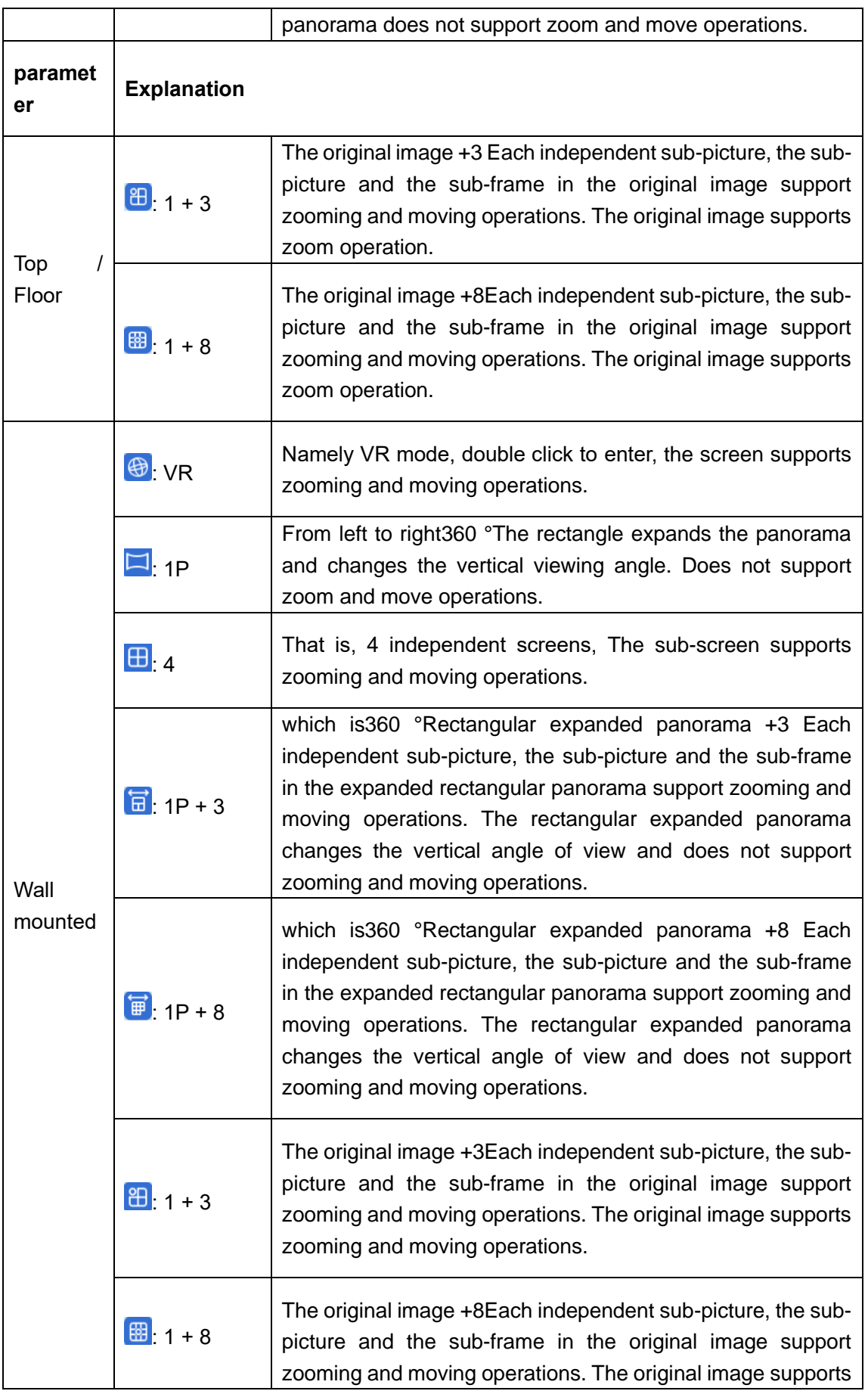

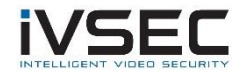

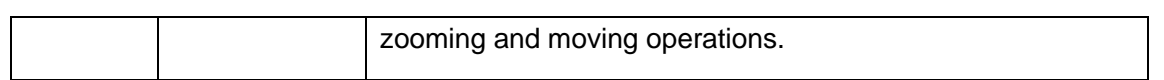

**Table 16-1 view mode**

## **16.1 Enter fisheye mode during live preview**

step 1: Click "In the preview window **O**' "Or right mouse button to select **O**' Fisheve Enter fisheye mode. As shown in Figure 16-1-1. See Table 16-2 for the function introduction of each part.

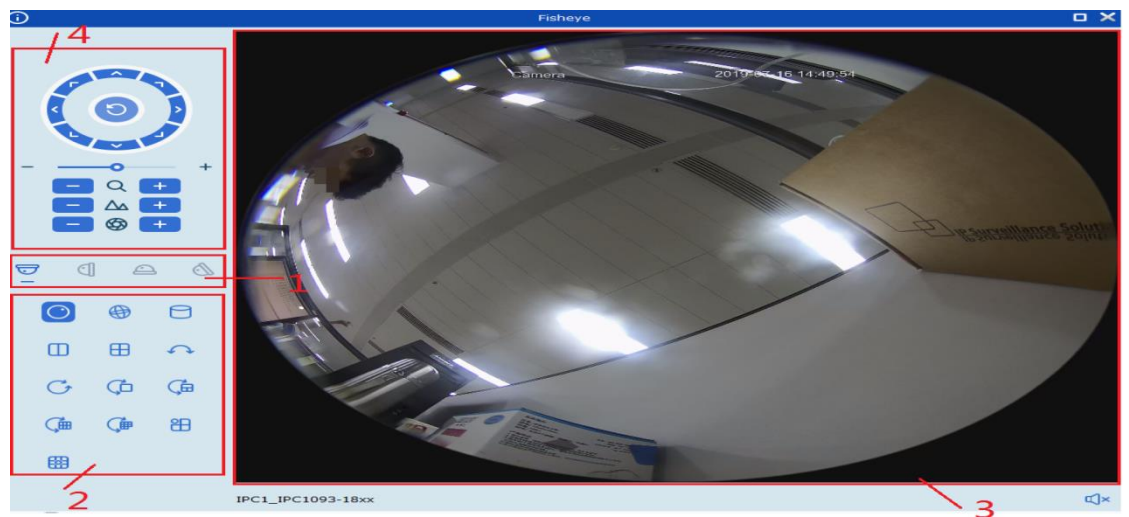

**figure 16-1-1 Fisheye Mode**

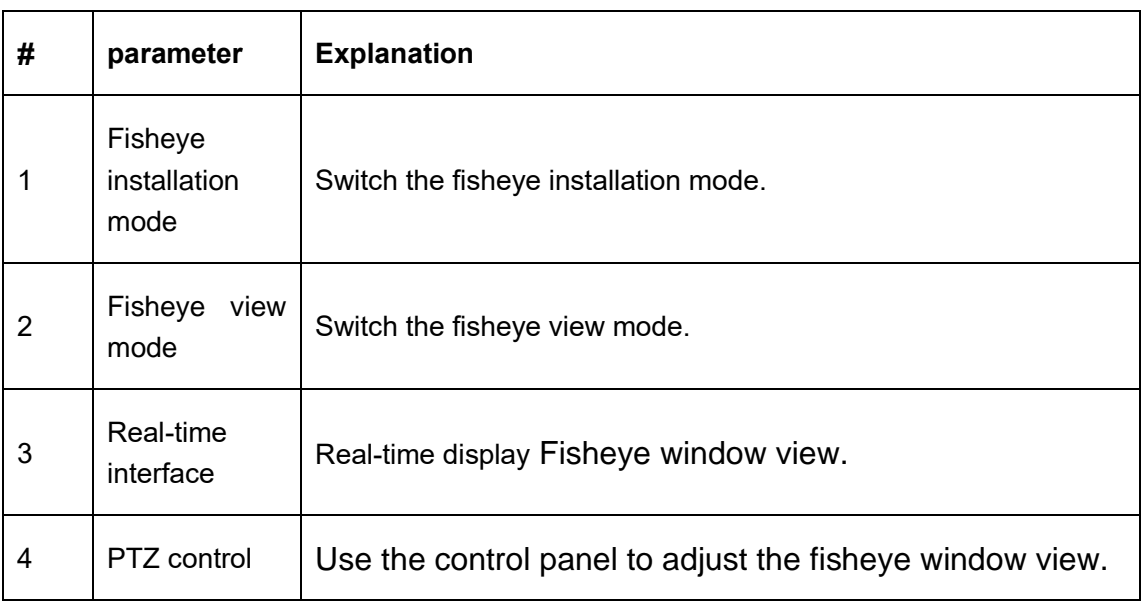

### **Table 16-2 Introduction of Fisheye Interface Function**

**Step 2:** Set the fisheye installation mode and view mode, you can control the fisheye device through the gimbal.

**Description:** The gimbal control panel may differ depending on the device. Please refer to

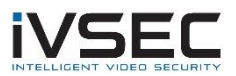

the interface for details.

- Select a PTZ window and click one of the direction buttons to adjust the viewing angle.
- Select a PTZ window and click "<sup>1</sup> "Enable automatic scanning. Click again to stop automatic scanning.
- $\blacksquare$   $\blacksquare$   $\blacksquare$   $\blacksquare$   $\blacksquare$  : Drag the slider to adjust the speed of PTZ movement.
- $\Box$   $\Box$   $\Box$ : Select a PTZ window and click  $\Box$  or  $\Box$  You can zoom in or out of the selected PTZ window or scroll the mouse wheel forward or backward to adjust the focus.

## **16.2 Enter fisheye mode during video playback**

Click "" in the playback window  $\mathbb{Q}$ "Enter fisheye mode. For specific operation method, please refer to "16.1 Enter Fisheye Mode in Real-time Preview".

# Chapter 17. Alarm settings

Open the main menu and click to enter, you can switch and set various alarms of the channel.

## **17.1 Introduction to the Alarm Interface**

Select "Alarm Config" in "Main Menu", the system will enter the alarm setting interface, as shown in Figure 14-1 See Table 17-1 for the function introduction of preview interface.

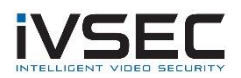

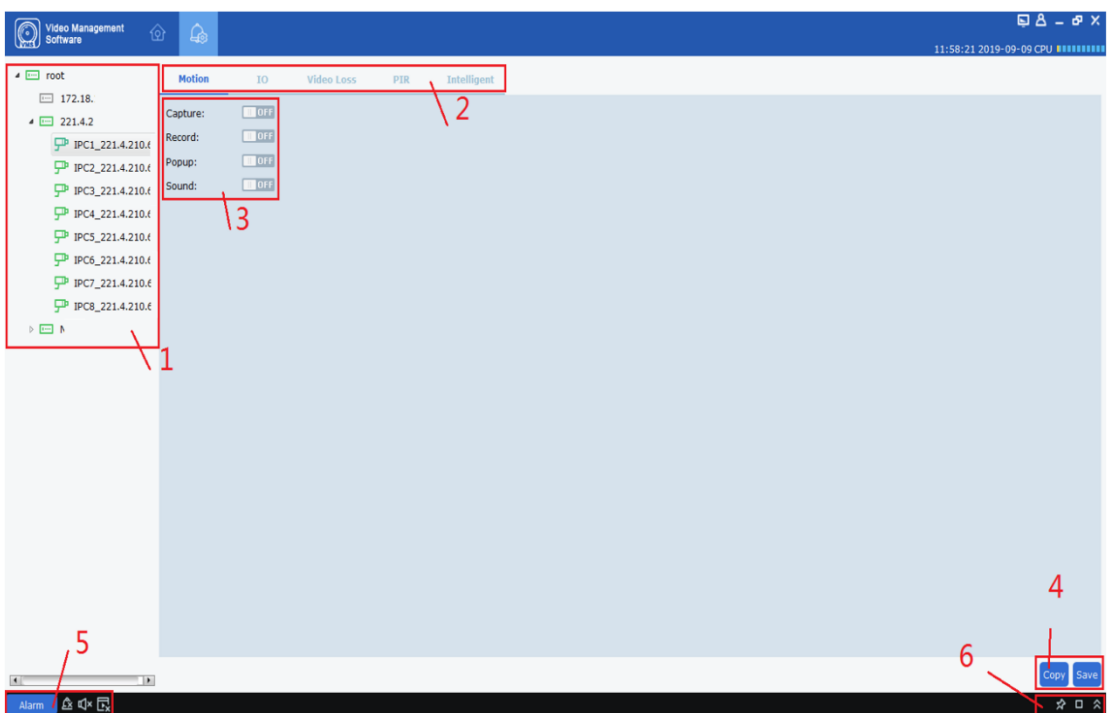

## **figure 17-1-1 Alarm setting interface**

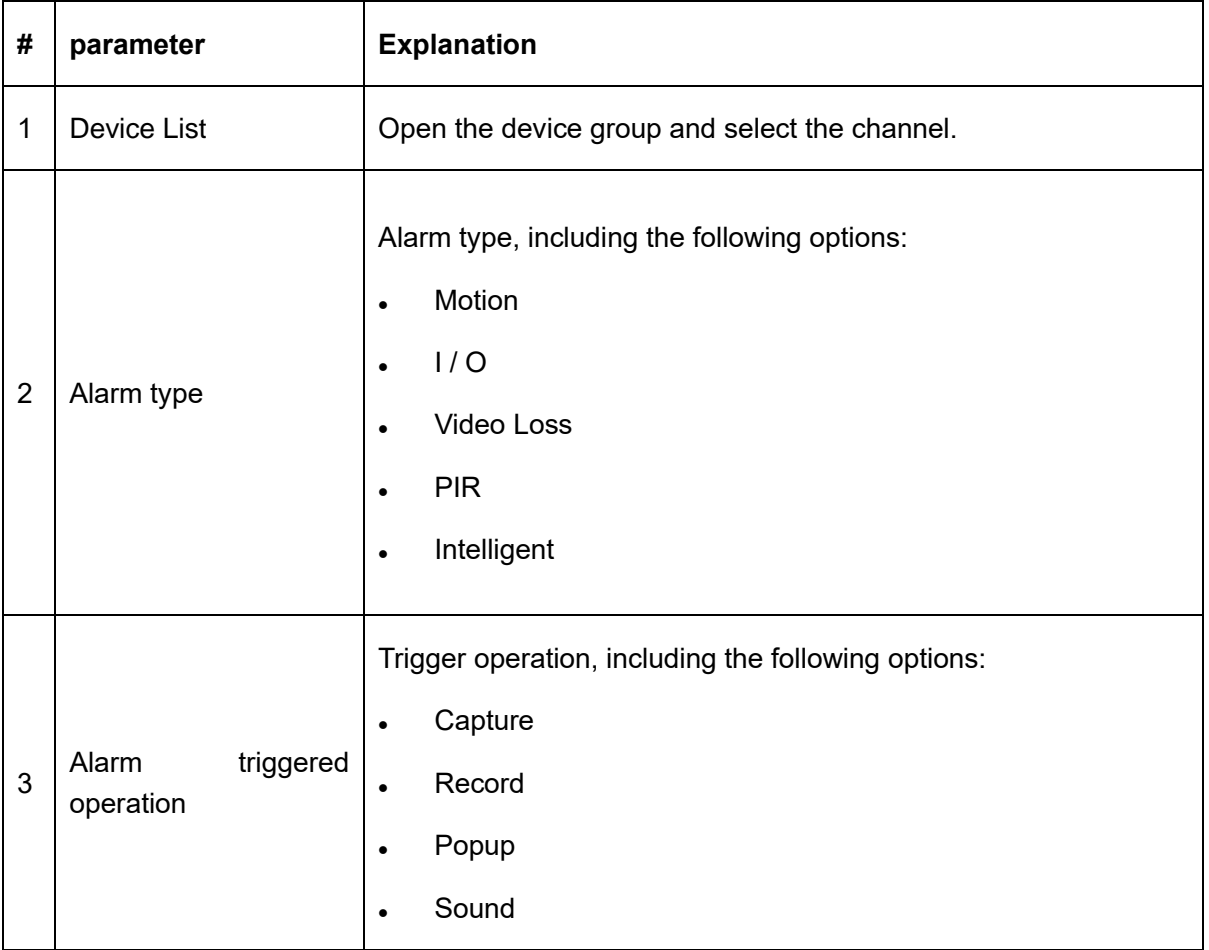

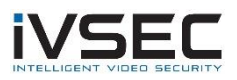

| 4 | Copy and save                                                                    | Click copy to copy the alarm trigger operation of this channel to<br>other channels and channels of other devices. Click save to save<br>the settings.                                                                                                    |
|---|----------------------------------------------------------------------------------|----------------------------------------------------------------------------------------------------|
| 5 | alarm<br>Trigger<br>window,<br>message<br>window and<br>pop-up<br>sound          | Click Alarm Open the alarm trigger information pop-up window;<br>click <sup>Ex</sup> Delete the current alarm information in the alarm trigger<br>information pop-up window; click 4) Allow alarm sound to be<br>generated, click $\mathbf{Q}$ <sup>x</sup> Prohibition of alarm sound; click <b>D</b> Allow the<br>alert popup to pop up, click <b>Ex</b> Prohibit pop-up pop-ups. |
| 6 | Alarm thumbnail and<br>alarm<br>trigger<br>view<br>information<br>window<br>zoom | Click $\hat{\mathbf{X}}$ which is Enable/disable auto hide With this option,<br>you can hide the alarm thumbnail in the preview area; click Can<br>enlarge the alarm trigger information pop-up window; click <sup>2</sup> Can<br>expand or contract alarm to trigger information pop-up window.                                                                                    |

**Table 17-1-2 Function introduction of alarm setting interface**

# **17.2 Alarm setting operation**

**step 1:** Open the device in the device list and select a channel for the device.

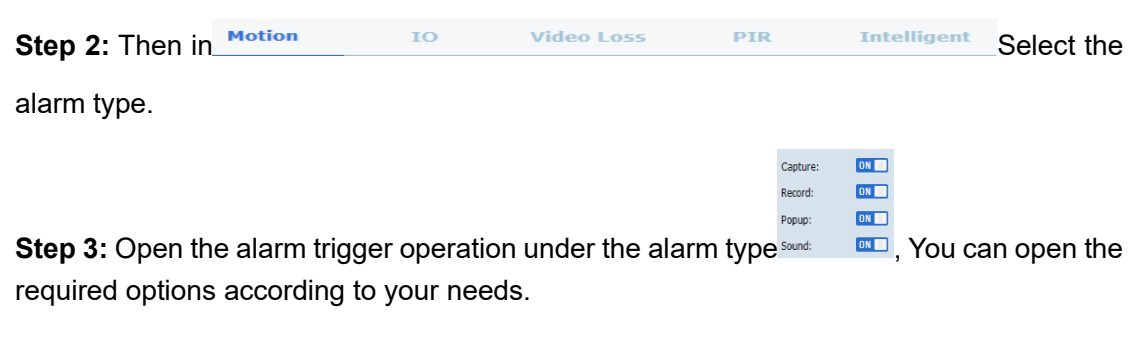

**Step 4: Click save to save.** 

**Step 5:** If other channels or devices also need the same alarm trigger operation, click <sup>Copy</sup>

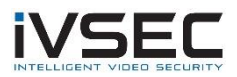

Eject device channel **Check**, select the channel to be opened, click OK to confirm, and then click Save. (Note: The copy function is to click on the alarm trigger operation of a certain channel<sup>Save</sup>After saving, copy save can take effect.)

# **17.3 Trigger alarm information window, pop-up window and sound**

as shown in Figure 14-3-1

 $\times$   $\frac{1}{2}$  may  $\times$   $\frac{1}{2}$  may  $\frac{1}{2}$  may  $\frac{1}{2}$  may  $\frac{1}{2}$  may  $\frac{1}{2}$  may  $\frac{1}{2}$  may  $\frac{1}{2}$  may  $\frac{1}{2}$ 

Click on the bottom left corner Alarm Open the trigger alarm information window,

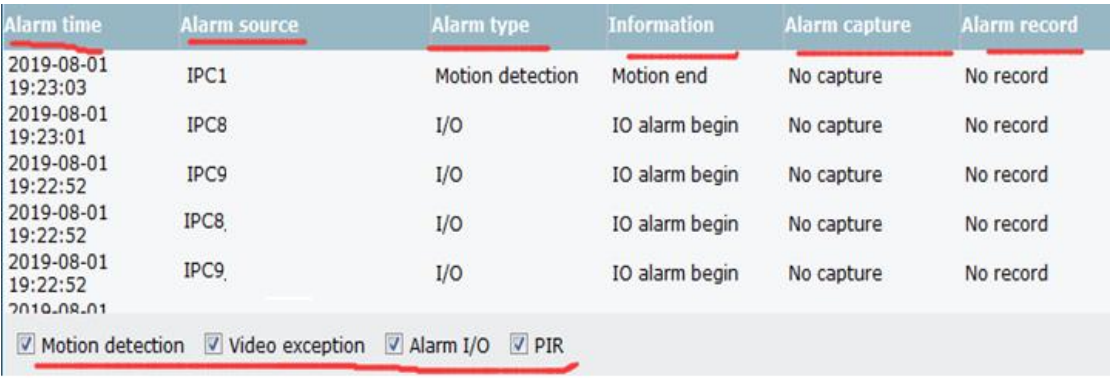

### **figure 17-3-1 Alarm Information Window**

You can see in the alarm information window:

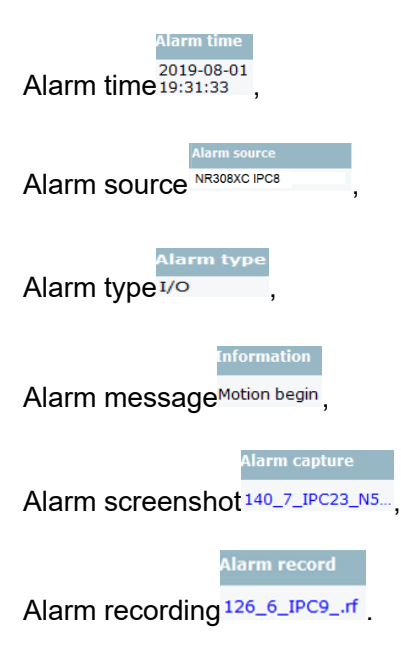

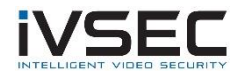

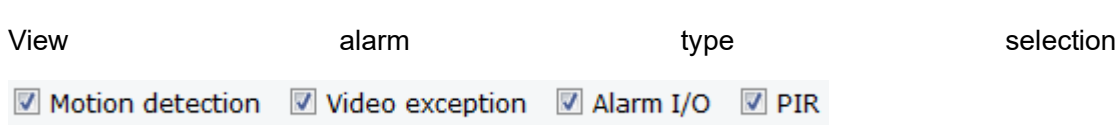

Click the corresponding picture or screenshot to view the details.

 $Click \n\nightharpoonup$  You can zoom in to view the alarm information window, as shown in Figure 17-3-2

| Software               | <b>Video Management</b><br>ଜ | ⊞                 | ♤                  |                      |                                 | $\Box$ $A - B$ $X$                 |
|------------------------|------------------------------|-------------------|--------------------|----------------------|---------------------------------|------------------------------------|
|                        |                              |                   |                    |                      |                                 | 13:11:57 2019-09-09 CPU 8111111111 |
| Alarm                  | ß                            |                   |                    |                      |                                 | œ                                  |
| Marm time              | <b>Alarm source</b>          | Alarm type        | <b>Information</b> | <b>Alarm capture</b> | <b>Alarm record</b>             |                                    |
| 2019-09-09<br>13:11:54 | IPC5 221.48                  | Motion detection  | Motion end         | No capture           | No record                       |                                    |
| 2019-09-09<br>08:41:47 | IPC6 221.4.                  | Motion detection  | Motion end         | No capture           | No record                       |                                    |
| 2019-09-09<br>08:41:45 | IPC6 221.4. M                | PIR detection     | PIR end            | No capture           | No record                       |                                    |
| 2019-09-09<br>13:11:41 | IPC5 221.48                  | Motion detection  | Motion begin       | No capture           | No record                       |                                    |
| 2019-09-09<br>13:11:38 | IPC4_221.4B                  | PIR detection     | PIR end            | No capture           | No record                       |                                    |
| 2019-09-09<br>13:11:36 | IPC5_221.43                  | Motion detection  | Motion end         | No capture           | No record                       |                                    |
| 2019-09-09<br>13:11:31 | IPC6 221.43                  | I/O               | IO alarm begin     | No capture           | No record                       |                                    |
| 2019-09-09<br>13:11:24 | IPC6 221.43                  | Motion detection  | Motion begin       | No capture           | No record                       |                                    |
| 2019-09-09<br>08:41:24 | IPC5_221.4.                  | Intelligent alarm | FD alarm start     | No capture           | No record                       |                                    |
| 2019-09-09<br>13:11:22 | IPC5 221.43                  | Motion detection  | Motion begin       | No capture           | 114 6 IPC8                      |                                    |
| 2019-09-09<br>08:41:17 | IPC6_221.4.                  | Motion detection  | Motion begin       | No capture           | No record                       |                                    |
| 2019-09-09<br>08:41:16 | IPC6 221.4.                  | PIR detection     | PIR start          | No capture           | No record                       |                                    |
| 2019-09-09<br>08:41:13 | IPC5 221.4.                  | PIR detection     | PIR end            | No capture           | No record                       |                                    |
| 2019-09-09<br>08:41:09 | IPC4 221.4.                  | Intelligent alarm | FD alarm start     | No capture           | No record                       |                                    |
| 2019-09-09<br>13:11:08 | IPC5_221.43                  | Motion detection  | Motion end         | No capture           | No record                       |                                    |
| 2019-09-09<br>13:11:08 | IPC6 221.43                  | PIR detection     | PIR start          | No capture           | No record                       |                                    |
| 2019-09-09<br>08:41:06 | IPC6_221.4.                  | Motion detection  | Motion begin       | No capture           | No record                       |                                    |
| 2019-09-09<br>13:11:04 | IPC5_221.43                  | Motion detection  | Motion end         | No capture           | No record                       |                                    |
| 2019-09-09<br>08:41:04 | IPC6_221.4.                  | Motion detection  | Motion end         | No capture           | No record                       |                                    |
| 2019-09-09<br>13:11:00 | IPC6_221.4a                  | I/O               | IO alarm begin     | No capture           | No record                       |                                    |
| 2019-09-09<br>13:11:00 | IPC5 221.4a                  | I/O               | IO alarm begin     | No capture           | No record                       |                                    |
| 2019-09-09<br>13:10:50 | IPC4_221.4a                  | Motion detection  | Motion end         | No capture           | No record                       |                                    |
| 2019-09-09             |                              | nha a'nan do      | and Subsidiary     | Adobest cond         | <b>Miller Council Associate</b> |                                    |

**figure 17-3-2 Alarm Information Window**

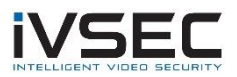

After the trigger alarm operation is turned on, a real-time preview pop-up window of the device channel will appear when the alarm is triggered, and the alarm status can

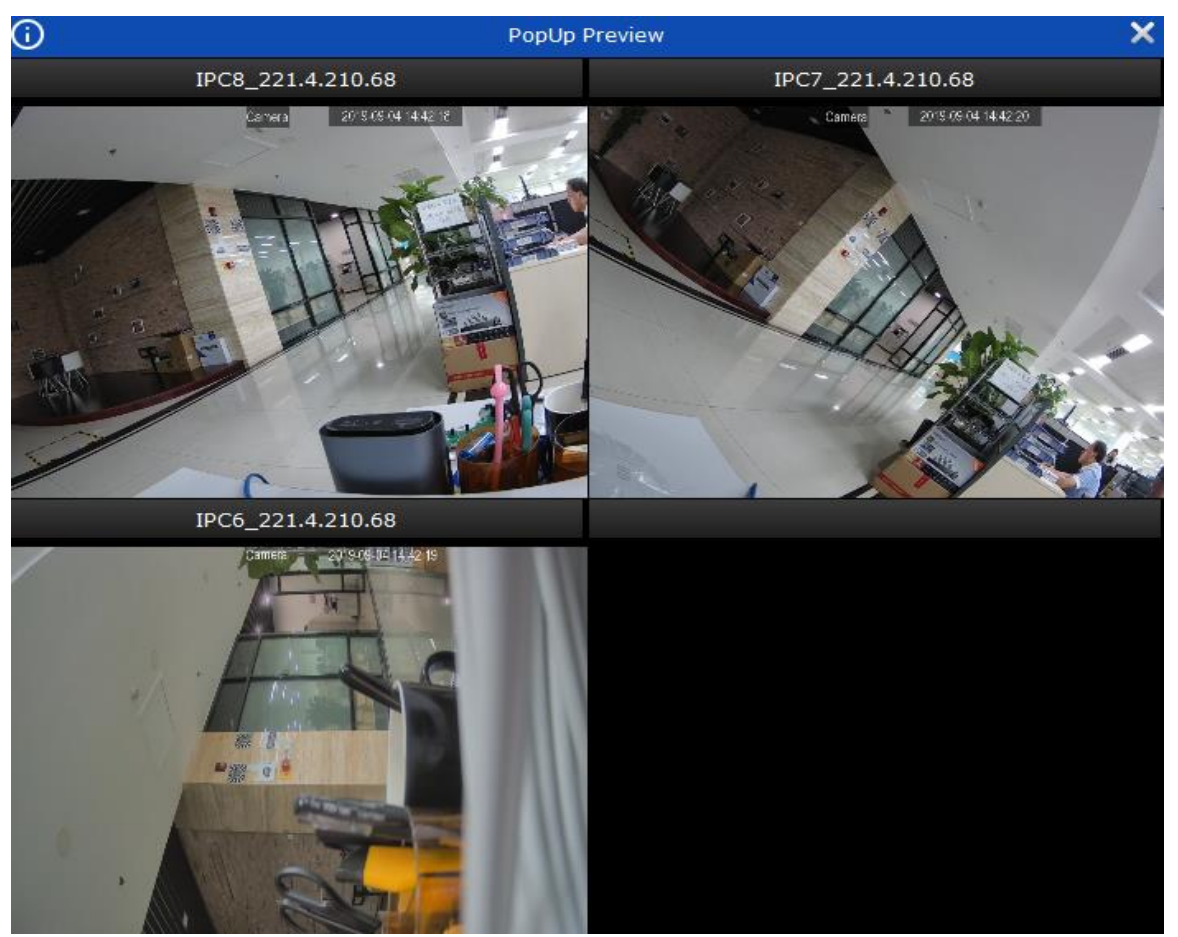

be checked in real time. As shown in Figure 17-3-3.

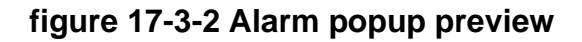

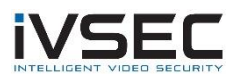

# Chapter 18. Local playback

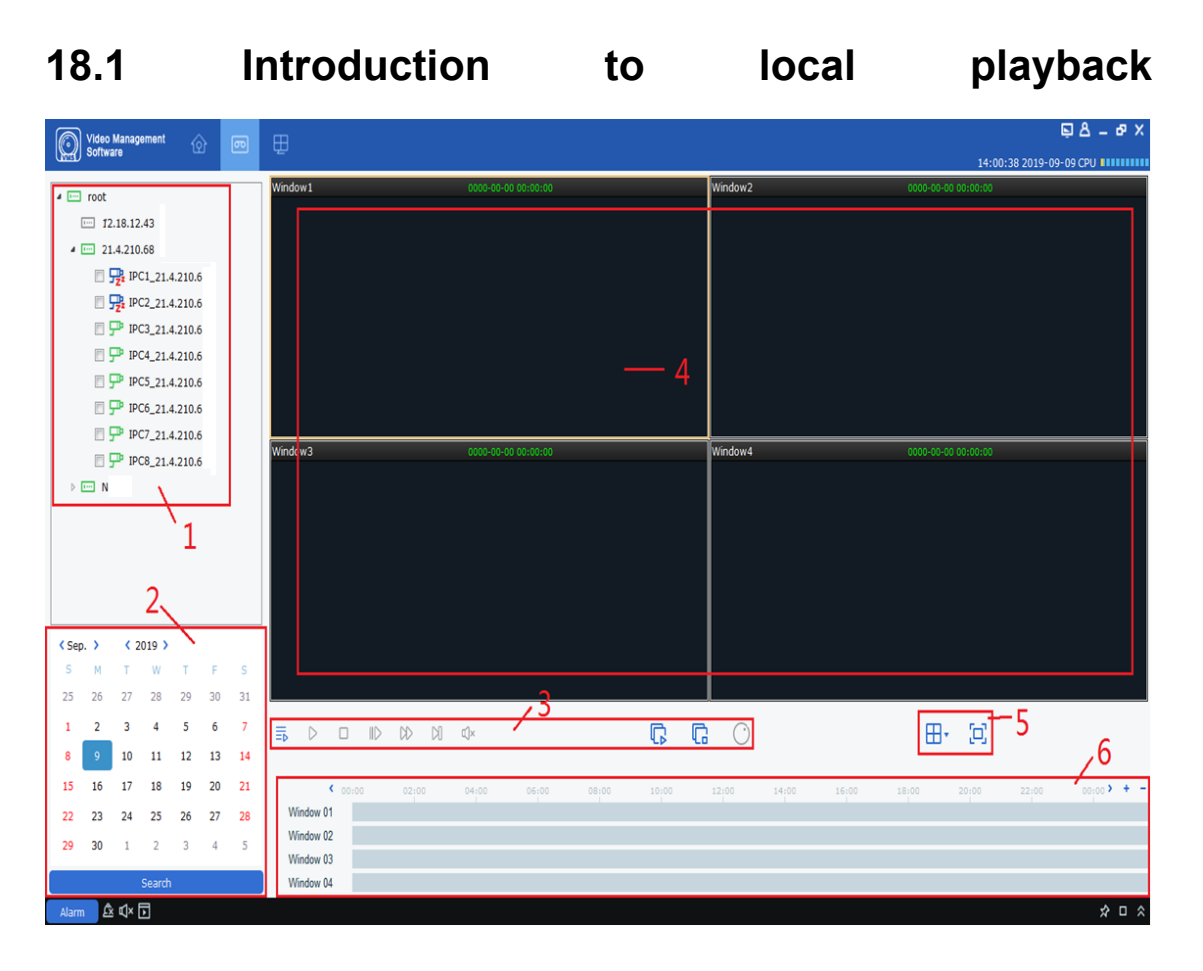

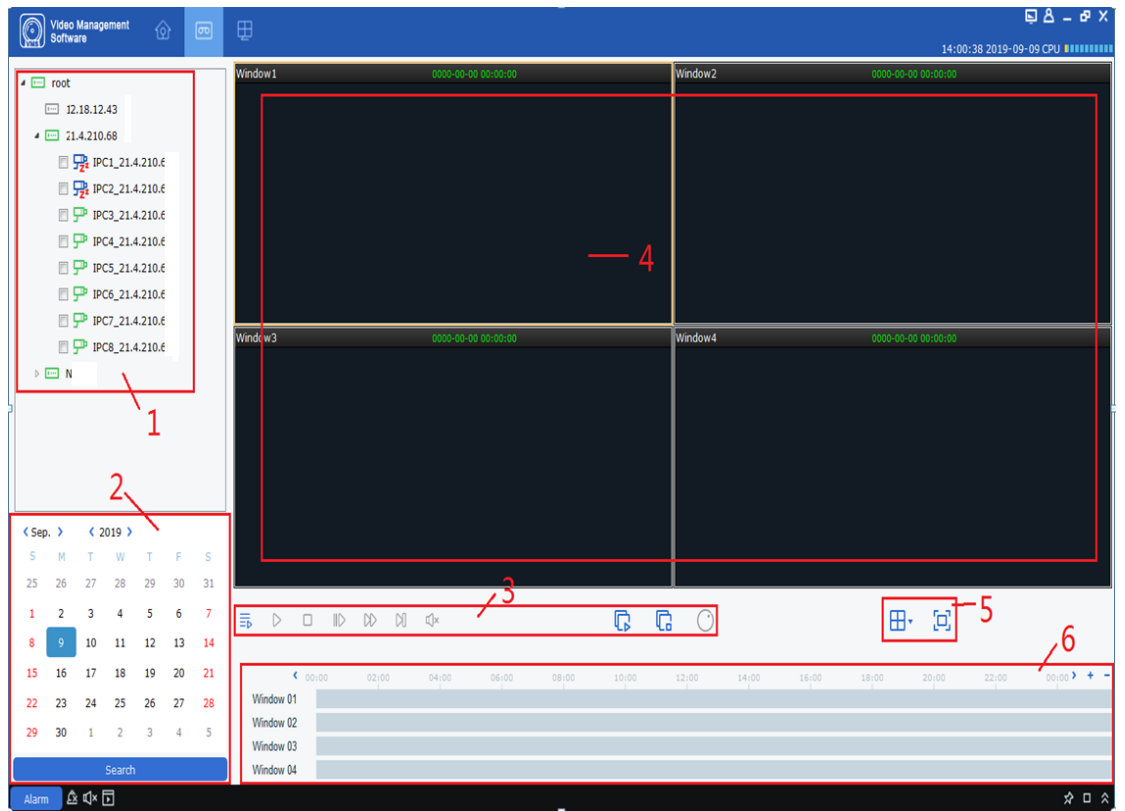

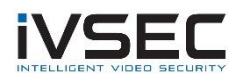

You can play back and export client videos and client pictures. Select "Local Playback" in the "Main Menu", the system enters the playback interface, as shown in Figure 18-1, and the interface functions are described in Table 18-1-1.

## **figure 18-1-1 Local playback interface**

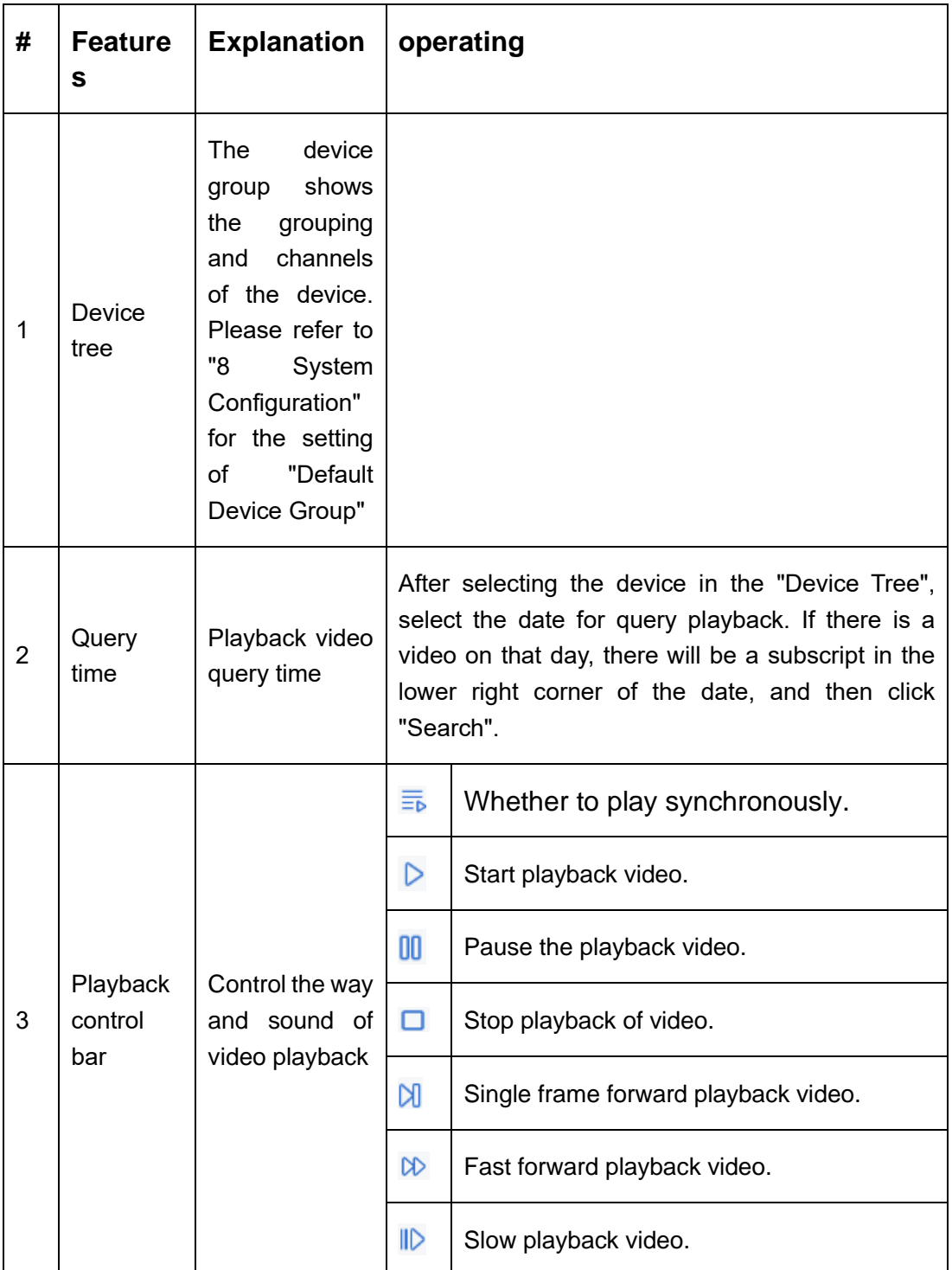

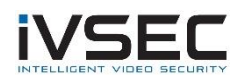

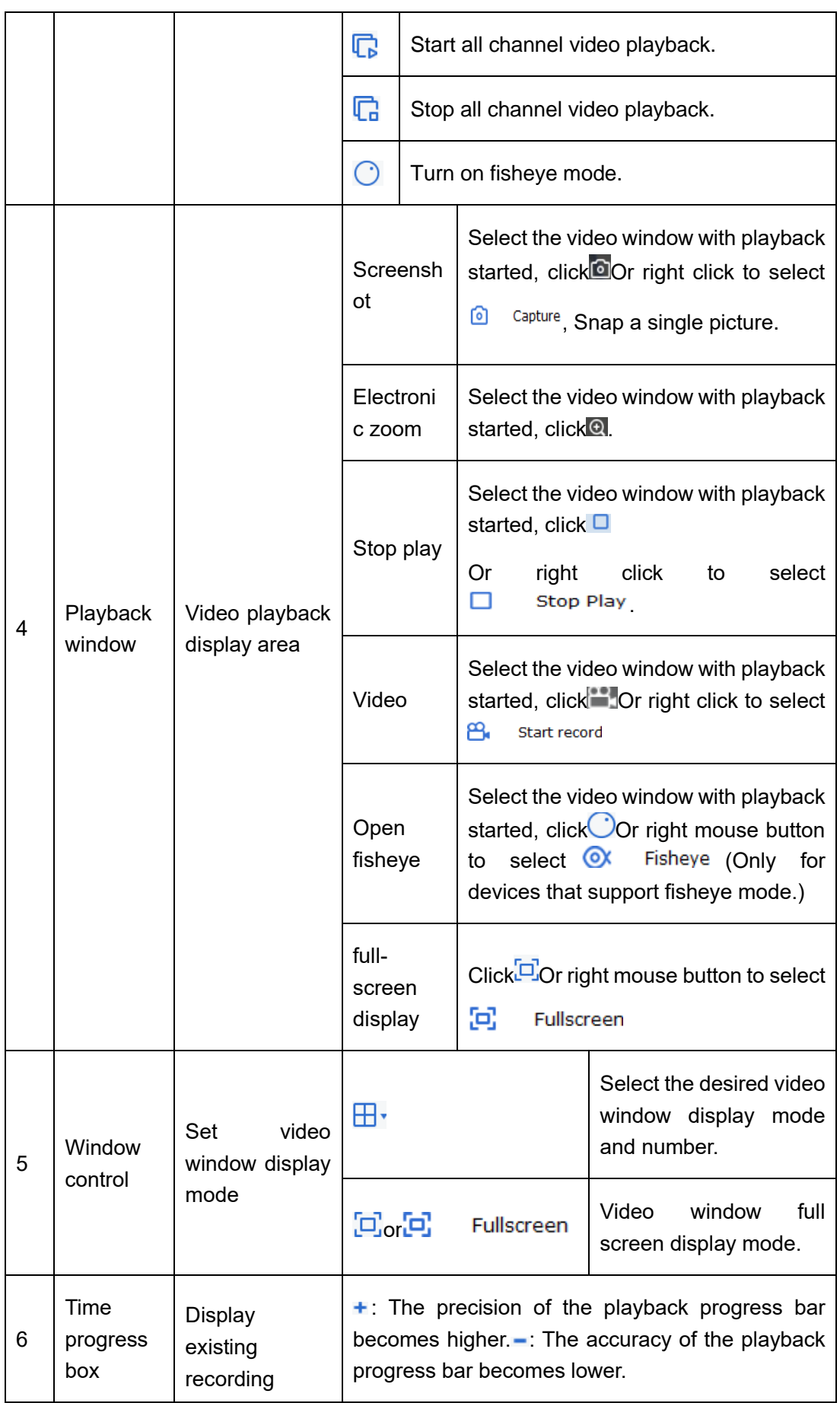

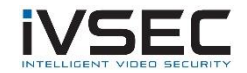

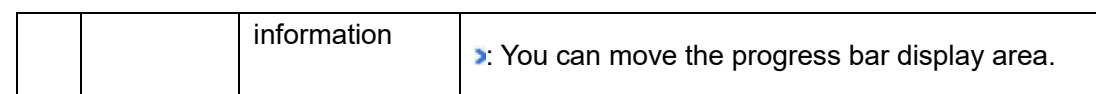

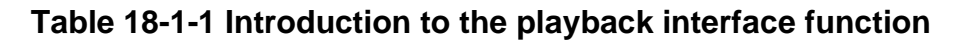

## **18.2 Playback of local video**

This playback is a recording operation performed through a local recording plan. Please refer to "Chapter 19 Local Recording Plan". The following describes the local recording playback operation method.

**step 1:** Select "Local Playback" in the main menu to enter the local video playback interface.

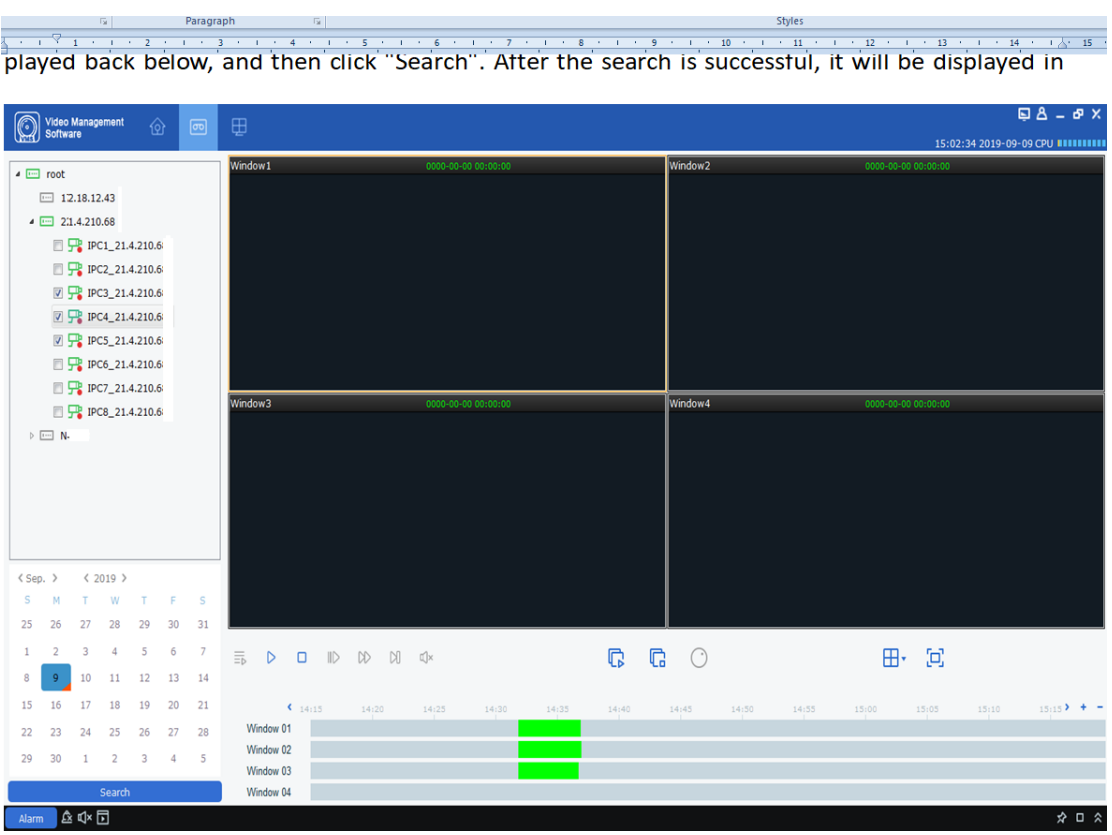

**Step 2:** In the "Device Group", select the device according to the actual needs, set the date to be played back below, and then click "Search". After the search is successful, it will be displayed in the time progress box, as shown in Figure 18-2-1.

### **figure 18-2-1 Search local video**

**Step 3:** Click  $\triangleright$  or **B** Start playback of the video, as shown in Figure 18-2-2.

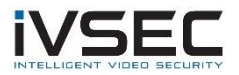

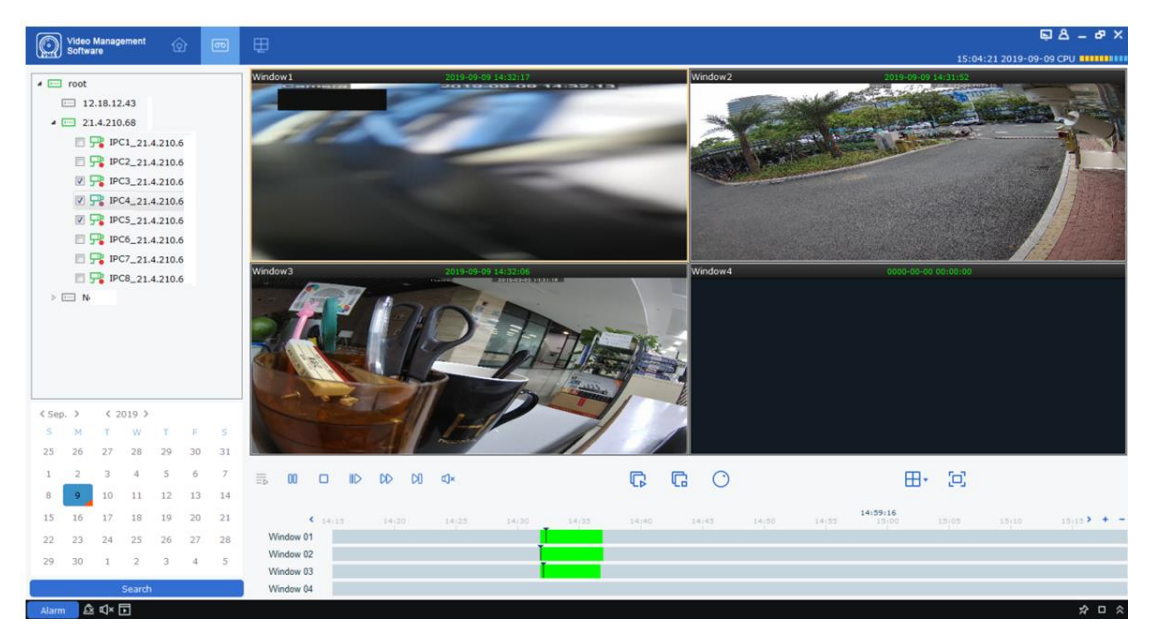

Step 3:Click  $\triangleright$  or  $\Box$  Start playback of the video, as shown in Figure 18-2-2.

**figure 18-2-2 Play back local video**

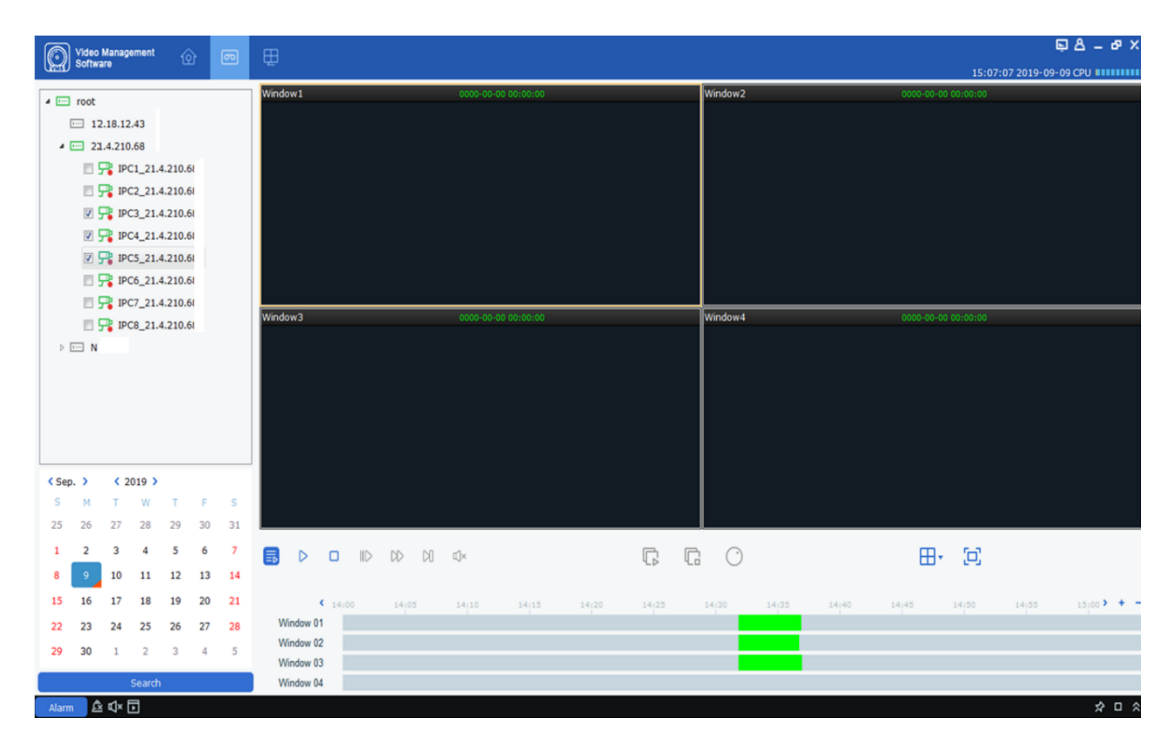

**Description:** The default mode of local video playback is asynchronous playback. If you need to enable synchronous playback, click  $\frac{1}{2}$  Enter the synchronous playback mode, as shown in Figure 18-2-3. After entering the synchronized playback mode, click Start synchronized playback, click Stop synchronized playback.

#### **figure 18-2-3 Set synchronous playback mode**

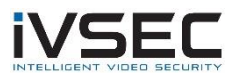

# Chapter 19. Local Video Project

The operation method of local recording plan is introduced as follows.

**step 1:** Select "Local Record" in the main menu, a local recording plan selection path interface pops up, as shown in Figure 19-1-1.

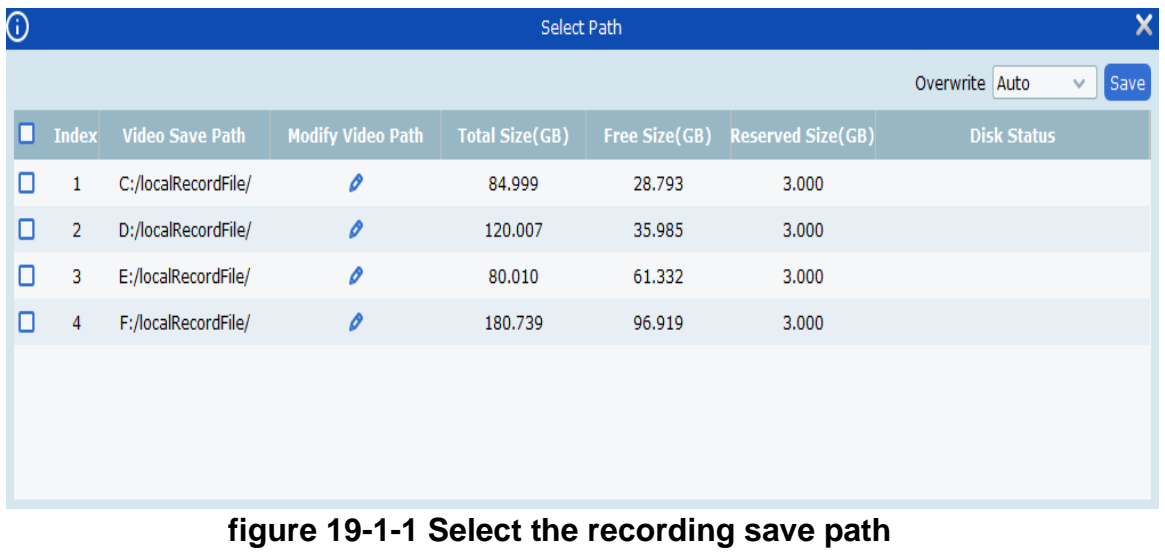

**Step 2:** After selecting the path, click "Save" to save, the system enters the local plan

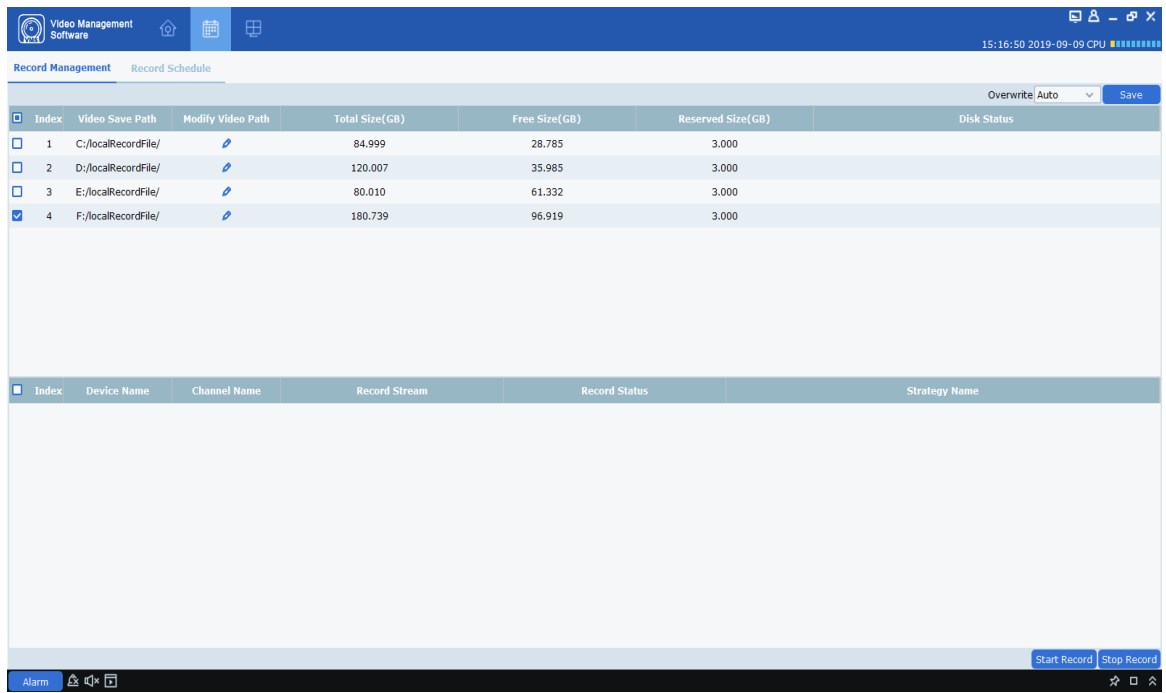

recording interface, as shown in Figure 19-1-2.

#### **figure 19-1-2 local recording plan**

**Step 3:** Set the memory reservation setting in the Reserved Size (GB) (double-click the regional setting), and then select "Overwrite" in the upper right corner to overwrite the time

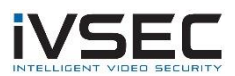

and click Save to save.

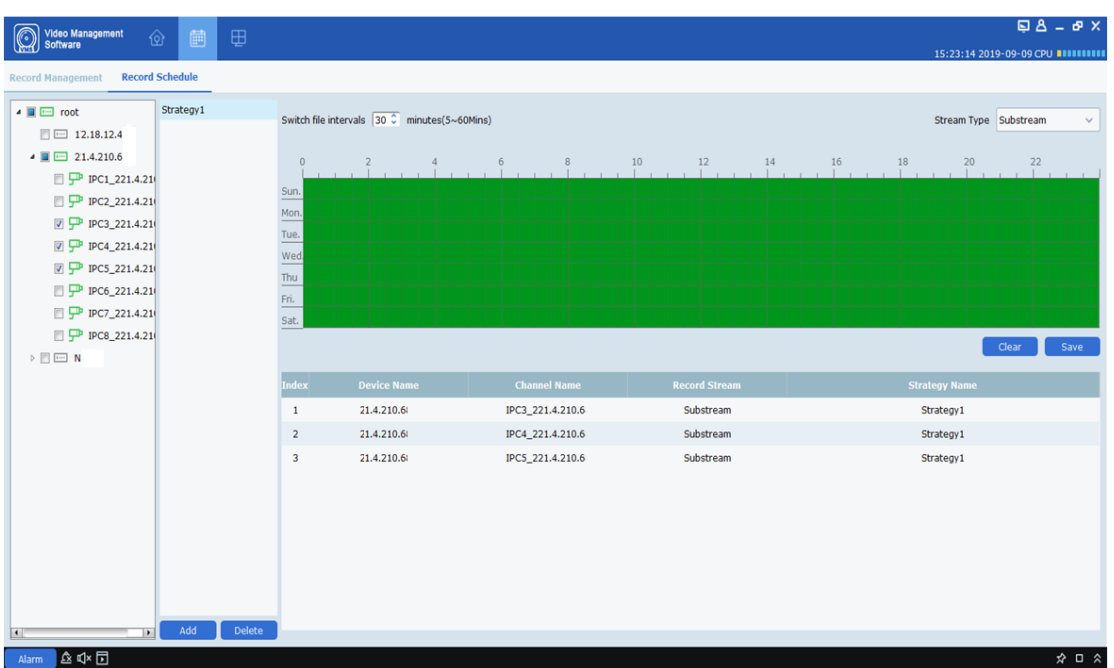

right of the interface, hold down the left mouse button and drag to set, and click "Save" to save

**Step 4:** Click "Record Schedule" to enter the recording schedule setting interface. Select the device to be recorded in the device tree, set the specific recording time in the grid area on the right of the interface, hold down the left mouse button and drag to set, and click "Save" to save after the setting is completed, as shown in Figure 19-1-3 Show.

#### **figure 19-1-3 recording time setting**

**Step 5:** After setting, switch back to the "Record Management" interface, check the device channel to be recorded in the check box on the lower left, or select all channels with one

click, and then click on the lower right corner Start Record Start recording video locally.

After the recording starts, the Disk Status in the Record Management will show Writing, and the Record Status of the channel indicates recording, indicating that the disk is starting to record a local recording plan, as shown in Figure 19-1-4.

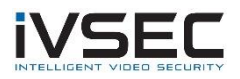

|                         |                         | Video Management<br>Software                       | ⊕<br>圃                   |                       |                      |                          | $\Box A - B$ $\times$<br>15:28:39 2019-09-09 CPU <b>BUILLIUM</b>            |
|-------------------------|-------------------------|----------------------------------------------------|--------------------------|-----------------------|----------------------|--------------------------|-----------------------------------------------------------------------------|
|                         |                         | <b>Record Management</b><br><b>Record Schedule</b> |                          |                       |                      |                          |                                                                             |
|                         |                         |                                                    |                          |                       |                      |                          | Overwrite Auto<br>$\checkmark$<br>Save                                      |
|                         | $\Box$ Index            | <b>Video Save Path</b>                             | <b>Modify Video Path</b> | <b>Total Size(GB)</b> | Free Size(GB)        | <b>Reserved Size(GB)</b> | <b>Disk Status</b>                                                          |
| o                       | $\mathbf{1}$            | C:/localRecordFile/                                | o                        | 84.999                | 28.735               | 3.000                    |                                                                             |
| o                       | $\overline{2}$          | D:/localRecordFile/                                | o                        | 120.007               | 35,985               | 3,000                    |                                                                             |
| o                       | 3                       | E:/localRecordFile/                                | o                        | 80.010                | 61.332               | 3.000                    |                                                                             |
| M                       | 4                       | F:/localRecordFile/                                | $\mathcal O$             | 180.739               | 96.861               | 3.000                    | Writing                                                                     |
|                         | $\triangledown$ Index   | <b>Device Name</b>                                 | <b>Channel Name</b>      | <b>Record Stream</b>  | <b>Record Status</b> |                          | <b>Strategy Name</b>                                                        |
| $\overline{\mathbf{v}}$ | $\mathbf{1}$            | 221.4.210.68                                       | IPC3_221.4.210.68        | Substream             | recording            |                          | Strategy1                                                                   |
| M                       | $\overline{2}$          | 221.4.210.68                                       | IPC4_221.4.210.68        | Substream             | recording            |                          | Strategy1                                                                   |
| $\overline{\mathbf{v}}$ | $\overline{\mathbf{3}}$ | 221.4.210.68                                       | IPC5_221.4.210.68        | Substream             | recording            |                          | Strategy1                                                                   |
|                         |                         |                                                    |                          |                       |                      |                          |                                                                             |
|                         |                         | Alarm $\hat{\mathbb{A}}$ ① 工厂                      |                          |                       |                      |                          | Start Record<br><b>Stop Record</b><br>$\hat{\mathbf{x}} = \hat{\mathbf{x}}$ |

**figure 19-1-4 Start local plan recording**

**Step 6:** Click in the lower right corner Stop Record Stop the local scheduled recording, and

the Writing status displayed in the Disk Status in the Record Management will disappear, and the Record Status of the channel will be recorded as shown in Figure 19-1-5.

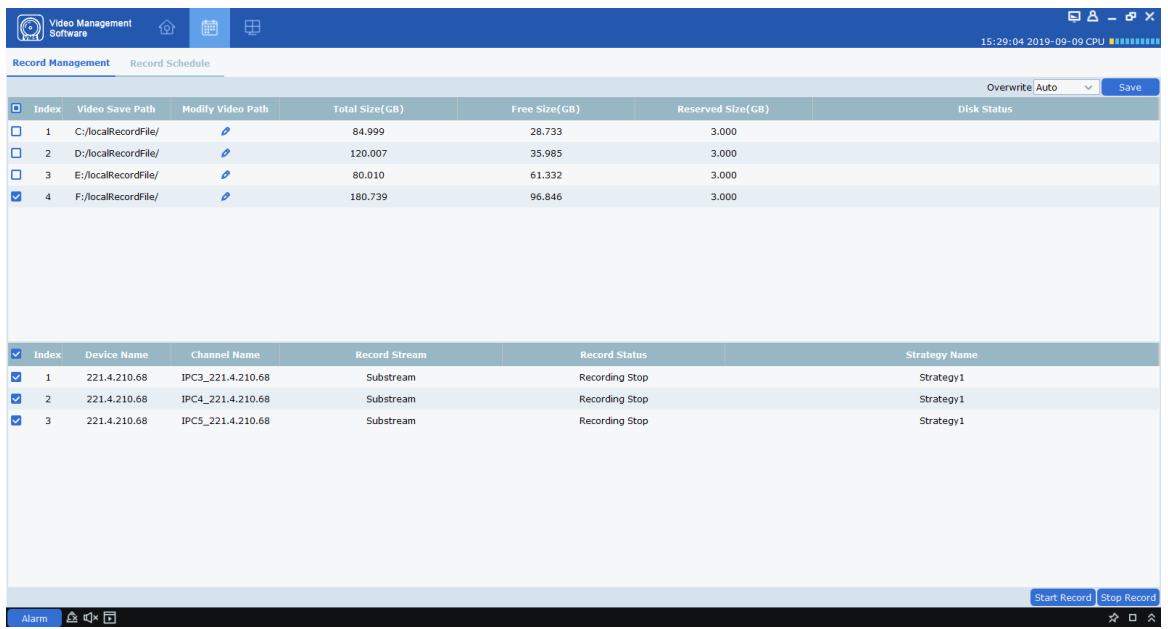

### **figure 19-1-5 End local plan recording**

**Step 7:** Open the "Local Playback" in the main menu to enter the local playback interface, the channel displays the existing recorded video, as shown in Figure 19-1-6.

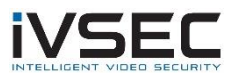

| Video Management<br>Software<br>$\circledR$<br>$\boxed{\circledcirc}$ | ⊞<br>圃                                                                                                    | $B = B \times$                                                               |
|-----------------------------------------------------------------------|----------------------------------------------------------------------------------------------------|------------------------------------------------------------------------------|
|                                                                       |                                                                                                    | 15:31:10 2019-09-09 CPU <b>INTININI</b>                                      |
| $\sqrt{m}$ root                                                       | Window1<br>0000-00-00 00:00:00                                                                                                    | Window <sub>2</sub><br>0000-00-00 00:00:00                                   |
| 172.18.12.43                                                          |                                                                                                    |                                                                              |
| $\sqrt{10}$ 221.4.210.68                                              |                                                                                                    |                                                                              |
| DE TE IPC1_221.4.210.68                                               |                                                                                                    |                                                                              |
| $\Box$ UR IPC2 221 4 210 68                                           |                                                                                                    |                                                                              |
| P IPC3_221.4.210.68                                                   |                                                                                                    |                                                                              |
| P IPC4_221.4.210.68                                                   |                                                                                                    |                                                                              |
| P IPC5_221.4.210.68                                                   |                                                                                                    |                                                                              |
| EL ER Ince any 4 annual                                               |                                                                                                    |                                                                              |
| P IPC7_221.4.210.68                                                   | Window3<br>0000-00-00 00:00:00                                                                                                    | Window4<br>0000-00-00 00:00:00                                               |
| P IPC8_221.4.210.68                                                   |                                                                                                    |                                                                              |
| $\triangleright$ $\Box$ N4008                                         |                                                                                                    |                                                                              |
|                                                                       |                                                                                                    |                                                                              |
|                                                                       |                                                                                                    |                                                                              |
|                                                                       |                                                                                                    |                                                                              |
|                                                                       |                                                                                                    |                                                                              |
| $< 2019$ ><br>< Sep. >                                                |                                                                                                    |                                                                              |
| -F<br>S<br>M<br>W<br>- S<br>T.<br>T.                                  |                                                                                                    |                                                                              |
| 29<br>30<br>31<br>26<br>27<br>28<br>25                                |                                                                                                    |                                                                              |
| 3<br>5<br>6<br>$\overline{7}$<br>$\overline{2}$<br>4                  | 昆<br>$\triangleright$<br>$\Box$<br>$\blacksquare$<br>$\begin{picture}(20,20) \put(0,0){\line(1,0){10}} \put(15,0){\line(1,0){10}} \put(15,0){\line(1,0){10}} \put(15,0){\line(1,0){10}} \put(15,0){\line(1,0){10}} \put(15,0){\line(1,0){10}} \put(15,0){\line(1,0){10}} \put(15,0){\line(1,0){10}} \put(15,0){\line(1,0){10}} \put(15,0){\line(1,0){10}} \put(15,0){\line(1,0){10}} \put(15,0){\line(1$ | $\mathbb{C}$<br>包<br>$\mathbb{C}$<br>田・<br>$\bigcirc$                        |
| 12<br>13<br>10<br>11<br>14<br>8<br>$\mathbf Q$                        |                                                                                                    |                                                                              |
| 17<br>18<br>19<br>20<br>21<br>15<br>16                                | 100000<br>02:00<br>04:00<br>06:00<br>08:00                                                                                                    | $00100$ > + -<br>20:00<br>22:00<br>10:00<br>12:00<br>14:00<br>16:00<br>18:00 |
| 25<br>26<br>27<br>28<br>22<br>23<br>24                                | Window 01                                                                                                    |                                                                              |
| 3 <sup>°</sup><br>$-5$<br>30<br>$\overline{2}$<br>$-4$<br>29<br>$\pm$ | Window 02                                                                                                    |                                                                              |
|                                                                       | Window 03                                                                                                    |                                                                              |
| Search<br>$\overline{\phantom{a}}$                                    | Window 04                                                                                                    |                                                                              |

**figure 19-1-6 Local playback**

**Step 8:** For the operation mode of local playback, please refer to "Chapter 18 Local Playback"

# Chapter 20. File Management

File management can view and playback local videos and local pictures. The recording includes the recording operation performed during the preview, and the picture includes the screenshot operation performed during the preview.

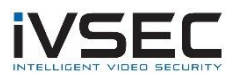

# **20.1 Playback and export of local pictures**

**step 1:** Select "File Management" in the main menu, a file management interface pops up,

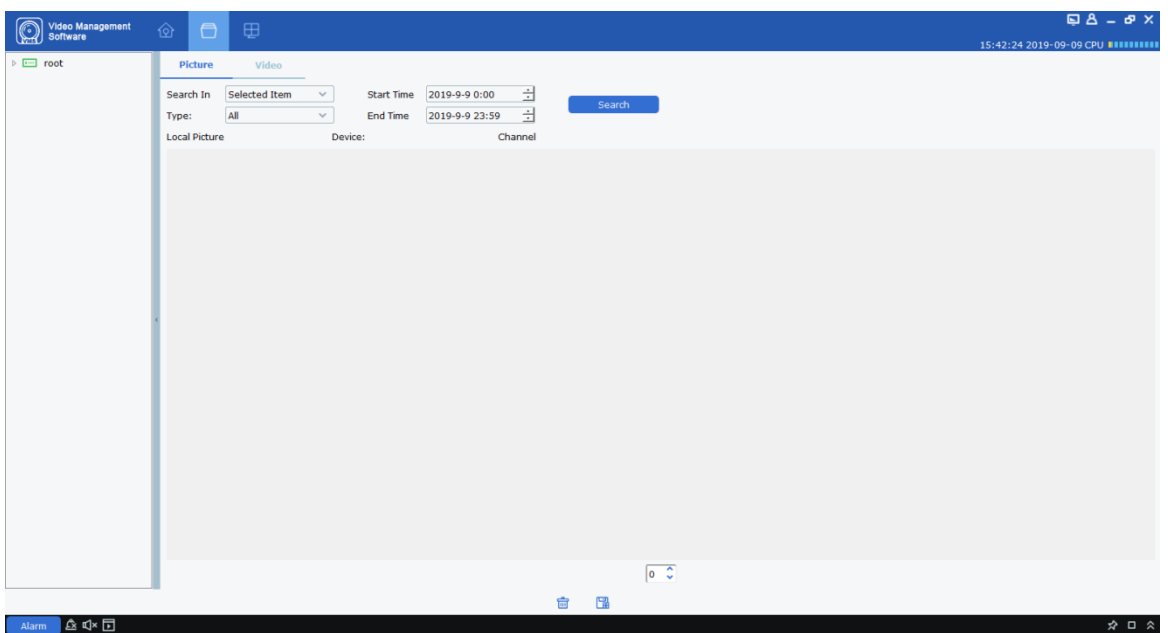

as shown in Figure 20-1-1.

### **Fig20-1-1 File management**

**Step 2:** Select the device channel you want to view in the "Device Group" on the left, set the date and time, and click "Search" to start querying pictures. As shown in Figure 20-1- 2.

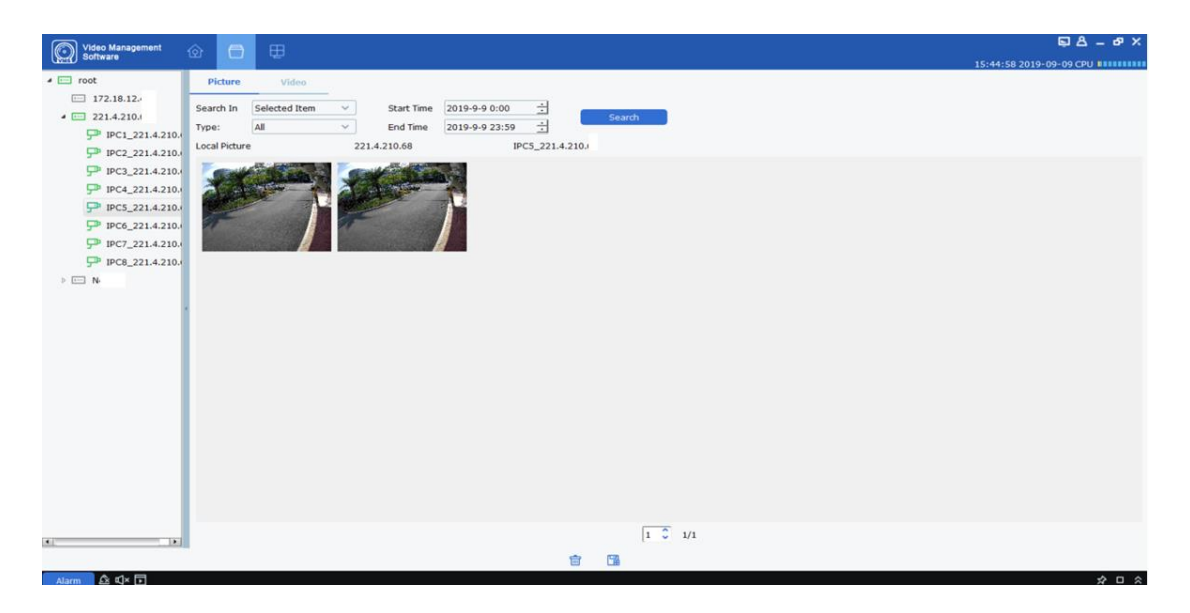

#### **Fig20-1-2 Query local pictures**

**Step 3:** Double-click the picture you want to play back.

**Description:** Right-click on the picture to select **Show in Explorer**, a folder for storing

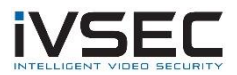

the picture will pop up. Right mouse button selection Deleted File | The picture will be deleted (and click on the bottom of the interface **G** Same function). Right mouse button selection Copy File (Same as clicking at the bottom of the interface  $\Box$  Same function), will export the picture to another path.

## **20.2 Playback and export of local video**

**step 1:** Select "File Management" in the main menu, the system enters the file management interface, click "Video" to switch to the recording interface.

**Step 2:** Select the device channel you want to view in the "Device Group" on the left, after setting the date and time, click "Search" to start querying the recording. If there is a

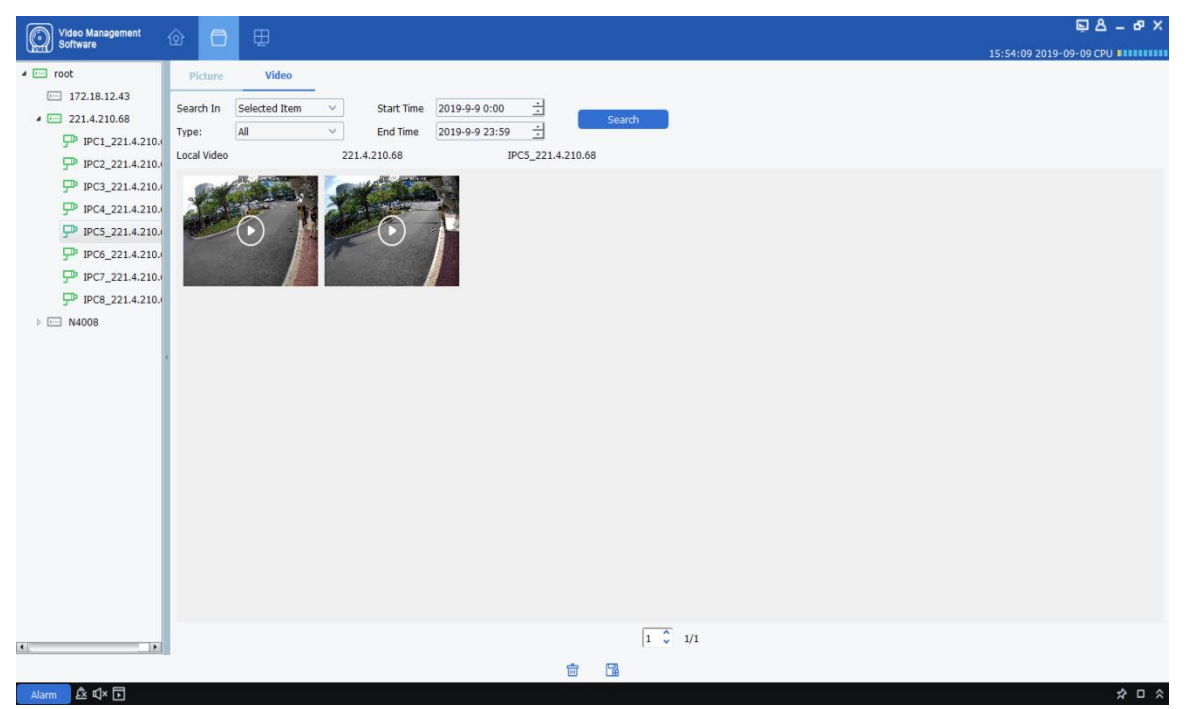

recording on the specified date, it will be displayed, as shown in Figure 20-2-1.

### **Fig20-2-1 Local recording**

**Step 3:** Double-click the local video you want to view, the video starts to play back, as shown in Figure 20-2-2.

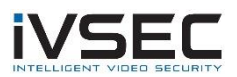

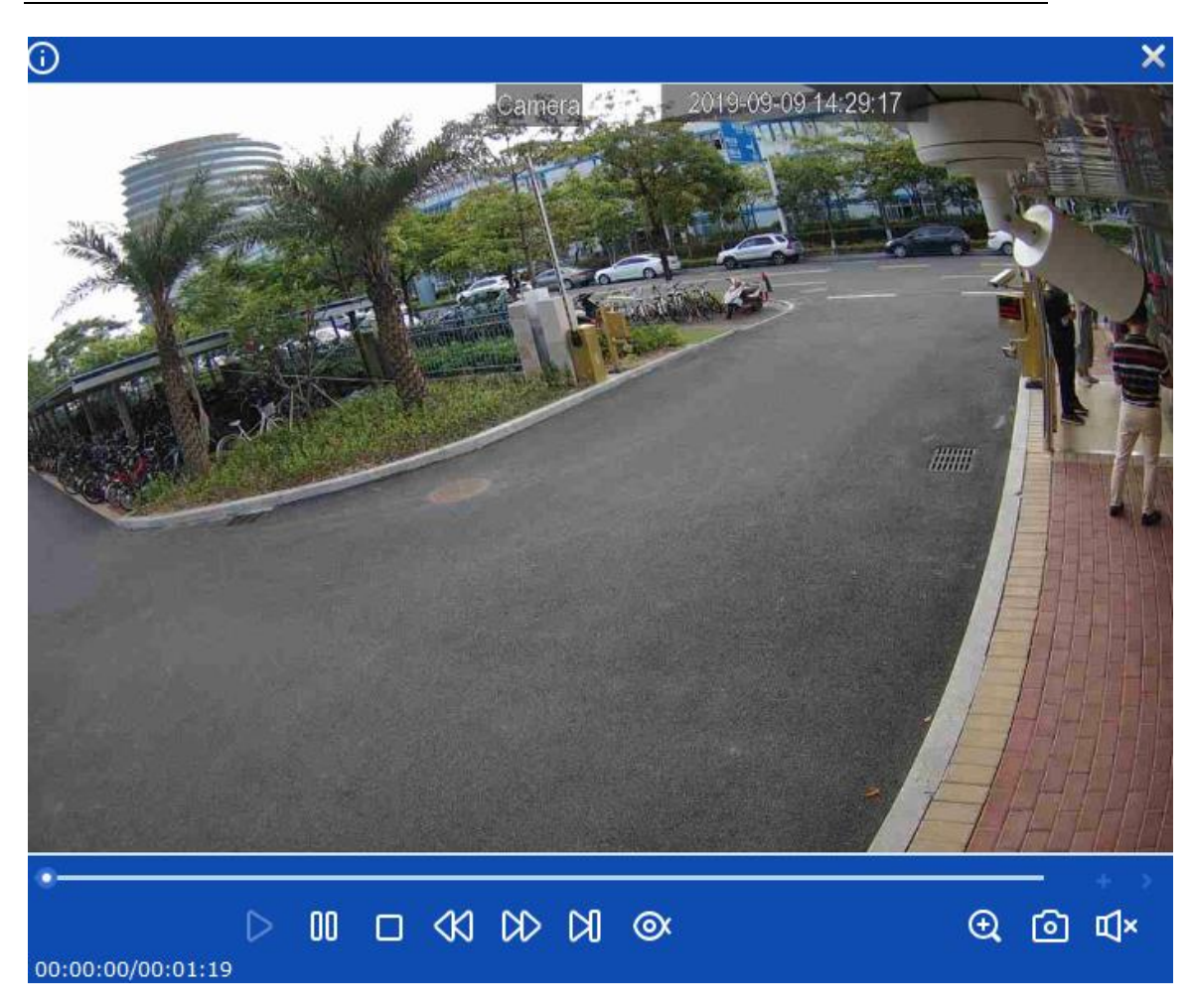

**Fig20-2-2 Play video**

**Description:** Right-click on the picture to select **Show in Explorer**, a folder for storing the video will pop up. Right mouse button selection Deleted File |, The video will be deleted (and click on the bottom of the interface  $\frac{m}{m}$  Same function). Right mouse button selection Copy File (Same as clicking at the bottom of the interface BSame function), will export the video to another path.